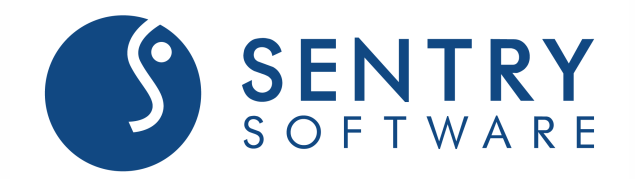

[STORAGE MONITORING](http://sentrysoftware.com/Solutions/Storage_solution.asp)

# TrueSight Operations Management - Veritas NetBackup Monitoring

Version 3.2.00

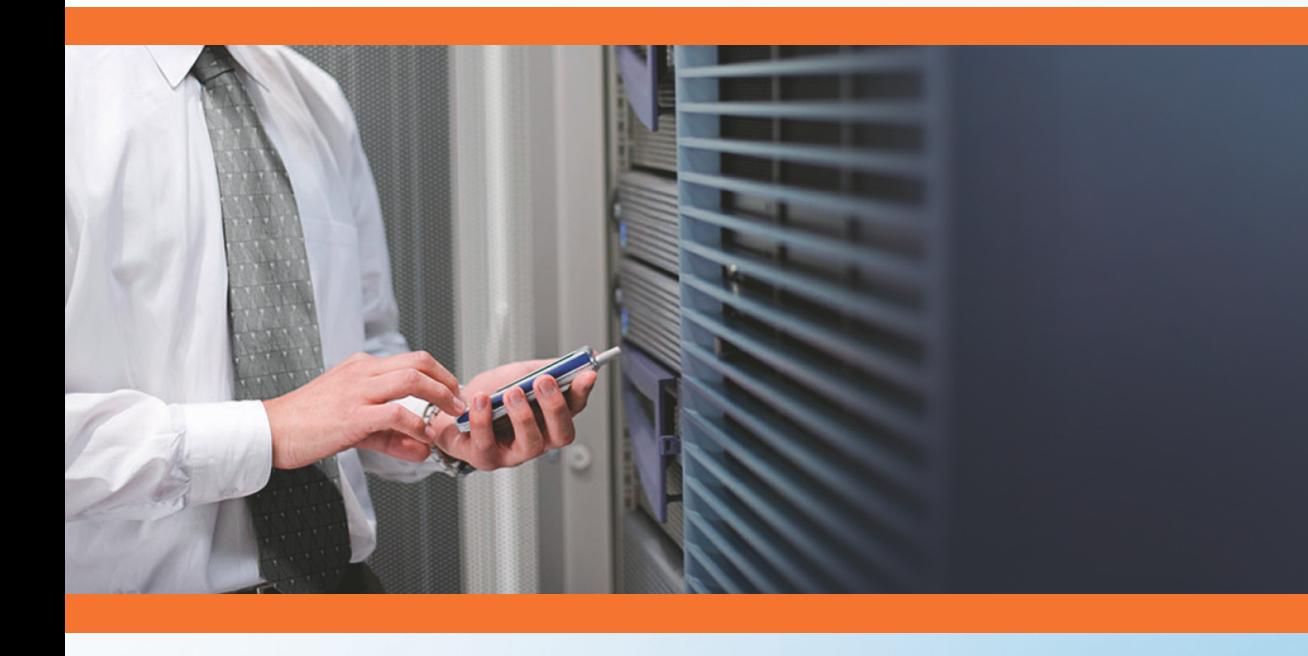

February 2018

# Contacting BMC Software

You can access the BMC Software Web site at http://www.bmc.com. From this Web site, you can obtain information about the company, its products, corporate offices, special events, and career opportunities.

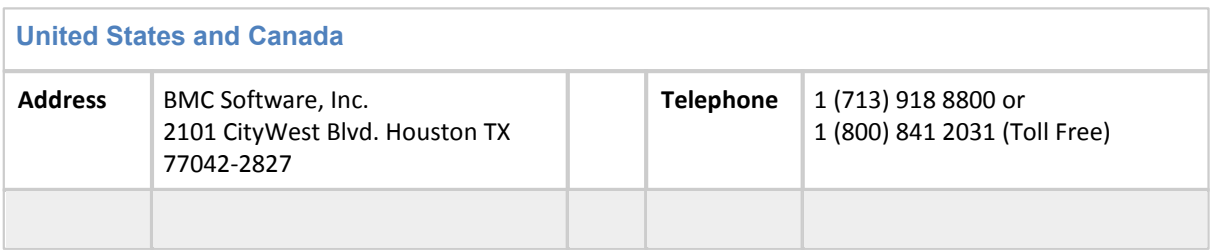

Copyright 2015 BMC Software, Inc. or licensors, as an unpublished work. All rights reserved.

BMC Software, the BMC Software logos, and all other BMC Software product or service names are registered trademarks or trademarks of BMC Software, Inc.

All other trademarks belong to their respective companies.

BMC Software considers information included in this documentation to be proprietary and confidential. Your use of this information is subject to the terms and conditions of the applicable End User License Agreement for the product and the proprietary and restricted rights notices included in this documentation.

#### Restricted Rights Legend

U.S. Government Restricted Rights to Computer Software. UNPUBLISHED -- RIGHTS RESERVED UNDER THE COPYRIGHT LAWS OF THE UNITED STATES. Use, duplication, or disclosure of any data and computer software by the U.S. Government is subject to restrictions, as applicable, set forth in FAR Section 52.227-14, DFARS 252.227-7013, DFARS 252.227-7014, DFARS 252.227-7015, and DFARS 252.227-7025, as amended from time to time. Contractor/Manufacturer is BMC Software, Inc., 2101 CityWest Blvd., Houston, TX 77042-2827, USA. Any contract notices should be sent to this address. Example the terms and conditions of the applicable<br>
the proprietary and restricted rights notices<br>
TrueS. Use, duplication, or disclosure of any data<br>
subject to restrictions, as applicable, set forth in<br>
RS 252.227-7014,

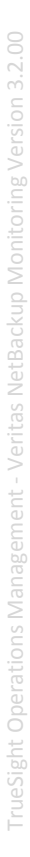

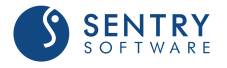

# Customer Support

You can obtain technical support by using the Support page on the BMC Software Web site or by contacting Customer Support by telephone or e-mail.

#### Support Web Site

You can obtain technical support from BMC Software 24 hours a day, 7 days a week at [http://](http://www.bmc.com/support_home) [www.bmc.com/support\\_home.](http://www.bmc.com/support_home) From this Web site, you can:

- Read overviews about support services and programs that BMC Software offers
- Find the most current information about BMC Software products  $\bullet$
- Search a database for problems similar to yours and possible solutions
- Order or download product documentation  $\bullet$
- Report a problem or ask a question
- $\bullet$ Subscribe to receive e-mail notices when new product versions are released
- Find worldwide BMC Software support center locations and contact information, including email addresses, fax numbers, and telephone numbers

You can also access product documents and search the Knowledge Base for help with an issue at <http://www.sentrysoftware.com>

#### Support by Telephone or E-mail

In the United States and Canada, if you need technical support and do not have access to the Web, call 800 537 1813. Outside the United States and Canada, please contact your local support center for assistance. To find telephone and email contact information for the BMC Software support center that services your location, refer to the Contact Customer Support section of the Support page on the BMC Software Web site at [http://www.bmc.com/support\\_home.](http://www.bmc.com/support_home) ical support and do not have access to the Web,<br>
canada, please contact your local support center<br>
tinformation for the BMC Software support<br>
w.bmc.com/support\_home.<br>
w.bmc.com/support\_home.<br>
support\_support\_information 3.

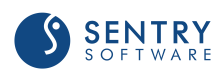

# **Table of Contents**

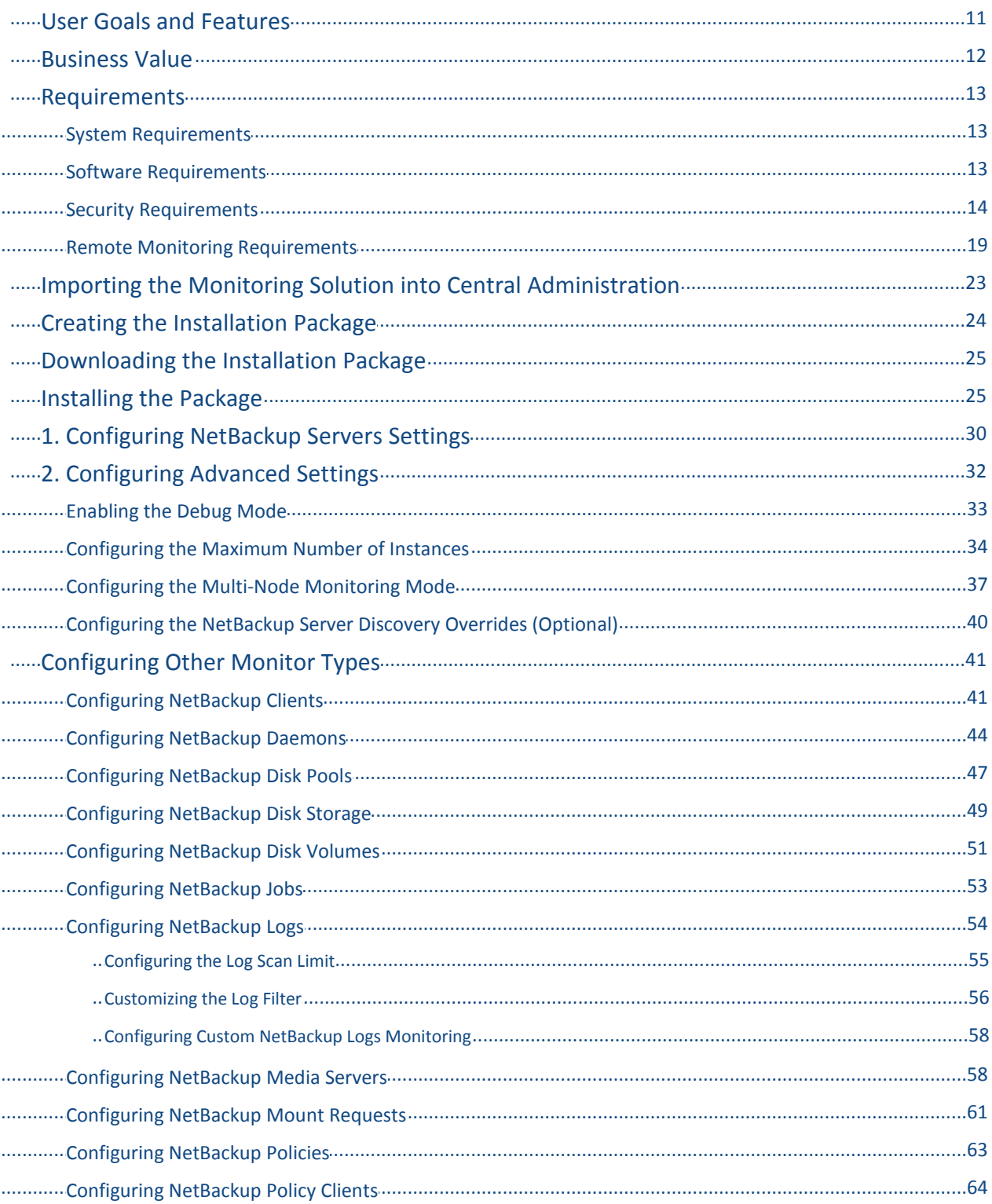

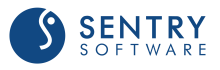

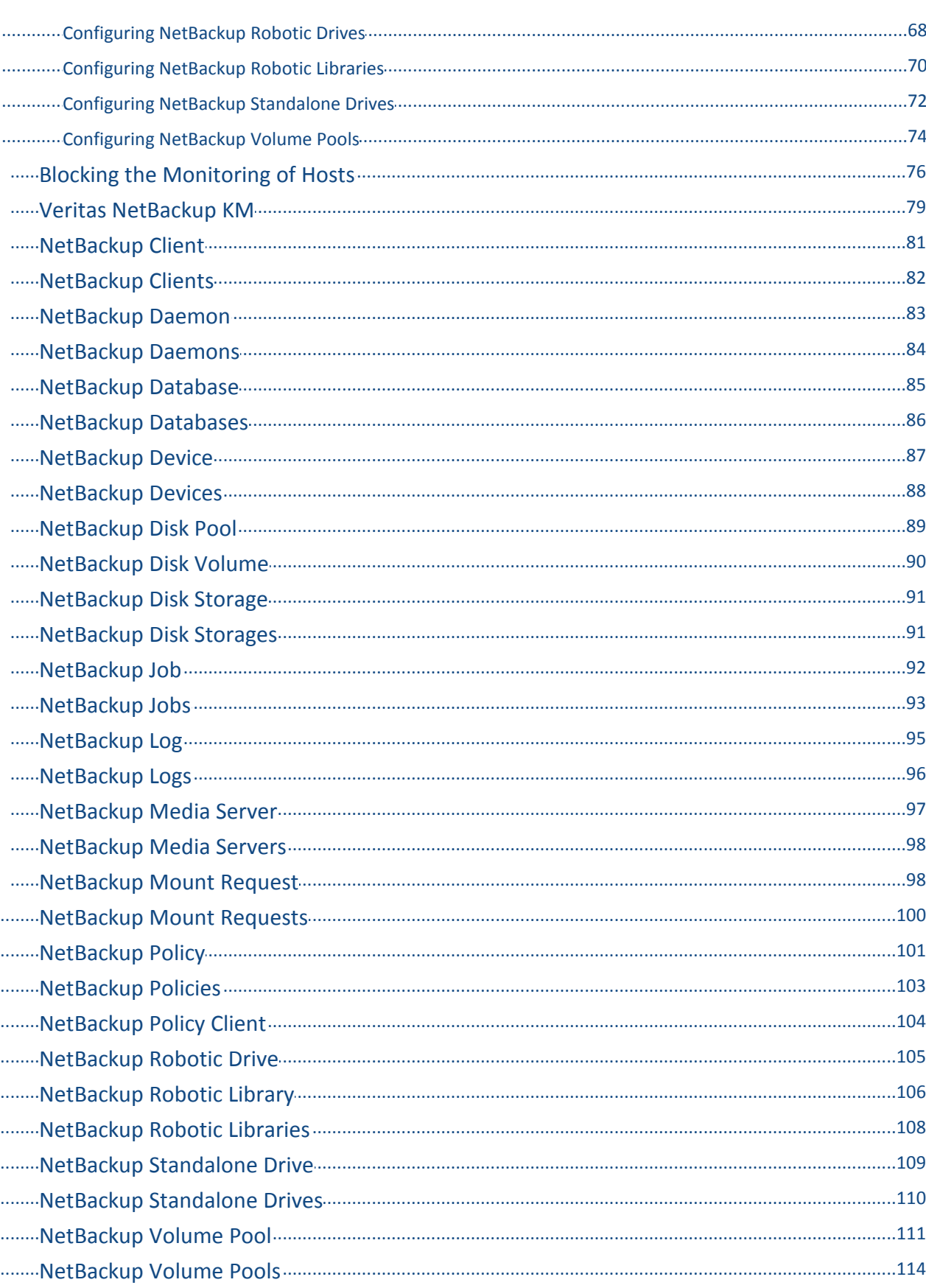

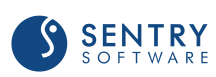

全班

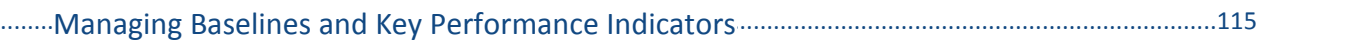

WER

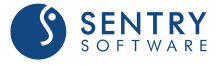

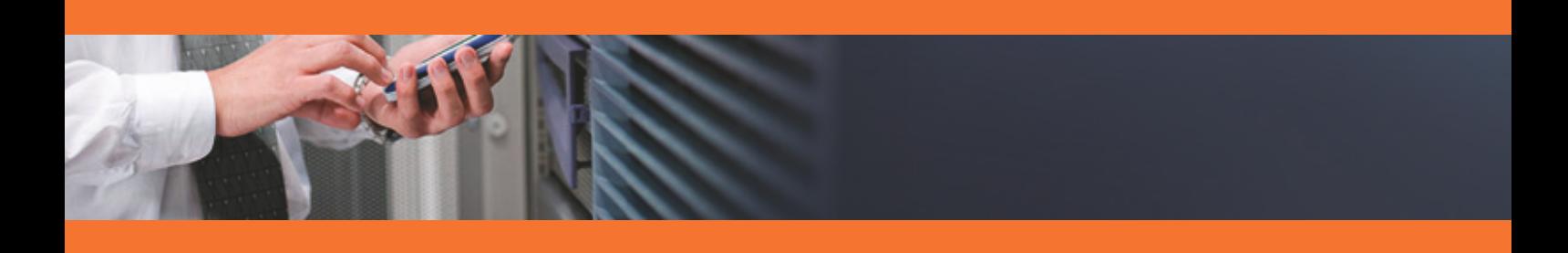

# Release Notes for v3.2.00

#### Important Information

The BMC patch [11.0.00.01: Patch 1 for BMC PATROL Agent 11.0.00](https://docs.bmc.com/docs/PATROLAgent/110/11-0-00-01-patch-1-for-bmc-patrol-agent-11-0-00-784075031.html) **must be installed** to use any version of TrueSight Operations Management - Veritas NetBackup Monitoring. Version 11.0.00i of the PATROL Agent on Windows prevents Veritas NetBackup KM from operating properly. While apparently successfully loaded, Veritas NetBackup KM fails to start and can neither monitor the local system or the remote systems. An error message is displayed stating that no hardware connectors are loaded and that the product needs to be re-installed.

#### What's New

- **NBU-608:** The multi-node mode failover supports the new remote monitoring architecture.
- **NBU-798**: Full support for Veritas NetBackup version 8 and higher.
- **NBU-809:** The monitoring of any additional log file can now be configured in TrueSight. The log  $\bullet$ filter can also be customized to indicate when Warnings and Alarms are triggered.

#### Changes and Improvements

- **NBU-791**: The Veritas NetBackup KM now properly takes user-configured log scan limit into account.
- **NBU-797**: The overall performance of Veritas NetBackup KM has been significantly improved.
- **NBU-799**: The monitoring of remote servers can be blocked from the remote node, to avoid unnecessary alerts and notifications.

#### Fixed Issues

- **NBU-806**: The Exit status of each command run by the KM on a remote Windows system is now properly verified and reported.
- Monitor Management Asia alternation and the Windows system is<br>
NetBackup media servers has been modified to<br>
vers and prevent false alarms.<br>
a Servers would also activate the debug for<br>
a Servers would also activate the de **NBU-839**: The command used for monitoring NetBackup media servers has been modified to  $\bullet$ report only the relevant master and media servers and prevent false alarms.
- **NBU-879:** The Debug mode is now properly activated/deactivated according to the user's settings for all the monitored components.
- **NBU-840**: Enabling the Debug mode for Media Servers would also activate the debug for Servers.

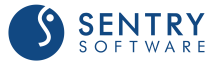

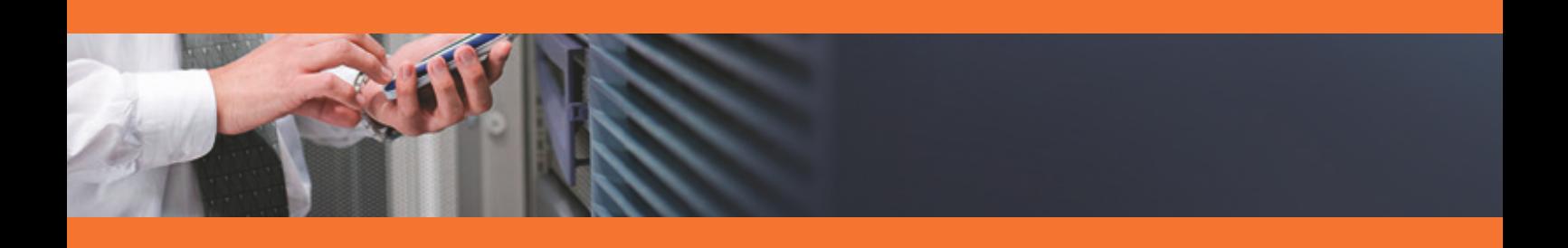

# Key Concepts

The pages in this section provide a high-level overview of the product.

- [User Goals and Features](#page-10-0)  $\bullet$
- [Business Value](#page-11-0)  $\bullet$
- **[Requirements](#page-12-2)**  $\bullet$

*Note that for convenience and brevity, reference to TrueSight Operations Management - Veritas NetBackup Monitoring, may also be made as Veritas NetBackup KM.*

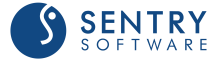

### <span id="page-10-0"></span>User Goals and Features

Veritas NetBackup KM enables you to monitor the following in your environment:

- $\bullet$ **Clients**: state and status
- $\bullet$ **Daemons**: processor utilization, memory size, number of processes found, state and status
- **Catalog databases**: space utilization, state and status  $\bullet$
- $\bullet$ **Devices:** state and status, throughput of the standalone drive during the last backup activity
- $\bullet$ **Disk pools**: up/down state and status, number of volumes
- **Jobs**: status, duration, data throughput and time elapsed since last backup, comparative  $\bullet$ statistics
- **Log Files**: size, content, growth rate, file system space utilization  $\bullet$
- **Media Server availability**: status of local or remote media server.  $\bullet$
- $\bullet$ **Mounts**: elapsed time, state and status
- **Policy clients**: files and file systems excluded from and included in backup, throughput, full  $\bullet$ backup and incremental backup information
- $\bullet$ **Policies**: elapsed time, throughput, full backup and incremental backup information
- **Robotic libraries and drives**: library and drive status, throughput, loaded media identification  $\bullet$
- **Server availability**: status, memory and CPU time consumption  $\bullet$
- **Disk storage and volume pools**: space utilization, status, count. $\bullet$

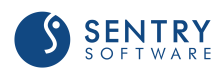

## <span id="page-11-0"></span>Business Value

Veritas NetBackup KM provides current and historical information through a centralized console so you can easily view and manage your entire environment. The product collects and brings critical performance data and useful metrics into the BMC TrueSight Operations Management environment and enables Administrators to be warned whenever a problem occurs in their environment.

Veritas NetBackup KM:

- ensures maximum backup application availability and maximum data protection  $\bullet$
- $\bullet$ detects backup and restore errors
- $\bullet$ helps prevent backup system failures
- detects disk or tapes space shortages  $\bullet$
- helps identify bottlenecks and optimize the backup policies. $\bullet$

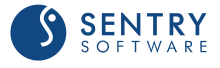

### <span id="page-12-0"></span>Requirements

Before installing Veritas NetBackup KM, verify the:

- $\bullet$ [System Requirements](#page-12-1)
- $\bullet$ [Software Requirements](#page-12-2)
- **[Security Requirements](#page-13-0)**  $\bullet$
- $\bullet$ [Remote Monitoring Requirements](#page-18-0)

### <span id="page-12-1"></span>System Requirements

The Veritas NetBackup KM supports the following operating systems:

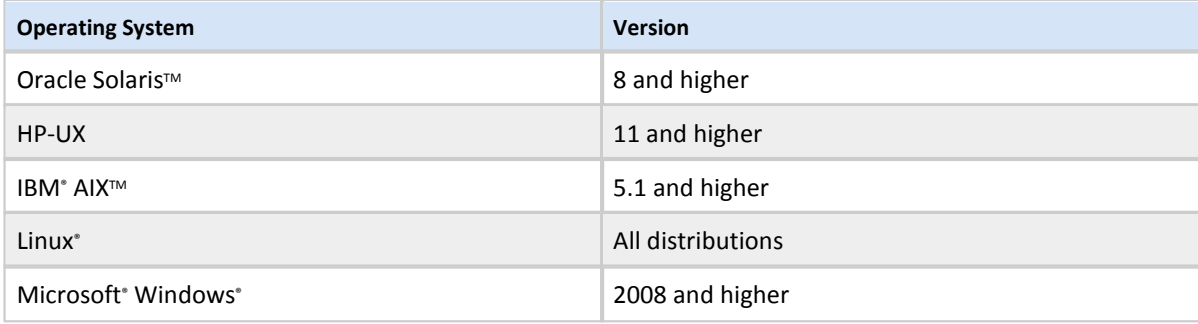

### <span id="page-12-2"></span>Software Requirements

Veritas NetBackup KM supports the following platforms:

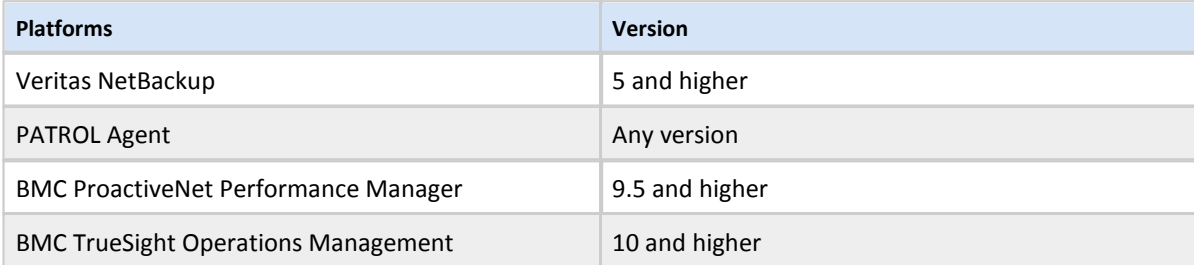

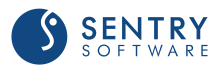

If you are running the Veritas NetBackup KM with sudo user account, or on AIX, LINUX, or Microsoft Windows x64 managed nodes, please verify these additional software requirements:

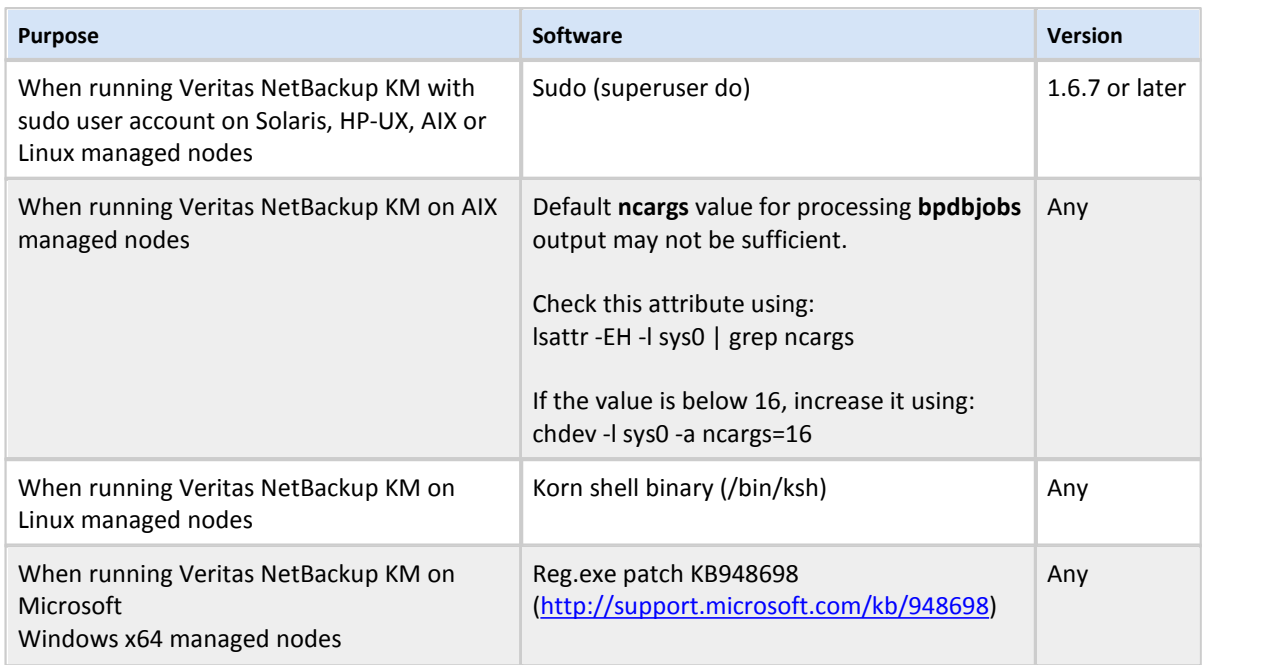

**The Microsoft Windows x64 Reg.exe patch, <b>[KB948698](http://support.microsoft.com/kb/948698)** is required to allow access to 64-bit registry **keys from PATROL Agent. Access the above patch site from the managed node to obtain the correct patch for that platform.**

### <span id="page-13-0"></span>Security Requirements

A user account with administrative privileges must be configured in BMC TrueSight Operations Management to read and execute Veritas NetBackup application programs and access file systems. Depending on the operating systems used, several options will be available.

The following user accounts can be used:

- **On Unix platforms**:
	- a root user
	- a non-root user, such as patrol, that has sudo privileges on Veritas NetBackup to execute application programs and access file systems
	- a non-root account, such as patrol, configured in Veritas NetBackup application to administer the Veritas NetBackup application.
- **On Windows platforms**:  $\bullet$ 
	- **an administrator user**
	- a non-administrator account, such as patrol, configured in Veritas NetBackup application to administer the Veritas NetBackup application. Refer to the Veritas NetBackup System

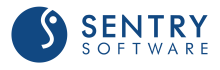

Administrator's Guide for details on how to set up this type of account.

 $\bullet$ Users added to NBU\_Admin user group in VxSS. Please make sure the credentials of this user do not expire using the utility nbac cron.

The user login details are configured in the Veritas NetBackup KM. The password is encrypted and stored in the PATROL Agent.

#### Access Permissions

The Veritas NetBackup KM user needs "read & execute" permission to executable and library files under the paths listed below. The Veritas NetBackup installation path INSTALL\_PATH, referenced in the tables below is normally **/usr/openv** or **/opt/VRTSnetbp** (on Unix) or **C:\Program Files\Veritas** (on Microsoft Windows).

#### Executable and Library Files accessed by the Veritas NetBackup KM User

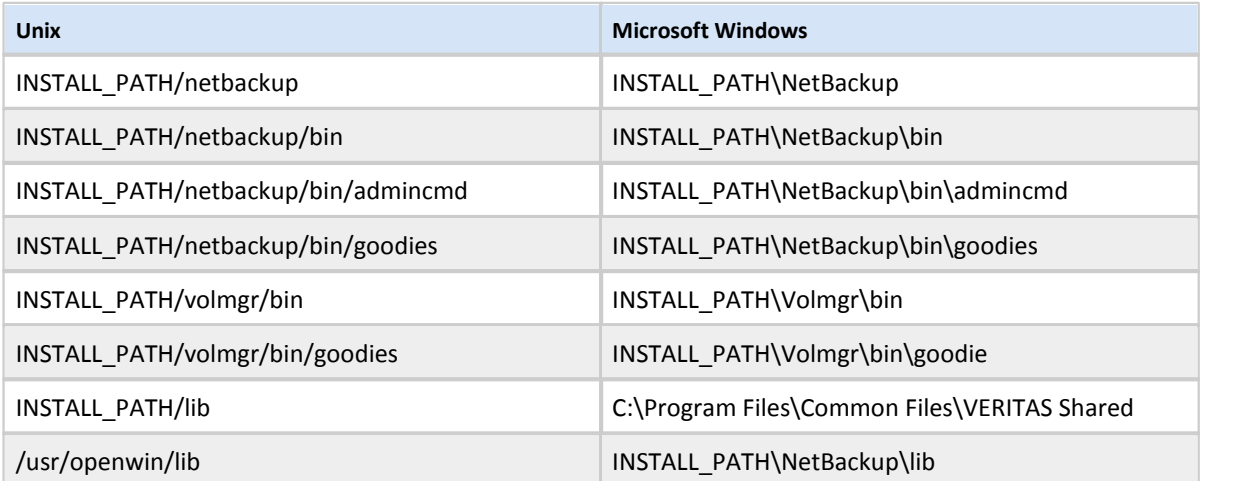

If the KM is enabled to failover in a clustered environment, the login user needs execute permissions to the following cluster commands:

**/opt/VRTSvcs/bin/hagrp** (in Veritas Cluster Server) **vxdctl**(in Veritas Cluster File System) /**usr/cluster/bin/clrg** (in Oracle Solaris Cluster) **cluster** (in Microsoft Cluster)

Veritas NetBackup KM includes some scripts which should be executable by the PATROL Agent user and the Veritas NetBackup KM user. These scripts are stored under **KM\_HOME** path, normally **PATROL\_HOME/lib/NBU**.

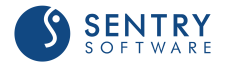

To list all OS commands used by Veritas NetBackup KM, execute the following PSL code from the PATROL Console, using **PSL Task** menu, after installing and loading the KM.

```
foreach var (grep("^/Runtime/NBU/.*CommandControls/",pconfig("LIST")))
{
  ctl=get(var);
  opt=ntharg(grep("Option",ctl),"2-"," =");
  nsa=ntharg(grep("NoSudoAttempt",ctl),"2-"," =");
  sua=ntharg(grep("SingleUserAttempt",ctl),"2-"," =");
  typ=ntharg(grep("CommandType",ctl),"2-"," =");
  cmd=nthargf(grep("CommandText",ctl),"2-","=","=");
  if(osp=="") { osp=trim(nthargf(grep("OSPlatform",ctl),"2-","=","="), " "); }
  fields=lines(ntharg(var,"1-","/"));
 old_host=host;
 host=(fields == 5)? ntharg(var, "3", "/") : "localhost";
  if(host!=old_host)
 \{ \} if((osp!="WINDOWS") && sudoers) { printf("\n\nCommands used with sudo:\n%s",sort(sudoers)); }
  printf("\n\nOn %s:\n\n", host);
  i=0; sudoers=""; osp="";
  }
 if((typ == "") || (typ == "OS")')\{ \} met="";
  if(opt == "NoLogin") { met = "(run as patrol user)"; }
  elsif(nsa == "YES") { met = "(run as configured user without sudo)"; }
  elsif(sua == "YES") { met = "(run as supplied user - used in menu)"; }
  else
 \{ \} scmd=cmd;
    s=index(scmd,"%sudo");
   if(s) { scmd=replace(substr(scmd,s,length(scmd)),"%sudo","");
   sudoers=union(sudoers,ntharg(ntharg(scmd, 1, ">|"), "1-", " ", "<sup>'"</sup>));
  }
 printf("(%2d) %-30s %-40s: %s\n",i++,ntharg(var,fields,"/"),met,cmd);
  }
}
```
if((osp!="WINDOWS") && sudoers) { printf("\n\nCommands used with sudo:\n%s",sort(sudoers)); }

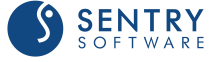

#### Paths and Files Accessed by PATROL Agent User

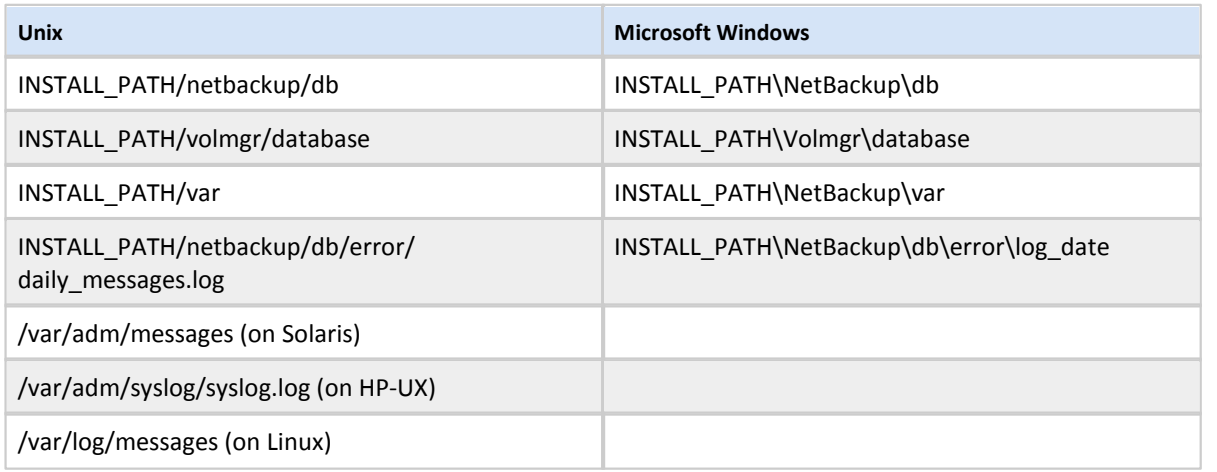

On Windows platforms the Veritas NetBackup installation is identified by checking the Microsoft Windows Registry:

#### **HKEY\_LOCAL\_MACHINE\SOFTWARE\Veritas\NetBackup\**

The configured login user should have sufficient privileges to run regedit command on the managed node.

#### Sudo User for Operating System Access

If a non-root user with sudo privileges is preferred as the Veritas NetBackup KM user, configure the account as a sudoer through the visudo utility using code appropriate for your platform as detailed below. This user should be able to execute NetBackup commands and OS commands listed in above.

The code below also applies to all non-root users who may execute NetBackup KM administration and report menu commands using their sudo privileges. The KM accepts any non-root user with the following sudo configuration in the sudoers file. Please replace user1, user2, user3 with appropriate KM user names. The Veritas NetBackup installation path INSTALL\_PATH, referenced below is normally **/usr/openv** or **/opt/VRTSnetbp** and PATROL\_HOME is the path where the PATROL Agent is installed (including the target, like **/opt/bmc/Patrol3/Solaris29-sun4/**).

**This non-root sudo user configured in Veritas NetBackup KM will be able to execute Veritas NetBackup commands. To prevent unauthorized access, ensure this user is only used within Veritas NetBackup KM and not made public for general use.**

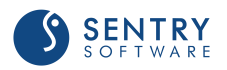

**Entering the non-root sudo user with 'Use Sudo' option selected in to the login configuration dialog, before updating the sudoers file, will generate sudo errors. Also if the sudo user is configured differently, Veritas NetBackup KM may run sudo commands using incorrect sudo settings, which may expose the sudo user password.**

#### On Solaris

```
User_Alias NBUKMUSERS = user1, user2, user3
Defaults:NBUKMUSERS !lecture, !authenticate, !requiretty,\
env_keep+="PATH LD_LIBRARY_PATH INSTALL_PATH KM_HOME KM_TEMP", env_reset
NBUKMVSERS ALL=/bin/*,/sbin/*,/usr/bin/*,/usr/sbin/*,\
INSTALL_PATH/netbackup/bin/*,\
INSTALL_PATH/netbackup/bin/admincmd/*,\
INSTALL_PATH/netbackup/bin/goodies/*,\
INSTALL_PATH/volmgr/bin/*,\
INSTALL_PATH/volmgr/bin/goodies/*,\
PATROL_HOME/lib/NBU/*,PATROL_HOME/bin/*
```
*user1, user2, user3* must be replaced with username(s) used by Veritas NetBackup KM; *INSTALL\_PATH* and *PATROL\_HOME* with the relevant paths. PATROL\_HOME paths are only required for local monitoring.

Replace *PATROL\_HOME*/lib/NBU/\*with the **Remote Temp Directory Path**, default /var/tmp/\*, when monitoring remotely*.*

#### On HP-UX

```
User_Alias NBUKMUSERS = user1, user2, user3
Defaults:NBUKMUSERS !lecture, !authenticate, !requiretty, \
env_keep+="PATH SHLIB_PATH INSTALL_PATH KM_HOME KM_TEMP",env_reset
NBUKMUSERS ALL=/bin/*,/sbin/*,/usr/bin/*,/usr/sbin/*,\
INSTALL_PATH/netbackup/bin/*,\
INSTALL_PATH/netbackup/bin/admincmd/*,\
INSTALL_PATH/netbackup/bin/goodies/*,\
INSTALL_PATH/volmgr/bin/*,\
INSTALL_PATH/volmgr/bin/goodies/*,\
PATROL_HOME/lib/NBU/*,PATROL_HOME/bin/*
```
*user1, user2, user3* must be replaced with username(s) used by Veritas NetBackup KM; *INSTALL\_PATH* and *PATROL\_HOME* with the relevant paths. PATROL\_HOME paths are only required for local monitoring.

Replace PATROL\_HOME/lib/NBU/\* with the **Remote Temp Directory Path**, default /var/tmp/\*, when monitoring remotely*.*

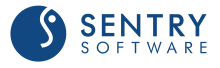

#### On AIX & Linux

```
User_Alias NBUKMUSERS = user1, user2, user3
Defaults:NBUKMUSERS !lecture, !authenticate, !requiretty,\
env keep+="PATH LIBPATH INSTALL PATH KM HOME KM_TEMP", env_reset
NBUKMUSERS ALL=/bin/*,/sbin/*,/usr/bin/*,/usr/sbin/*,\
INSTALL_PATH/netbackup/bin/*,\
INSTALL_PATH/netbackup/bin/admincmd/*,\
INSTALL_PATH/netbackup/bin/goodies/*,\
INSTALL_PATH/volmgr/bin/*,\
INSTALL_PATH/volmgr/bin/goodies/*,\
PATROL_HOME/lib/NBU/*,PATROL_HOME/bin/*
```
*user1, user2, user3* must be replaced with username(s) used by Veritas NetBackup KM; *INSTALL\_PATH* and *PATROL\_HOME* with the relevant paths. PATROL\_HOME paths are only required for local monitoring.

Replace *PATROL\_HOME*/lib/NBU/\*with the **Remote Temp Directory Path**, default /var/tmp/\*, when monitoring remotely*.*

### <span id="page-18-0"></span>Remote Monitoring Requirements

Remote monitoring is required for all servers or appliances on which no PATROL Agent can be installed. This feature is also interesting if you lack resources or time to deploy a PATROL Agent and Veritas NetBackup KM on several servers since it allows to monitor multiple hosts from one agent.

**Remote monitoring is not possible from a UNIX/Linux PATROL Agent system to a Windows-based NetBackup server.**

The requirements listed below must be met to be able to use remote monitoring.

#### JAVA

Veritas NetBackup KM requires Java 1.8 or higher and a Java Runtime Environment (JRE) to be installed on the same system that runs the PATROL Agent.

The KM will automatically detect the JRE path if it has been installed in the default location or under the BMC PATROL Agent installation path. If it has been installed in a different location, you will have to set JAVA\_HOME for the Patrol Agent default account before starting the PATROL Agent.

You can download the Java Runtime Environment along with the KM on the [Sentry Software Web](http://www.sentrysoftware.com/Products/SymantecNetBackupKM_Downloads.asp) [site.](http://www.sentrysoftware.com/Products/SymantecNetBackupKM_Downloads.asp)

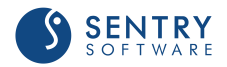

#### NetBackup CLI User Account

A NetBackup CLI user is required to monitor NetBackup appliances. To create a NetBackup user account:

- 1. Open an SSH session on the NetBackup appliance
- 2. Log on as **admin**
- 3. Enter the following command: **Main > Manage > NetBackupCLI > Create** *UserName* where *UserName* is the name to be used for the new user.
- 4. Enter a password for this new user account
- 5. A confirmation message appears stating the new user account was created successfully.

This user should have the privileges to execute NetBackup and OS commands as described in the [Security Requirements](#page-13-0) section. The following sudo settings are therefore required on a NetBackup appliance:

```
# Added for NetBackup KM
User_Alias NBUKMUSERS = UserName
Defaults:NBUKMUSERS !lecture, !authenticate,\
env keep+="PATH LIBPATH INSTALL PATH KM HOME KM TEMP", env reset
```
#### SSH/WMI Connection

An SSH (UNIX/Linux platforms) or a WMI (Windows platforms) connection is required to monitor remote NetBackup servers and appliances. When using an SSH connection, the SSH host key authentication must be disabled on the remote host.

#### Disabling the SSH Host Key Authentication

SSH host key authentication is enabled by default on most NetBackup servers and appliances. To disable it:

- 1. Open the global SSH configuration file (**ssh\_config**) stored in the **/etc/ssh/** directory on the remote host
- 2. Add the line **StrictHostKeyChecking no**
- 3. Save the file.

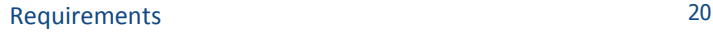

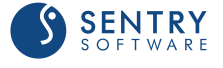

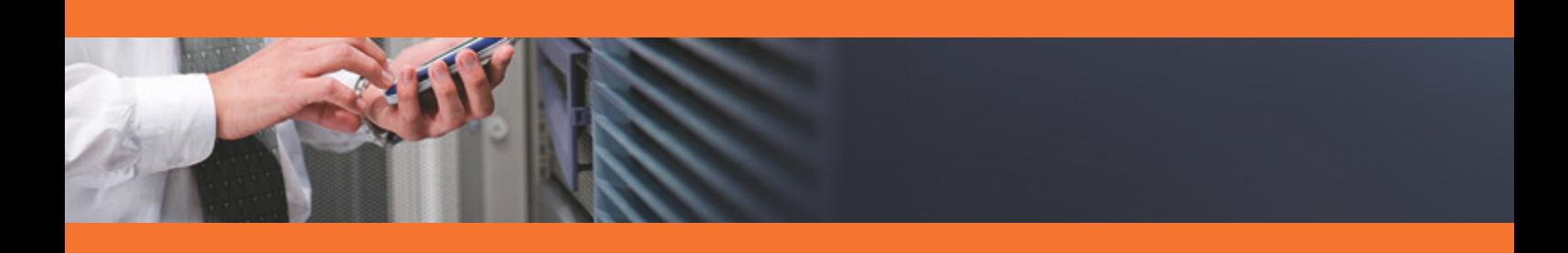

# Installing the Monitoring Solution

Once the latest version of the solution has been loaded into Central Monitoring Administration, administrators can create all the installation packages required for their different operating systems and platforms and save them for later use in the Monitoring Installation Packages list. These packages can then be deployed to multiple computers. Administrators just have to connect to TrueSight Operations Management from the server where they want to install the package, download it and launch the installation.

This section describes the different steps to follow to install **Veritas NetBackup KM**:

- [Importing V](#page-22-0)eritas NetBackup KM into Central Monitoring Administration
- [Creating the Installation Package](#page-23-0)
- [Downloading the Installation Package](#page-24-0)
- [Installing the Package](#page-24-1)

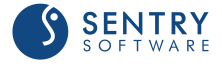

## <span id="page-22-0"></span>Importing the Monitoring Solution into Central Administration

The TrueSight Central Monitoring Repository includes the current versions of TrueSight Operations Management - Veritas NetBackup Monitoring that you can use with BMC TrueSight. If the version available in the Repository does not correspond to the latest one, you will have to manually import it:

- 1. Log on to the **BMC TrueSight Operations Management** Console.
- 2. Launch**Central Monitoring Administration**.
- 3. Click the **Repository** drawer and select **Manage Repository**.
- 4. Check that the version of the BMC component available is actually the latest one. If not, download the latest version corresponding to your operating system (Windows or UNIX/Linux) available on the [Sentry Software Website.](http://www.sentrysoftware.com/support/product-lifecycle.asp)
- 5. From TrueSight Operations Management, click Import<sup>图</sup>.
- 6. Select **Single solution**.
- 7. Browse to the .zip source file.
- 8. Click **Import**.

The selected archive file is imported to the repository.

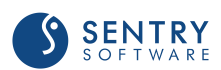

## <span id="page-23-0"></span>Creating the Installation Package

The installation package to deploy to managed systems can be created directly from TrueSight Operations Management:

- 1. Log on to **TrueSight Operations Management**
- 2. Click the **Repository** drawer and select **Deployable Package Repository**.
- 3. Click **Add** .
- 4. Select the operating system and platform for which you want to create a package. The components available in the repository for the selected operating system and platform are displayed.
- 5. Select the Installation Package Component:
	- From the **Available** components list, select the relevant component.
	- **From the Version list, select the latest version.**
	- Click the right arrow **b** button to move the component into the **Selected Components** list. By default, the appropriate BMC PATROL Agent for the operating system and platform that you chose is included in the **Selected components** list.
	- Click **Next**. The **Add Component Installation Package** wizard are displayed.
- 6. Go through the wizard and specify the required PATROL information. The **Installation Package Details** is displayed.
- 7. Verify that:

Administration

- the operating system and platform are correct
- the components that you want to include are listed in the **Included Components** list.
- 8. Provide the following information:
	- **Name**: Enter a unique name for the package.
	- (Optional) **Description**: Enter a description of the package. The description is displayed in the **Monitoring Installation Packages** list on the **Monitoring Repository** window.
	- **Format**: Select a file compression format for the package.
- 
- 9. Click **Save Installation Package**. 10. Click **Close**. The package is now available in the **Monitoring Installation Packages** list.

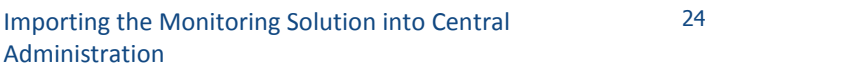

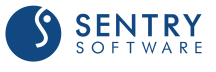

## <span id="page-24-0"></span>Downloading the Installation Package

You can download an installation package and install the components on one or more hosts. The installation runs silently with the information entered during package creation.

#### **Recommendation**

If you defined the BMC TrueSight Integration Service variable for PATROL Agents in the installation package, ensure the agents are started in phases. Do not start newly deployed agents all at once. Start and configure monitoring for the agents in planned phases to reduce the performance impact on the Integration Service nodes and on the BMC TrueSight Server associated with the automatic workflow process.

- 1. Log on to **TrueSight Operations Management** from the computer on which the PATROL Agent is installed or to be installed.
- 2. Click the **Repository** drawer and select **Deployable Package Repository**.
- 3. (Optional) To filter the list of installation packages, select an operating system from the **Filter by Operating System** list.
- 4. Click the link for the installation package that you want to download.
- 5. Through the browser's download dialog box, save the installation package.

### <span id="page-24-1"></span>Installing the Package

This chapter provides a step by step procedure to install a monitoring solution package:

- 1. From the computer on which you want to install the package, log on to TrueSight Operations Management.
- 2. (Optional) To filter the list of installation packages, select an operating system from the **Filter by Operating System** list.
- 3. Click the link for the installation package that you want to download.
- 4. Through the browser's download dialog box, save the installation package in a temporary file.
- 5. Extract the installation package that is appropriate for your operating system. The package is extracted to the bmc\_products directory on the current host.
- 6. From the bmc products directory, run the installation utility for your operating system:
	- (UNIX or Linux) RunSilentInstall.sh
	- (Microsoft Windows) RunSilentInstall.exe

The package is installed on the current host. If the package includes a BMC PATROL Agent, the agent sends a configuration request by passing its tags to Central Monitoring Administration, via the Integration Service. Central Monitoring Administration evaluates policies that match the tags, determines the final configuration to be applied, and sends the configuration information back to the agent. Monitoring is based on the configuration information received by the agent.

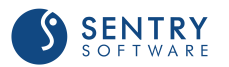

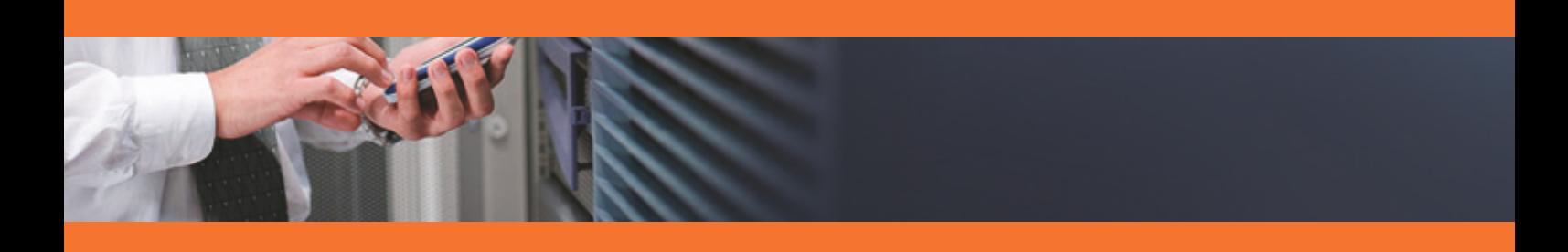

# Configuring After Installation

Once Veritas NetBackup KM is installed, you will have to configure the Veritas NetBackup KM Monitor Types through policies. Policies enable you to deploy configurations on PATROL Agents and monitoring solutions, such as Veritas NetBackup KM in an automated way. Policies are designed to define and configure monitoring criteria and apply them to the specified PATROL Agents. The configuration criteria are automatically pushed to the PATROL Agents on which the policy is applied. When a monitoring policy is applied to a PATROL Agent, the device is automatically added to the list of monitored devices.

#### <span id="page-26-0"></span>To create a monitoring policy

- 1. Log on to the TrueSight console.
- 2. In the navigation pane, expand **Configuration** and select **Infrastructure Policies**.
- 3. In the **Infrastructure Policies** page, ensure that the **Monitoring** tab is selected and click **Create Policy**.
- 4. In the **Create Monitoring Policy** page, specify the monitoring policy properties:

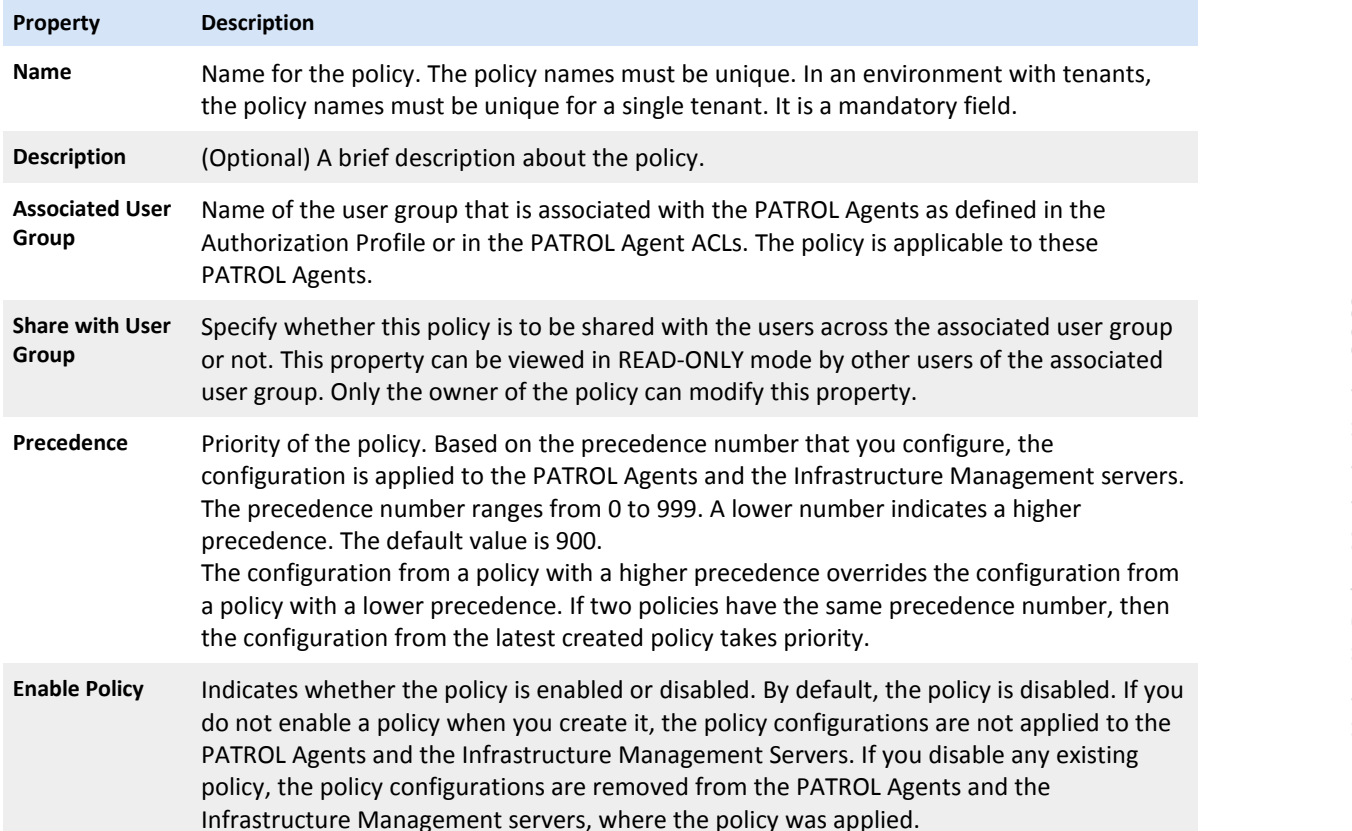

#### Step 1 - Define the General Properties

#### Step 2 - Select the PATROL Agents

Define conditions to select the PATROL Agents on which you want to apply the policy:

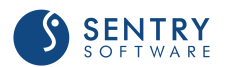

- 1. Select a property.
- 2. Select an operator to create the condition. The available operators depend on the property that you select.
- 3. Specify a value for the selected property.
- 4. (Optional) To add more than one condition, click the  $\bigoplus$  button, and perform the earlier steps.
- 5. (Optional) To group the conditions, use the parentheses and Boolean operators from their corresponding lists.

The **Add Monitor Types** dialog box presents configuration fields for compatible BMC PATROL monitoring solutions that are located in the Central Monitoring Repository.

Step 3 - Select the Required Monitor Type

- 1. Click the **Monitoring** tab.
- 2. Click **Add Monitoring Configuration**.
- 3. In the **Add Monitoring Configuration** dialog box, configure the properties:
	- From the **Monitoring Solution** menu, select **Veritas NetBackup KM**.
	- From the **Version** menu, select the required version.
	- The **Monitor Profile Veritas NetBackup KM**is automatically selected.

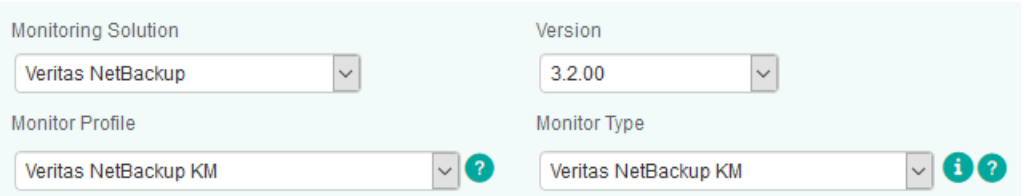

*Selecting the Required Monitor Type*

Refer to the table below to know which monitor types are available and their function

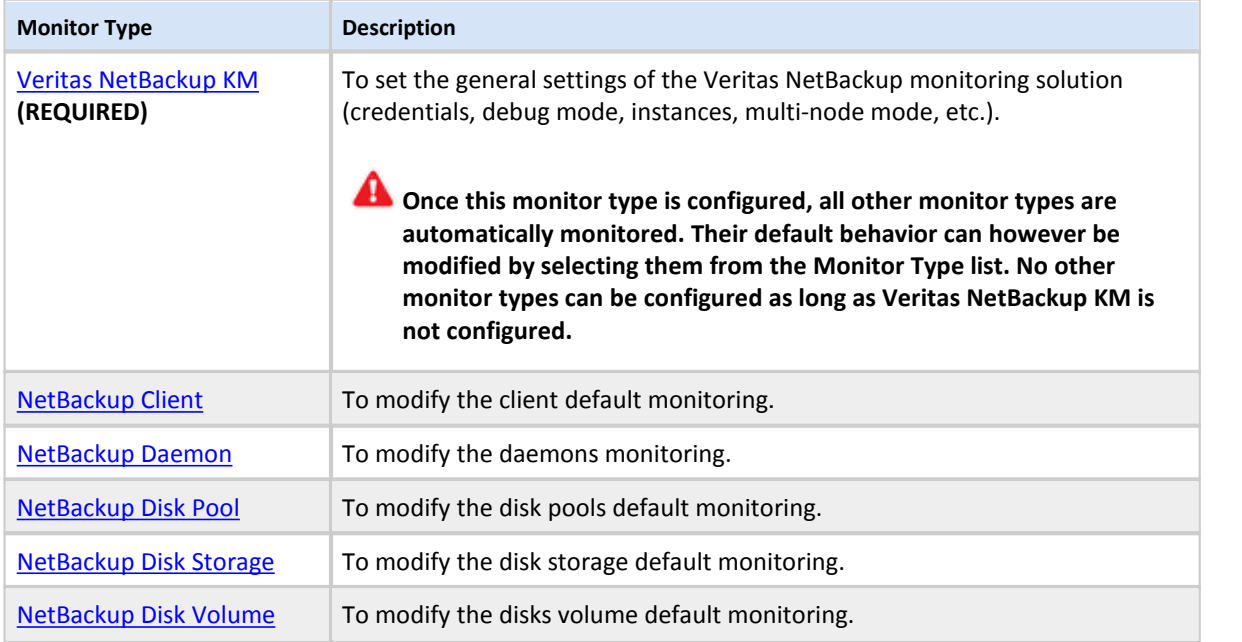

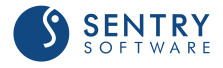

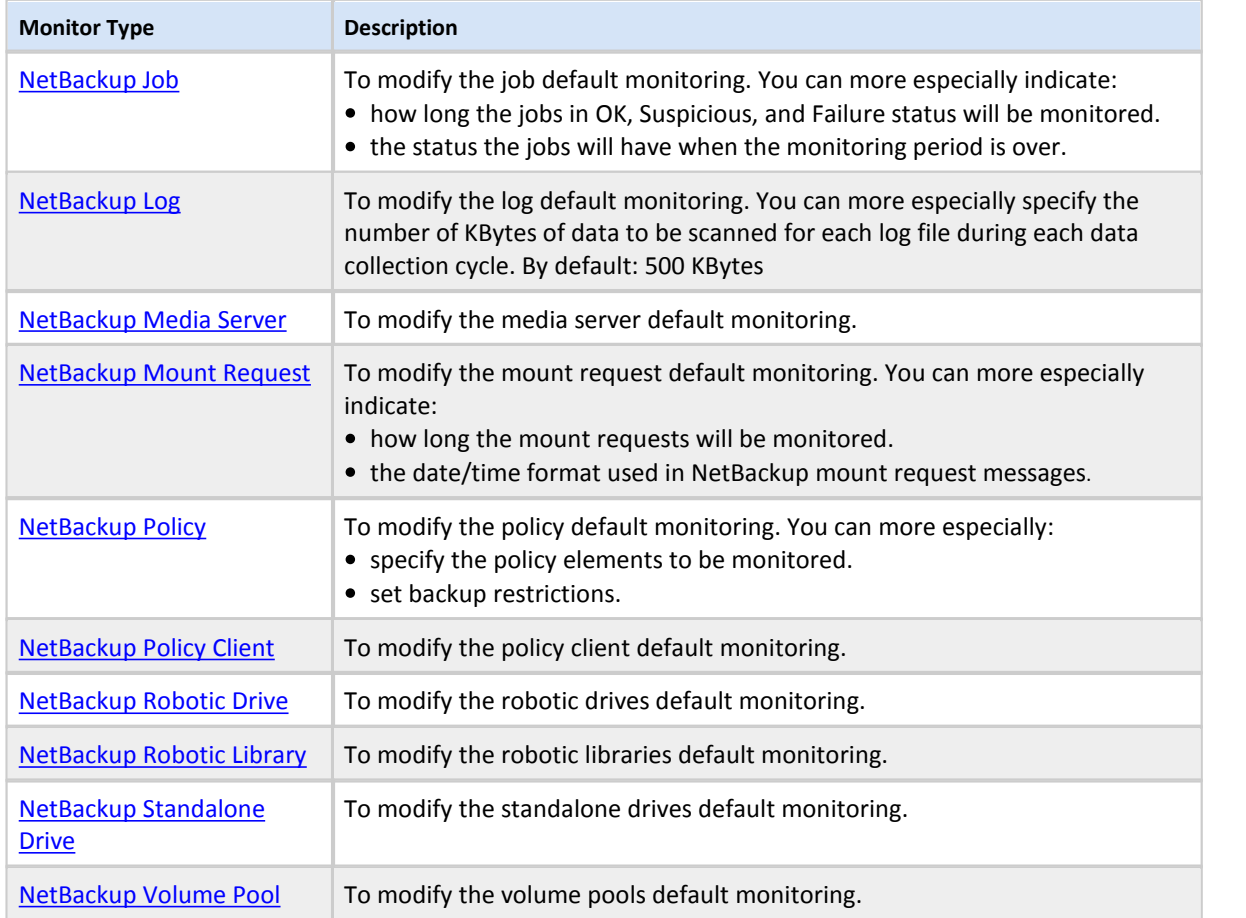

#### Step 4 - Configure the Selected Monitor Type

- 1. Depending on the selected Monitor Type, the available fields will vary. Refer to appropriate section to know how to configure them.
- 2. Click **Save** to apply your changes to the selected PATROL Agent(s).

#### <span id="page-28-0"></span>To edit a monitoring policy

- 1. Log on to the TrueSight console.
- 2. In the navigation pane, expand **Configuration** and select **Infrastructure Policies**.
- 3. In the **Infrastructure Policies** page, locate the monitoring policy you wish to modify, click its action button **:** and click **Edit**.
- 4. In the **Edit Monitoring Policy** page, locate the monitoring configuration you wish to modify and click its action button  $\mathbf \cdot$  to access the monitoring options panel.
- 5. Customize the configuration.
- 6. Click **Save** to apply your changes to the selected PATROL Agent(s).

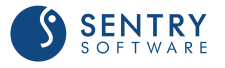

## <span id="page-29-0"></span>1. Configuring NetBackup Servers **Settings**

Before using Veritas NetBackup KM, you need to configure the monitoring settings for the Veritas NetBackup KM Monitor Type. You will then be able to create and customize other Monitor Types according to the component(s) you wish to monitor.

#### To configure the Veritas NetBackup KM monitoring settings

Specify the options that will constitute the NetBackup monitoring settings.

- 1. [Create your monitoring policy](#page-26-0).
- 2. In the **Add Monitoring Configuration** dialog box, configure the properties:
	- From the **Monitoring Solution** menu, select **Veritas NetBackup KM**
	- From the **Version** menu, select the required version
	- The **Monitor Profile Veritas NetBackup KM**is automatically selected
- **3.** In the **NetBackup Monitoring Settings** section, click **Add.**
- 4. Specify the settings for the **NetBackup Host** to be monitored:
	- **IF In the Hostname/IP Address/FQDN** field:
		- · for a local host, enter **localhost** to apply these settings to all PATROL Agents installed on the NetBackup Servers
		- · for a remote host, enter a **hostname** or **IP address** to apply these settings to a specific server
	- Click the **Create a Device in the Console** box if you want the NetBackup server to appear as a separate device in TrueSight**.**

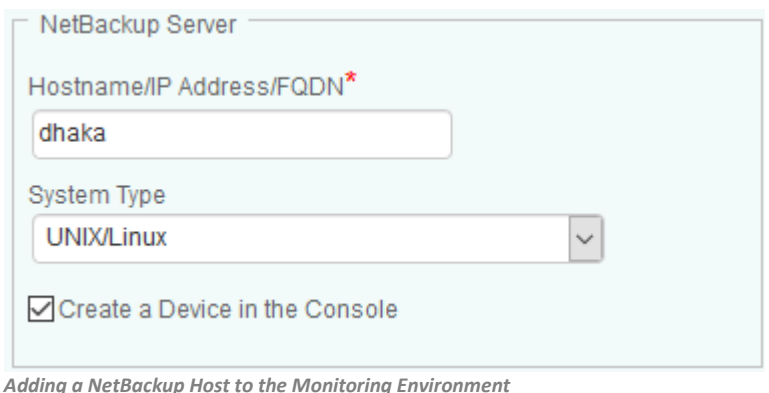

- 5. Set the **NetBackup Credentials**:
	- To use the default PATROL Agent Account, check the **Use Agent Default Account** option
	- To use a different user account, enter the login details in the **Username** and **Password** fields
	- (**Unix Only**) If the user account has sudo privileges, check the **Use Sudo** box and indicate the sudo binary file path (by default: /usr/local/bin/sudo) menu, select Veritas NetBackup KM

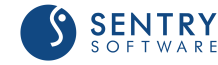

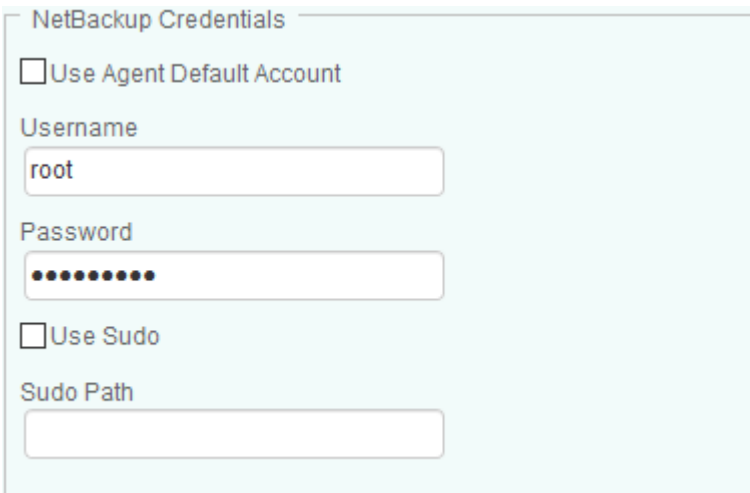

*Configuring NetBackup User Account*

6. *(Optional - Remote Monitoring Only)* Set the **Remote Connection Settings**:

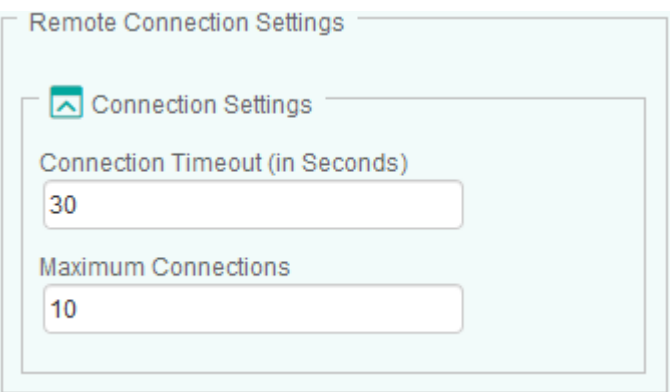

*Configuring the Remote Connection Settings*

- In the **Connection Timeout (in Seconds)** field, enter the number of seconds after which the connection to the remote node will time out
- **In the Maximum Connections** field, enter the maximum number of simultaneous connections allowed to the remote node
- **7.** *(Optional)* Define the **Advanced Settings:**
	- the [debug mode](#page-32-0)
	- the [maximum number of instances](#page-33-0)
	- the [multi-node monitoring mode](#page-36-0)
	- the [NetBackup discovery overrides](#page-39-0).
- 8. Click **OK** twice.
- 9. Click **Save**.

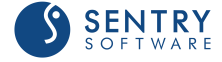

TrueSight Operations Management - Veritas NetBackup Monitoring Version 3.2.00

TrueSight Operations Management - Veritas NetBackup Monitoring Version 3.2.00

# <span id="page-31-0"></span>2. Configuring Advanced Settings

Once the Veritas NetBackup server to be monitored and the account to be used are specified, you can configure the following advanced settings:

- [The debug mode](#page-32-0)  $\bullet$
- [The maximum number of instances](#page-33-0)  $\bullet$
- [The multi-node monitoring mode](#page-36-0)  $\bullet$
- $\bullet$ [The NetBackup server discovery overrides](#page-39-0)

### <span id="page-32-0"></span>Enabling the Debug Mode

When you encounter an issue and wish to report it to Sentry Software, you will be asked to enable the Debug Mode and provide the debug output to the Sentry Software support team.

#### To enable the debug mode

- 1. [Edit your monitoring policy.](#page-28-0)
- 2. Click the action button  $\frac{1}{2}$  of the VFS system for which you wish to enable the Debug Mode and click **Edit.**
- 3. In the **NetBackup Monitoring Settings** panel, scroll down to the **Debug** section.
- 4. Select all the elements for which you want to obtain debug information.

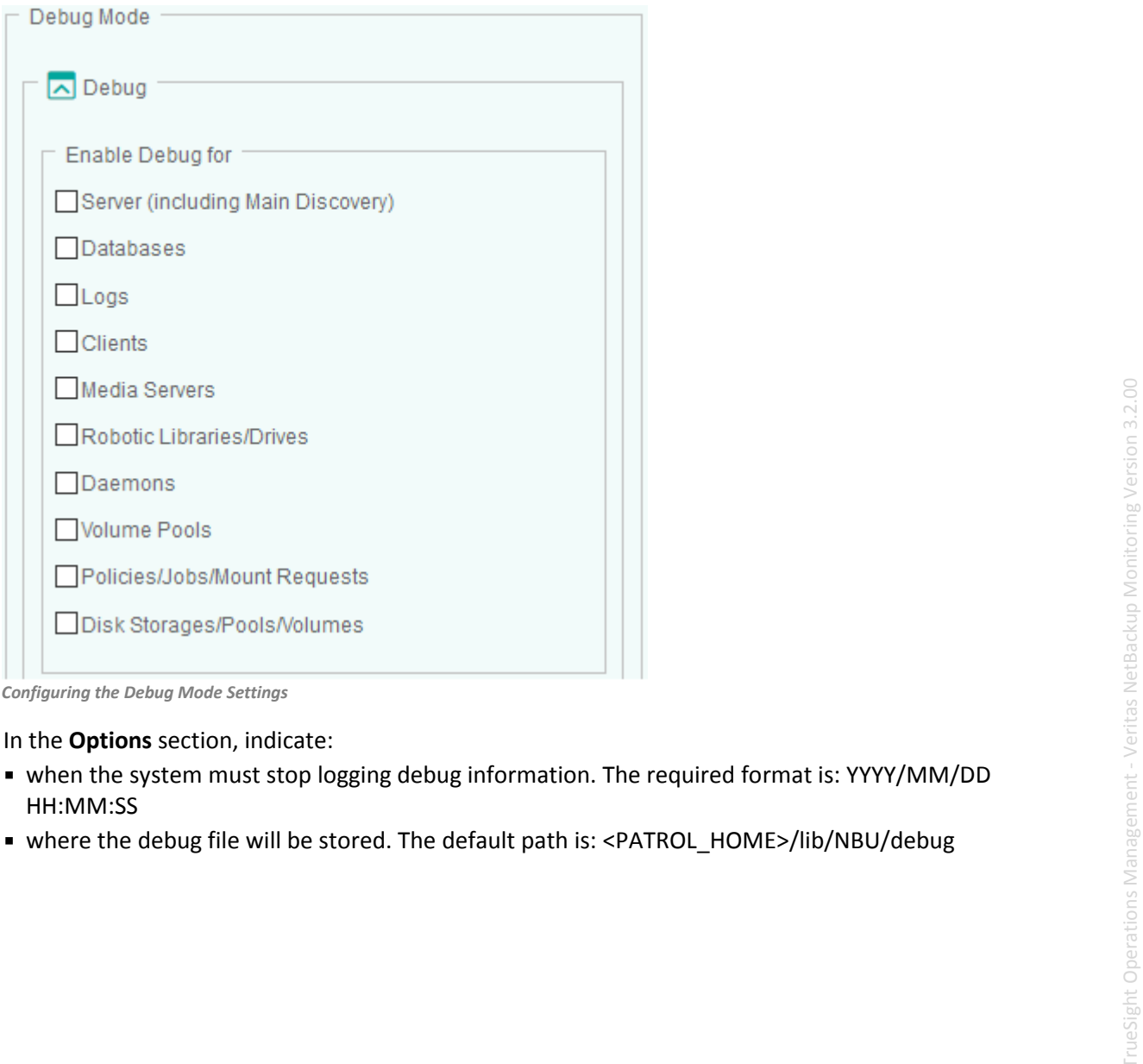

*Configuring the Debug Mode Settings*

- 4. In the **Options** section, indicate:
	- HH:MM:SS
	- where the debug file will be stored. The default path is: <PATROL\_HOME>/lib/NBU/debug

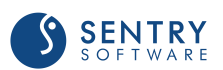

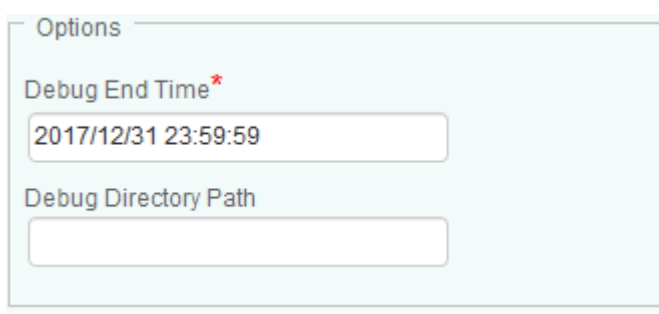

*Setting the Debug End Time and Directory Path*

#### 5. Click **OK** to validate.

When the debug end time is reached, a tar/zip file is automatically created under <PATROL\_HOME>/lib/NBU/ and can be sent to the BMC Support for help. It is also recommended to check the NBU <port>.log file, stored in <PATROL\_HOME>/log, for any error.

### <span id="page-33-0"></span>Configuring the Maximum Number of Instances

By default, the solution discovers and monitors all the instances. Because there may be a very large number of instances to monitor and this may represent a important workload to the agents and the TrueSight servers, it is recommended to only monitor the critical ones. This can be done by configuring the instance limits.

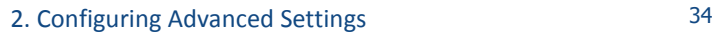

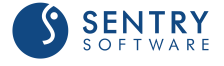

#### To configure the maximum number of instances

- 1. [Edit your monitoring policy.](#page-28-0)
- 2. Click the action button  $\frac{1}{2}$  of the NetBackup server for which you wish to configure the maximum number of instances and click **Edit.**
- 3. In the **NetBackup Monitoring Settings** panel, scroll down to the **Maximum Number of Instances** section.
- 4. For each monitored element, indicate the maximum number of instances to be displayed, or enter **0** in the relevant field to disable the monitoring of a specific element. (By default, the maximum number of instances is left empty to allow an unlimited number of instances).

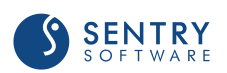

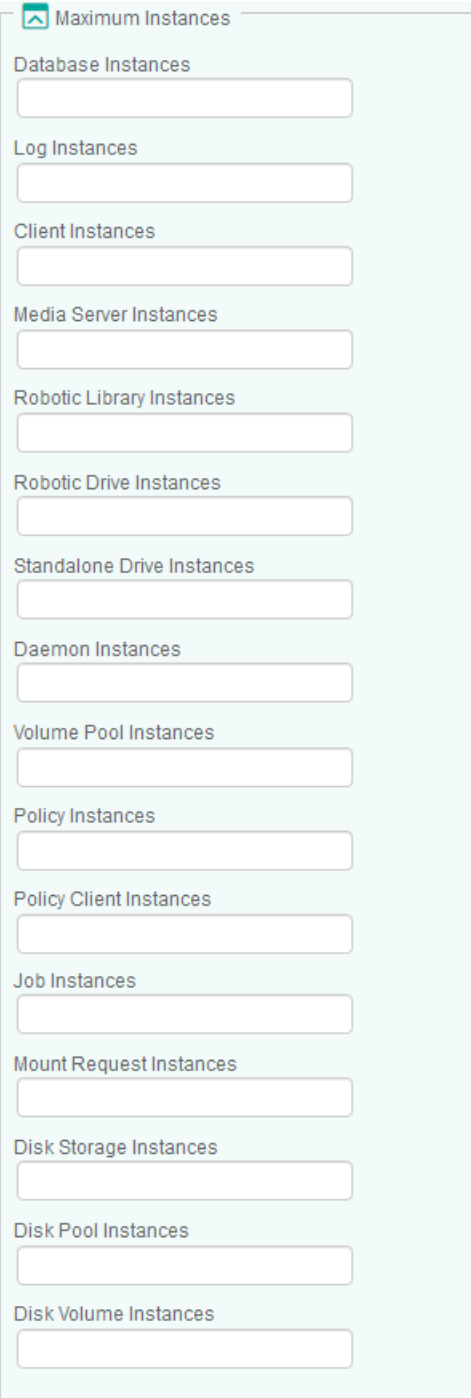

*Configuring the Maximum Number of Instances*

- 5. Click **OK** twice.
- 6. Click **Save**.

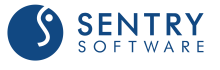
# Configuring the Multi-Node Monitoring Mode

When an application is installed in a cluster environment, i.e. active on one cluster node and passive on others, false alarms and duplicate alerts may occur. To avoid such situation, users need to configure Veritas NetBackup KM in Multi-node monitoring mode, if NetBackup is installed in a supported cluster.

The procedure below is generic. To learn more about all the configuration methods available, see **[Configuring the Multi-node Monitoring Mode with the VCS KM](https://www.sentrysoftware.com/kb/KB1211.asp)**. Although the article refers to Veritas Cluster Server KM for PATROL, the monitoring concepts and principles remain valid for TrueSight Operations Management - Veritas NetBackup Monitoring.

### To configure the multi-node monitoring mode

- 1. [Edit your monitoring policy.](#page-28-0)
- 2. Click the action button  $\frac{1}{2}$  of the NetBackup server for which you wish to configure the multinode monitoring mode and click **Edit.**
- 3. In the **NetBackup Monitoring Settings** panel, scroll down to the **Multi-node Monitoring Mode** section.

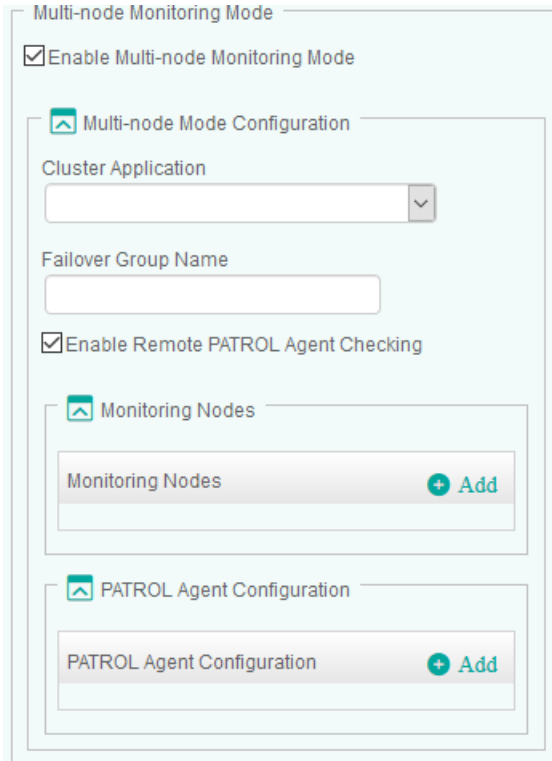

*Configuring the Multi-Node Mode*

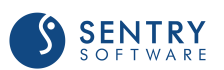

- 3. Check the **Enable Multi-node Monitoring Mode** option.
- 4. Configure the Multi-node Mode:
	- Select the appropriate **Cluster Application**
	- Indicate the **Failover Group Name**. Leave this field blank if you have previously selected Veritas Cluster File System. Then the Veritas NetBackup KM will then monitor the NetBackup system from the active master system, which is identified by "vxdctl -c mode" command. This method requires vxconfigd in enable mode with its clustered state active
- 5. *(Optional)* Check the **Enable Remote PATROL Agent Checking** option to allow the solution to check the monitoring mode of the remote PATROL Agents. If the **Remote PATROL Agent Checking** is disabled, the solution will monitor actively through active cluster node or on the node where failover group is online and will not check the monitoring status of the Veritas NetBackup KM on the other PATROL Agent nodes.
- 6. In the **Monitoring Nodes** section:
	- Click **Add** to configure the details of all managed nodes of the cluster to be configured in the multi-node mode

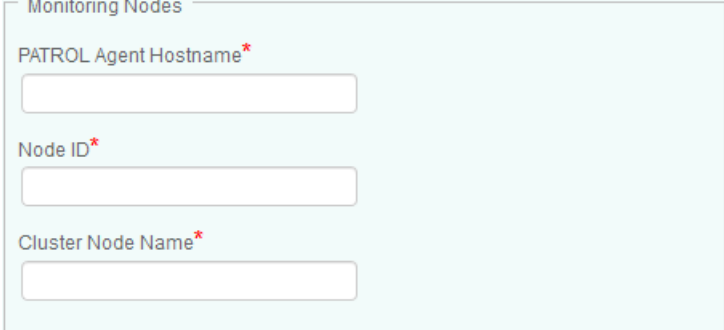

*Identifying the Node to Monitor*

- Provide the **PATROL Agent Hostname** (host where the PATROL agent is installed), the **Node ID**(the unique ID of the NetBackup node derived from the hostname in the **NetBackup Server** configuration), and **Cluster Node Name** (the hostname defined in the selected **Cluster Application**)
- Click **OK**
- Repeat the procedure for each NetBackup node that is part of the multi-node mode configuration

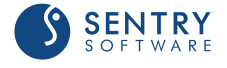

7. If the **Enable Remote PATROL Agent Checking** option is selected, click **Add** in the **Remote Agent Configuration** section, to provide all the information required to communicate with the PATROL Agents. There should be one entry per each PATROL Agent.

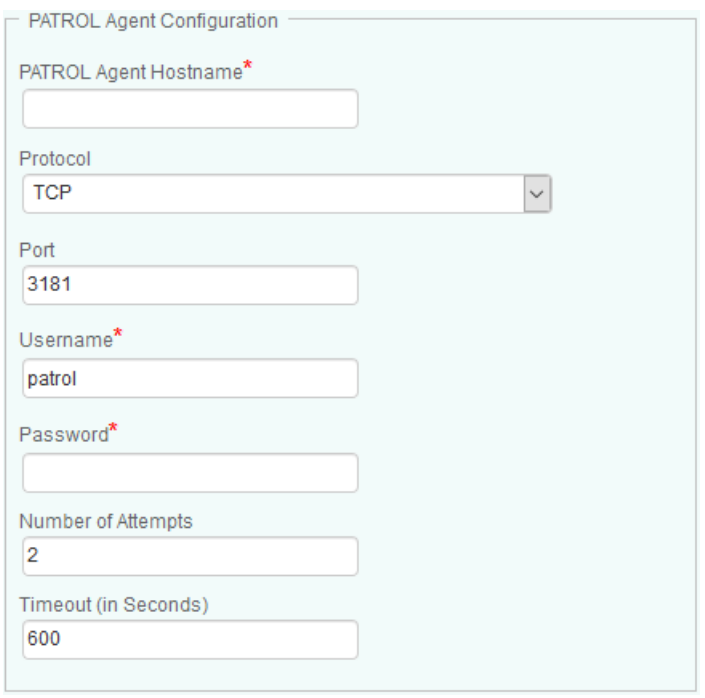

*Configuring the Remote Agent Communication Settings*

- Provide the **PATROL Agent Hostname**
- Select the **Protocol** you wish to use to connect to the PATROL Agent
- Enter the **Port** number you wish to use to connect to the PATROL Agent
- **Provide the Username** and **Password** you wish to use to connect to the PATROL Agent
- In the **Number of Attempts** field, specify the number of times the solution will try to communicate with the remote PATROL Agent before failing over
- Enter the timeout you wish to set, in seconds, between each attempt
- 7. Click **OK** twice.
- 8. Click **Save**.

The NetBackup server will then be monitored through the master or online node in Active Multi**node Mode**. The other nodes, which are standing by for a failover, will be in **Passive Multi-node Mode**, monitoring only the components that are not visible from the active node.

If a managed node is unable to check the monitoring status of the active managed node, it will change to **Temporary Single-node Mode** allowing a full NetBackup monitoring. It will remain in **Temporary Single-node Mode** until it finds the active node in full monitoring mode again.

If the **Remote PATROL Agent Checking** is **Disabled**, while there are more than one PATROL Agent involved, the managed node on the master or online node will be in **Active Multi-node Mode** and all others will be in **Passive Multi-node Mode**, without checking the monitoring status of the active node. In addition, the above procedure to configure Multi-node Mode needs to be repeated from

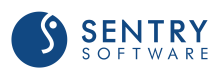

each PATROL Agent involved.

# Configuring the NetBackup Server Discovery Overrides (Optional)

The solution automatically discovers the NetBackup installation, the temporary directory paths used by the Veritas NetBackup KM, and the node status. This information can however be overridden.

**Altering these paths may impact the operation of Veritas NetBackup KM.**

## To configure NetBackup server discovery overrides

- 1. [Edit your monitoring policy.](#page-28-0)
- 2. Click the action button  $\frac{1}{2}$  of the NetBackup server for which you wish to configure the discovery overrides and click **Edit.**
- 3. In the **NetBackup Monitoring Settings** panel, scroll down to the **Discovery Overrides** section.

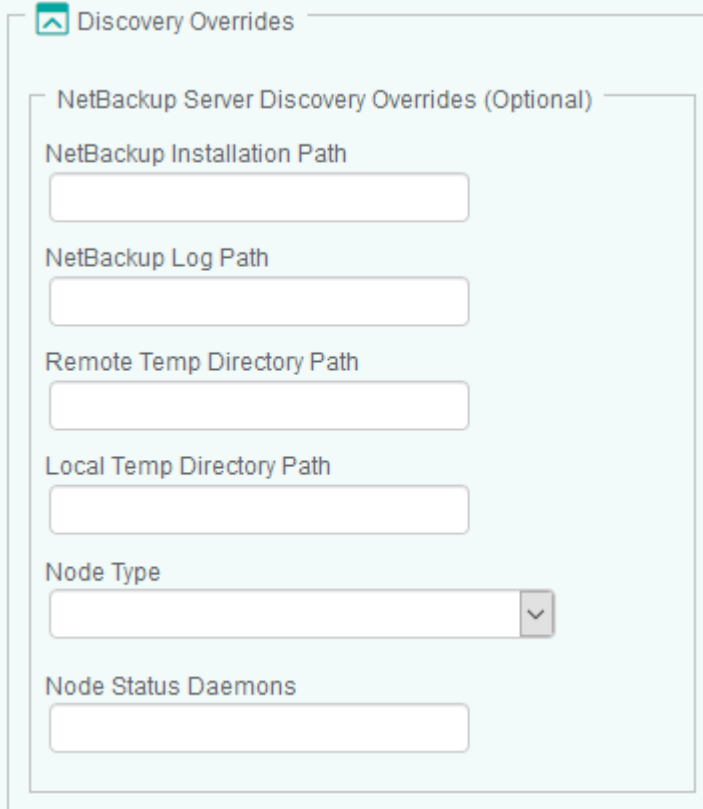

*Configuring NetBackup Discovery Overrides*

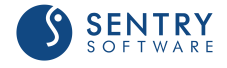

- 3. Specify the **NetBackup Server Discovery Overrides** options:
	- **NetBackup Installation Path**: Provide the path to the directory where the NetBackup software is installed. By default, Veritas NetBackup KM automatically locates the NetBackup software installation directory if you have installed the solution with the default recommended settings. If you have chosen to install the solution in a custom directory, you are required to provide its location.
	- **Remote Temp Directory Path:** Provide the path to the directory where the temporary files are saved on remote nodes. Default is **/var/tmp** (on UNIX/Linux) or **C:\Windows\Temp** (on Windows).
	- **Local Temp Directory Path**: Provide the path to the directory where the temporary files are saved on the PATROL Agent node (Default is <PATROL\_HOME>/lib/NBU/tmp where PATROL\_HOME is the PATROL Agent installation path)
	- **Node Type**: Select the appropriate node type: media or master server. By default, Veritas NetBackup KM automatically discovers the type of node when the type is not user-specified.
	- **Node Status Daemons**: Specify the critical NetBackup node daemons in order to detect the node status. Daemon names must be comma-delimited. By default, daemons are automatically selected according on the node type.
- 5. Click **OK** twice.
- 6. Click **Save**.

# Configuring Other Monitor Types Configuring NetBackup Clients

By default, the solution monitors all the NetBackup clients discovered, which may represent an important workload for the Agents and the TrueSight servers. Because the monitoring of some NetBackup clients may be irrelevant for various reasons, you can apply filters to specify the NetBackup clients that will be monitored or discarded.

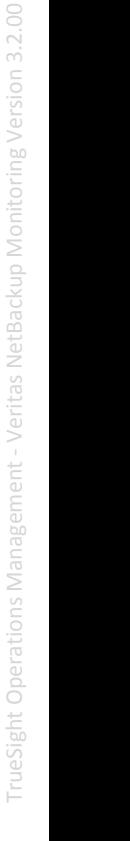

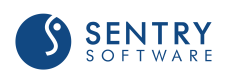

## To configure NetBackup clients

- 1. From the **Add Monitoring Configuration** panel, select **NetBackup Client** from the **Monitor Type** list.
- 2. In the **NetBackup Server Client** panel, click **Add**.

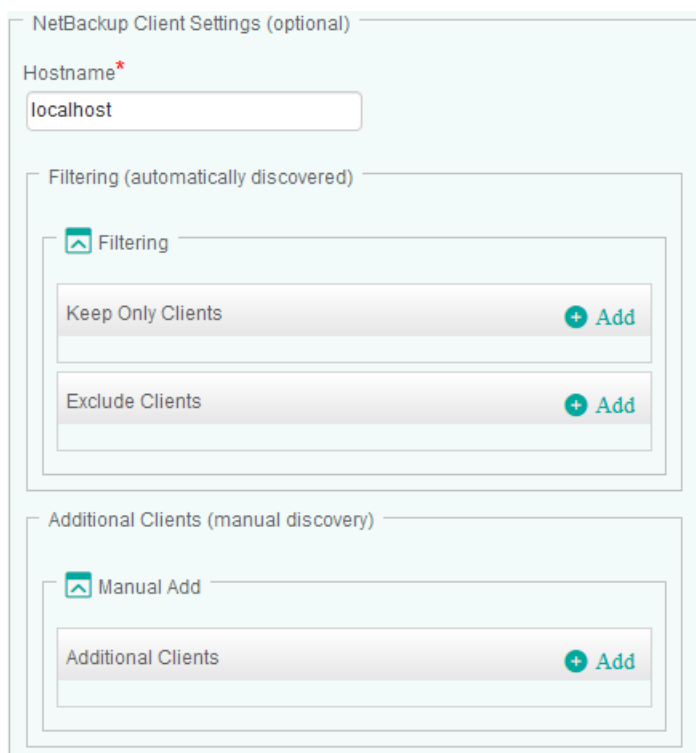

*Configuring NetBackup Clients*

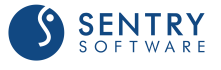

- 3. In the **Hostname** field, enter:
	- **localhost** to apply these settings to all PATROL Agents installed on NetBackup Servers
	- a **hostname** or **IP address** to apply these settings to a specific server.
- 4. Configure the **Filtering** options:
	- In the **Keep Only Clients...** section, click **Add** and identify the NetBackup client you wish to monitor. Enter the name of the NetBackup client or identify it by using a regular expression (example: prod-client\*). Click **OK** to validate. Repeat the operation for any other NetBackup client you wish to include in the monitoring process.
	- In the **Exclude Clients...** section, click **Add** and identify the NetBackup client you do not want to monitor. Enter the name of the NetBackup client or identify it by using a regular expression (example: test-client\*). Click **OK** to validate. Repeat the operation for any other NetBackup client you wish to exclude from the monitoring process.
- 5. The **Additional Clients** (manual discovery) allows you to add NetBackup clients manually, when they are not automatically discovered:
	- Click **Add** and enter the name of the NetBackup client you wish to add to the monitoring environment. Click **OK** to validate. Repeat the operation for each NetBackup client you want to monitor.
	- (Optional) Enter a short description that will allow you to quickly identify the added NetBackup client.
- 6. Click **OK** to validate.

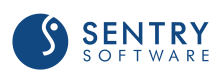

# Configuring NetBackup Daemons

By default, the solution monitors all the NetBackup daemons discovered, which may represent an important workload for the Agents and the TrueSight servers. Because the monitoring of some NetBackup daemons may be irrelevant for various reasons, you can apply filters to specify the NetBackup daemons that will be monitored or discarded.

## To configure NetBackup daemons

- 1. From the **Add Monitoring Configuration** panel, select **NetBackup Daemon** from the **Monitor Type** list.
- 2. In the **NetBackup Server Daemon** panel, click **Add**.

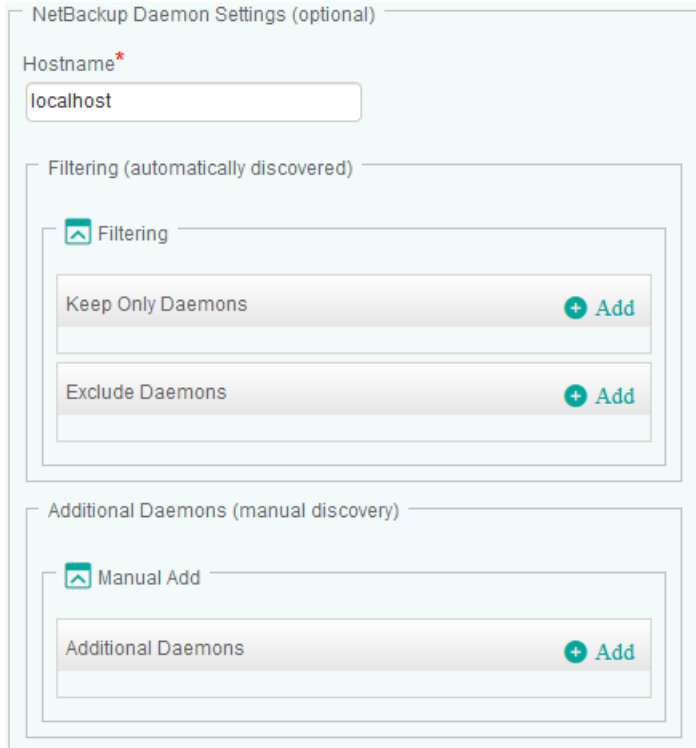

*Configuring NetBackup Daemons*

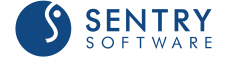

- 3. In the **Hostname** field, enter:
	- **localhost** to apply these settings to all PATROL Agents installed on NetBackup Servers
	- a **hostname** or **IP address** to apply these settings to a specific server.
- 4. Configure the **Filtering** options:
	- In the **Keep Only Daemon...** section, click **Add** and identify the NetBackup daemon you wish to monitor. Enter the name of the NetBackup daemon or identify it by using a regular expression (example: prod-daemon\*). Click **OK** to validate. Repeat the operation for any other NetBackup daemon you wish to include in the monitoring process.
	- In the **Exclude Daemon...** section, click **Add** and identify the NetBackup daemon you do not want to monitor. Enter the name of the NetBackup daemon or identify it by using a regular expression (example: test-daemon\*). Click **OK** to validate. Repeat the operation for any other NetBackup daemon you wish to exclude from the monitoring process.
- 5. The **Additional Daemons** (manual discovery) allows you to add NetBackup daemon manually, when they are not automatically discovered:
	- Click **Add** and enter the name of the NetBackup daemon you wish to add to the monitoring environment. Click **OK** to validate. Repeat the operation for each NetBackup daemon you want to monitor.
	- (Optional) Enter a short description that will allow you to quickly identify the added NetBackup daemon.
- 6. Click **OK** to validate.

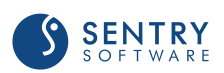

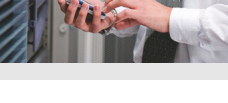

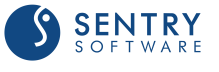

# Configuring NetBackup Disk Pools

By default, the solution monitors all the NetBackup disk pools discovered, which may represent an important workload for the Agents and the TrueSight servers. Because the monitoring of some NetBackup disk pools may be irrelevant for various reasons, you can apply filters to specify the NetBackup disk pools that will be monitored or discarded.

## To configure NetBackup disk pools

- 1. From the **Add Monitoring Configuration** panel, select **NetBackup Disk Pool** from the **Monitor Type** list.
- 2. In the **NetBackup Disk Pool** panel, click **Add**.

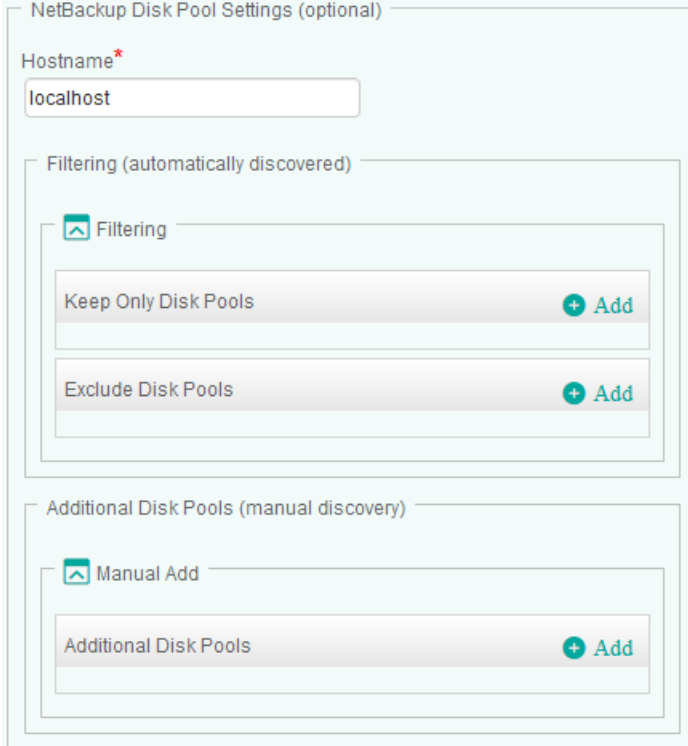

*Configuring NetBackup Disk Pools*

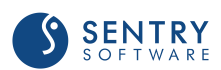

- 3. In the **Hostname** field, enter:
	- **localhost** to apply these settings to all PATROL Agents installed on NetBackup Servers
	- a **hostname** or **IP address** to apply these settings to a specific server.
- 4. Configure the **Filtering** options:
	- In the **Keep Only Disk Pools...** section, click **Add** and identify the NetBackup disk pool you wish to monitor. Enter the name of the NetBackup disk pool or identify it by using a regular expression (example: prod-diskpool\*). Click **OK** to validate. Repeat the operation for any other NetBackup disk pool you wish to include in the monitoring process.
	- In the **Exclude Disk Pools...** section, click **Add** and identify the NetBackup disk pool you do not want to monitor. Enter the name of the NetBackup disk pool or identify it by using a regular expression (example: test-diskpool\*). Click **OK** to validate. Repeat the operation for any other NetBackup disk pool you wish to exclude from the monitoring process.
- 5. The **Additional Disk Pools** (manual discovery) allows you to add NetBackup disk pool manually, when they are not automatically discovered:
	- Click **Add** and enter the name of the NetBackup disk pool you wish to add to the monitoring environment. Click **OK** to validate. Repeat the operation for each NetBackup disk pool you want to monitor.
	- (Optional) Enter a short description that will allow you to quickly identify the added NetBackup disk pool.
- 6. Click **OK** to validate.

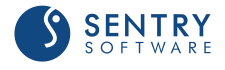

# Configuring NetBackup Disk Storage

By default, the solution monitors all the NetBackup disk storage discovered, which may represent an important workload for the Agents and the TrueSight servers. Because the monitoring of some NetBackup disk storage may be irrelevant for various reasons, you can apply filters to specify the NetBackup disk storage that will be monitored or discarded.

## To configure NetBackup disk storage

- 1. From the **Add Monitoring Configuration** panel, select **NetBackup Disk Storage** from the **Monitor Type** list.
- 2. In the **NetBackup Disk Storage** panel, click **Add**.

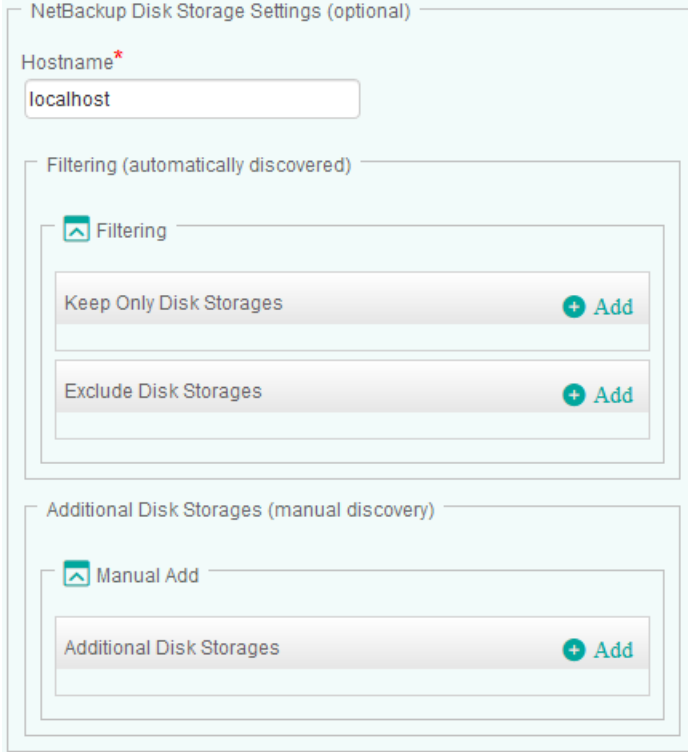

*Configuring NetBackup Disk Storage*

**SENTRY** 

- 3. In the **Hostname** field, enter:
	- **localhost** to apply these settings to all PATROL Agents installed on NetBackup Servers
	- a **hostname** or **IP address** to apply these settings to a specific server.
- 4. Configure the **Filtering** options:
	- In the **Keep Only Disk Storage...** section, click **Add** and identify the NetBackup disk storage you wish to monitor. Enter the name of the NetBackup disk storage or identify it by using a regular expression (example: prod-diskstorage\*). Click **OK** to validate. Repeat the operation for any other NetBackup disk storage you wish to include in the monitoring process.
	- In the **Exclude Disk Storage...** section, click **Add** and identify the NetBackup disk storage you do not want to monitor. Enter the name of the NetBackup disk storage or identify it by using a regular expression (example: test-diskstorage\*). Click **OK** to validate. Repeat the operation for any other NetBackup disk storage you wish to exclude from the monitoring process.
- 5. The **Additional Disk Storage** (manual discovery) allows you to add NetBackup disk storage manually, when they are not automatically discovered:
	- Click **Add** and enter the name of the NetBackup disk storage you wish to add to the monitoring environment. Click **OK** to validate. Repeat the operation for each NetBackup disk storage you want to monitor.
	- (Optional) Enter a short description that will allow you to quickly identify the added NetBackup disk storage.
- 6. Click **OK** to validate.

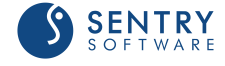

# Configuring NetBackup Disk Volumes

By default, the solution monitors all the NetBackup disk volumes discovered, which may represent an important workload for the Agents and the TrueSight servers. Because the monitoring of some NetBackup disk volumes may be irrelevant for various reasons, you can apply filters to specify the NetBackup disk volume that will be monitored or discarded.

## To configure NetBackup disk volumes

- 1. From the **Add Monitoring Configuration** panel, select **NetBackup Disk Volume** from the **Monitor Type** list.
- 2. In the **NetBackup Disk Volume** panel, click **Add**.

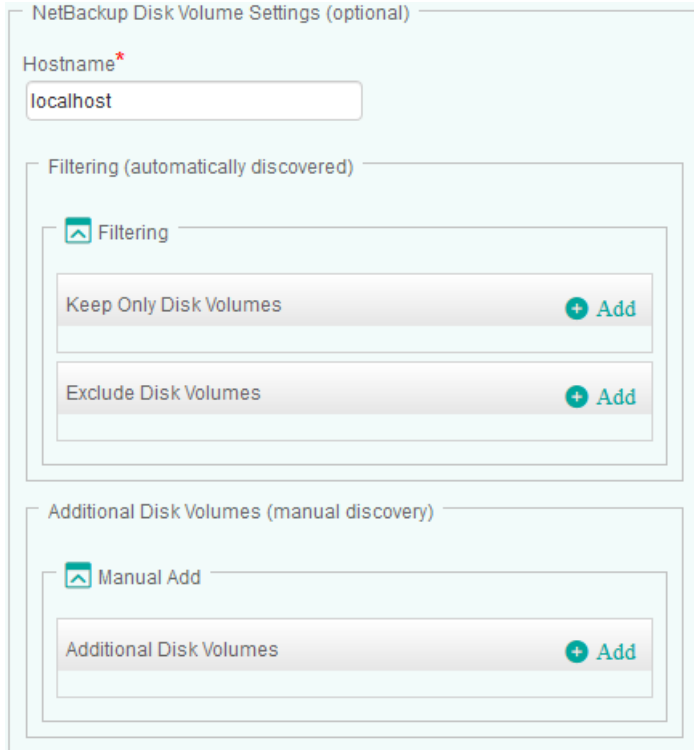

*Configuring NetBackup Disk Volumes*

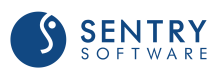

- 3. In the **Hostname** field, enter:
	- **localhost** to apply these settings to all PATROL Agents installed on NetBackup Servers
	- a **hostname** or **IP address** to apply these settings to a specific server.
- 4. Configure the **Filtering** options:
	- **I.** In the Keep Only Disk Volumes... section, click Add and identify the NetBackup disk volume you wish to monitor. Enter the name of the NetBackup disk volume or identify it by using a regular expression (example: prod-diskvolume\*). Click **OK** to validate. Repeat the operation for any other NetBackup disk volume you wish to include in the monitoring process.
	- In the **Exclude Disk Volumes...** section, click **Add** and identify the NetBackup disk volume you do not want to monitor. Enter the name of the NetBackup disk volume or identify it by using a regular expression (example: test-diskvolume\*). Click **OK** to validate. Repeat the operation for any other NetBackup disk volume you wish to exclude from the monitoring process.
- 5. The **Additional Disk Volumes** (manual discovery) allows you to add NetBackup disk volume manually, when they are not automatically discovered:
	- Click **Add** and enter the name of the NetBackup disk volume you wish to add to the monitoring environment. Click **OK** to validate. Repeat the operation for each NetBackup disk volume you want to monitor.
	- (Optional) Enter a short description that will allow you to quickly identify the added NetBackup disk volume.
- 6. Click **OK** to validate.

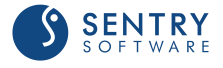

# Configuring NetBackup Jobs

By default, Veritas NetBackup KM monitors all scheduled jobs that completed successfully for 24 hours and any other scheduled job for 72 hours. This monitoring duration can however be modified to better suit your requirements.

**Increasing the monitoring duration may affect the performance of the application.** 

## To configure NetBackup jobs

- 1. From the **Add Monitoring Configuration** panel, select **NetBackup Job** from the **Monitor Type** list.
- 2. In the **NetBackup Job** panel, click **Add**.

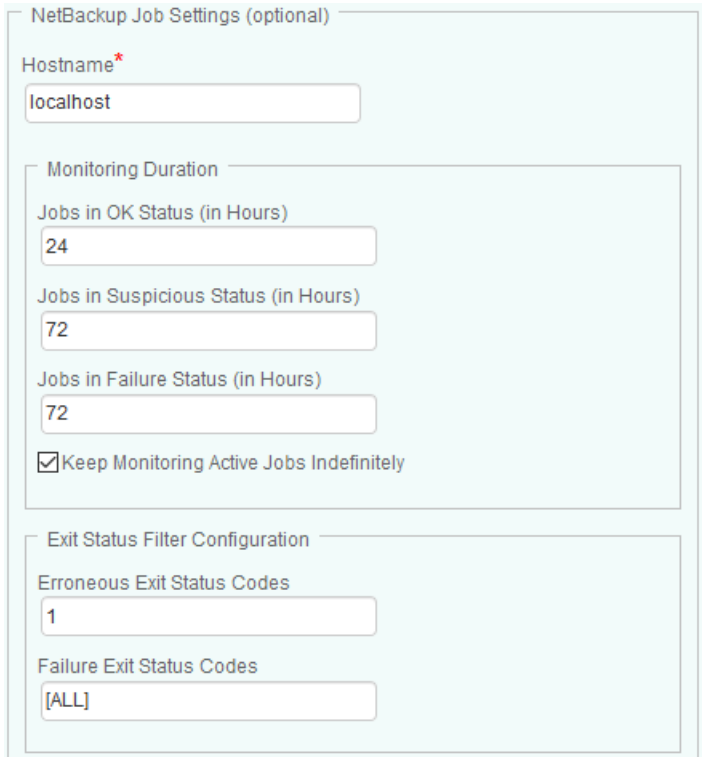

*Configuring NetBackup Jobs*

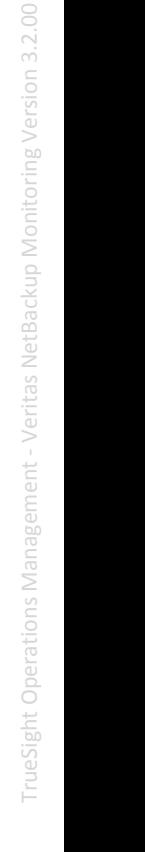

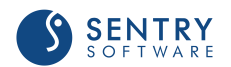

- 2. In the **Hostname** field, enter:
	- **localhost** to apply these settings to all PATROL Agents installed on NetBackup Master and Media servers
	- a hostname or IP address to apply these settings to a specific server
- 3. In the **Monitoring Duration** section:
	- Indicate how many hours the jobs in **OK**, **Suspicious**, and **Failure** status will be monitored
	- Select **Keep Monitoring Active Jobs Indefinitely** if you prefer to endlessly monitor active jobs
- 4. Under the **Exit Status Filter Configuration**, enter the exit status codes to either Erroneous Exit Status Codes or Failure Exit Status Codes, which will set the job state to Error or Failed respectively. By default, exit status code 1 sets the job state to Error and all other non-zero exit status codes (except 150 - terminated by administrator) set the job state to Failed. Multiple exit status codes can be entered, using a comma (,) as a separator or a range using a hyphen (-) between start and end values.
- 6. Click **OK** to validate.

# Configuring NetBackup Logs

By default, Veritas NetBackup KM monitors the following log files:

#### On Solaris:

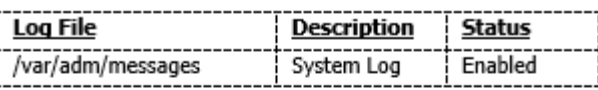

#### On HP-UX:

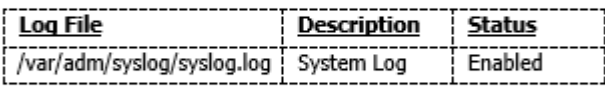

#### <u>On AIX/Linux:</u>

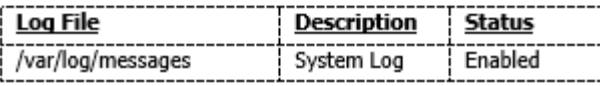

A log filter is configured by default for the above log files to ensure warnings or alarms are triggered when a specific error message is found. This default configuration can however be modified in TrueSight if you need to monitor:

- error messages that are not included in the default filter. You will then have to [customize the](#page-55-0) [log filter](#page-55-0)
- any other log, such as Windows System Event Logs. In that case, you will have to:
	- **Specify the custom logs to be monitored**
	- and [customize the log filter](#page-55-0) to indicate the regular expressions that will generate a warning and/or an alarm.

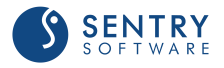

## Configuring the Log Scan Limit

TrueSight Operations Management - Veritas NetBackup Monitoring scans log files by reading the new log entries since the last data collection cycle. By default, only 500 KBytes of data is scanned for each log file during each data collection cycle. This log scan limit can however be modified to better suit your requirements.

**Increasing the Log Scan Limit may impact the performance of the data collector (NBULogCollector), the monitoring solution, and the PATROL Agent.**

### To customize the log scan limit

- 1. From the **Add Monitoring Configuration** panel, select **NetBackup Log** from the **Monitor Type** list.
- 2. In the **NetBackup Log Settings** panel, click **Add.**

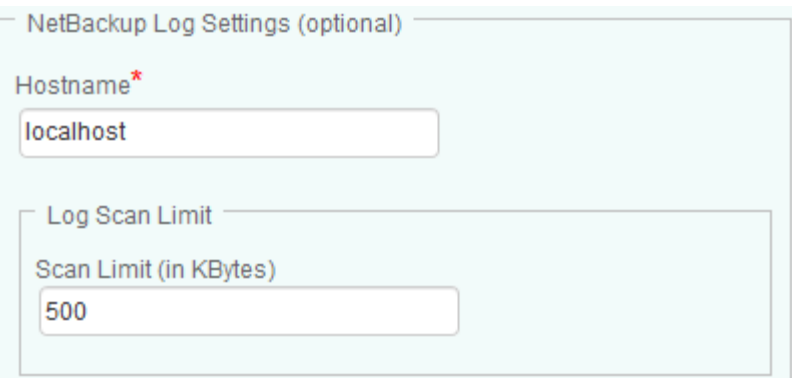

*Customizing the Log Scan Limit*

- 3. In the **Hostname** field, enter:
	- **localhost** to apply these settings to all PATROL Agents installed on the NetBackup server
	- a **hostname** or **IP address** to apply these settings to a specific server
- 4. Indicate the amount of data (in KBytes) that will be read by the monitoring solution during each data collection cycle.
- 5. Click **OK** twice.
- 6. Click **Save**.

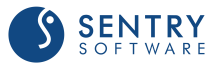

## <span id="page-55-0"></span>Customizing the Log Filter

By default, Veritas NetBackup KM only monitors the daily NetBackup messages file and the system log file. A log filter is configured by default to ensure warnings or alarms are triggered when a specific error message is found. You can however customize this default log filter to monitor any other error message in the NetBackup daily log or any other log files.

## To customize the log filter

- 1. From the **Add Monitoring Configuration** panel, select **NetBackup Log** from the **Monitor Type** list.
- 2. In the **NetBackup Log Settings** panel, click **Add.**
- 3. In the **Log Filter** section, configure the conditions that will trigger a warning and/or an alarm:

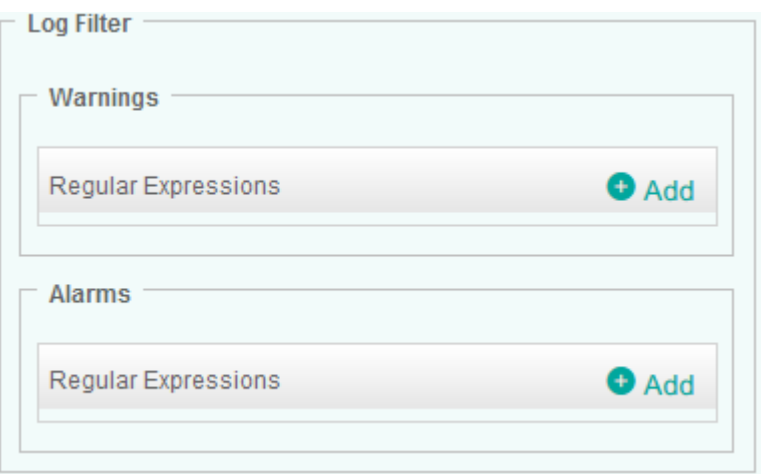

*Customizing the log filter*

- In the **Warnings** section:
	- Click **Add**
	- Select the type of regular expression. **Include** will select all matching lines; **Exclude** will remove all matching lines
	- In the **Regular Expression** field, enter the expression that will trigger a warning
	- Provide your warning filter with an **Internal ID**
	- Click **OK** to validate.

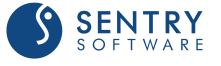

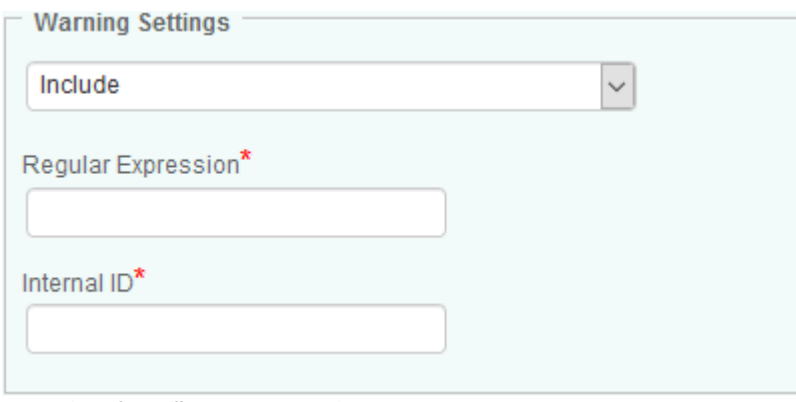

*Expressions that will generate a warning*

- **In the Alarms** section
	- Click **Add**
	- Select the type of regular expression. **Include** will select all matching lines; **Exclude** will remove all matching lines
	- In the **Regular Expression** field, enter the expression that will trigger an alarm
	- Provide your alarm filter with an **Internal ID**
	- Click **OK** to validate

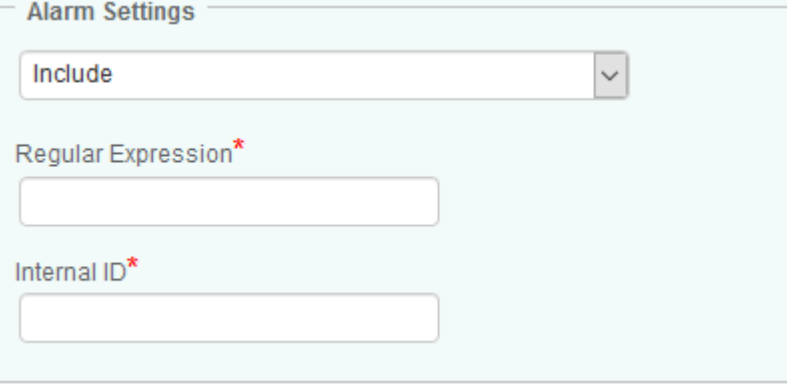

*Expressions that will generate an alarm*

- 4. Click **OK** twice.
- 5. Click **Save**.

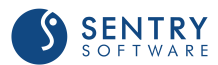

## <span id="page-57-0"></span>Configuring Custom NetBackup Logs Monitoring

By default, Veritas NetBackup KM only monitors the daily NetBackup messages file and the system log file. To override the default configuration and add additional log files, you will have to configure the custom NetBackup Logs monitoring.

### To customize the NetBackup logs monitoring

- 1. From the **Add Monitoring Configuration** panel, select **NetBackup Log** from the **Monitor Type** list.
- 2. In the **NetBackup Log Settings** panel, click **Add.**
- 3. In the **Custom NetBackup Logs** section, click **Add.**

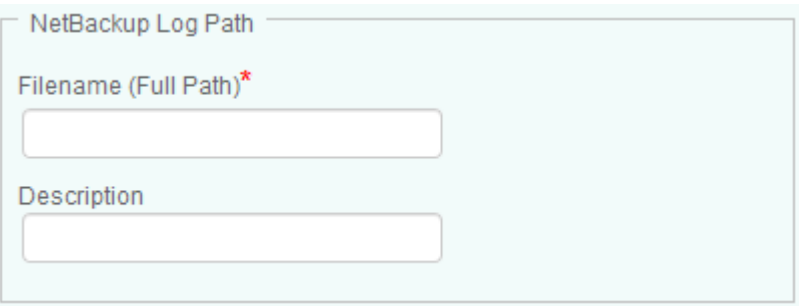

*Configuring Custom NetBackup Logs* 

- 4. In the **Filename (Full Path)** field, enter the full path to the NetBackup Log file to be monitored using "\" as a separator (example:\var\adm\messages). For Windows events, prefix the filename with **Events -** (example: Events - Systems).
- 5. *(Optional)* Enter a brief description of the NetBackup log.
- 6. Click **OK.**
- 7. [Customize the log filter](#page-55-0) to indicate the regular expressions that will generate a warning and/or an alarm when found in the custom NetBackup log.
- 8. Click **OK** twice.
- 9. Click **Save**.

# Configuring NetBackup Media Servers

By default, the solution monitors all the NetBackup media servers discovered, which may represent an important workload for the Agents and the TrueSight servers. Because the monitoring of some NetBackup media servers may be irrelevant for various reasons, you can apply filters to specify the NetBackup media servers that will be monitored or discarded.

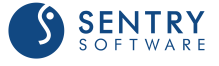

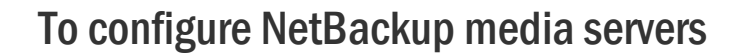

- 1. From the **Add Monitoring Configuration** panel, select **NetBackup Media Server** from the **Monitor Type** list.
- 2. In the **NetBackup Media Server** panel, click **Add**.

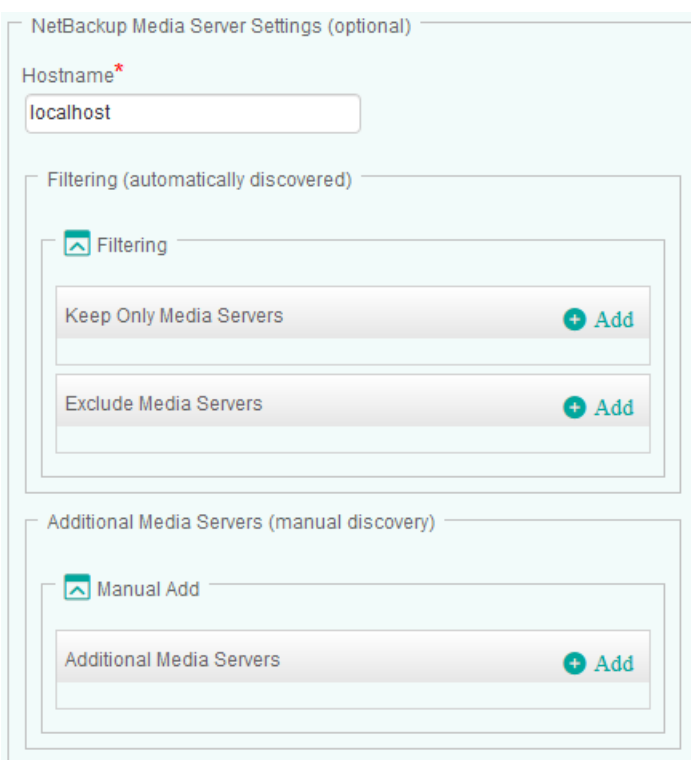

*Configuring NetBackup Media Servers*

- 3. In the **Hostname** field, enter:
	- **localhost** to apply these settings to all PATROL Agents installed on NetBackup Servers
	- a **hostname** or **IP address** to apply these settings to a specific server.
- 4. Configure the **Filtering** options:
	- In the **Keep Only Media Servers...** section, click **Add** and identify the NetBackup media server you wish to monitor. Enter the name of the NetBackup media server or identify it by using a regular expression (example: prod-server\*). Click **OK** to validate. Repeat the operation for any other NetBackup media server you wish to include in the monitoring process.
	- In the **Exclude Media Servers...** section, click **Add** and identify the NetBackup media server you do not want to monitor. Enter the name of the NetBackup media server or identify it by using a regular expression (example: test-server\*). Click **OK** to validate. Repeat the operation for any other NetBackup media server you wish to exclude from the monitoring process.
- 5. The **Additional Media Servers** (manual discovery) allows you to add NetBackup media servers manually, when they are not automatically discovered:
	- Click **Add** and enter the name of the NetBackup media server you wish to add to the monitoring environment. Click **OK** to validate. Repeat the operation for each NetBackup media server you want to monitor.
	- (Optional) Enter a short description that will allow you to quickly identify the added NetBackup media server.
- 6. Click **OK** to validate.

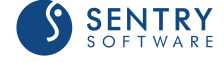

# Configuring NetBackup Mount Requests

By default, Veritas NetBackup KM monitors all mount requests for 24 hours. This monitoring duration can however be modified to better suit your requirements.

**Increasing the monitoring duration may affect the performance of the application.** 

### To configure NetBackup mount requests

- 1. From the **Add Monitoring Configuration** panel, select **NetBackup Mount Request** from the **Monitor Type** list.
- 2. In the **NetBackup Mount Request** panel, click **Add**.

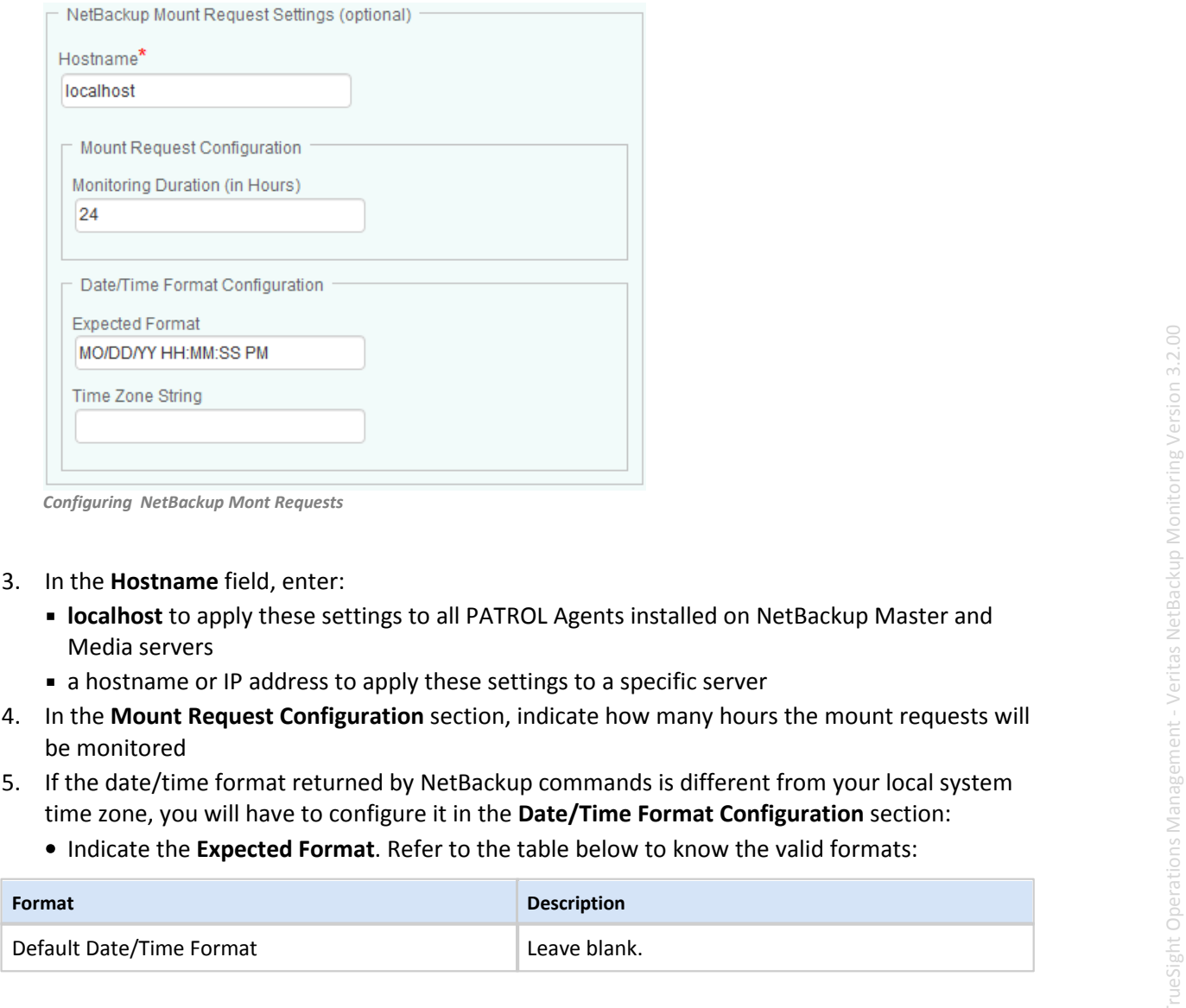

*Configuring NetBackup Mont Requests*

- 3. In the **Hostname** field, enter:
	- **localhost** to apply these settings to all PATROL Agents installed on NetBackup Master and Media servers
	- a hostname or IP address to apply these settings to a specific server
- 4. In the **Mount Request Configuration** section, indicate how many hours the mount requests will be monitored
- time zone, you will have to configure it in the **Date/Time Format Configuration** section:
	- Indicate the **Expected Format**. Refer to the table below to know the valid formats:

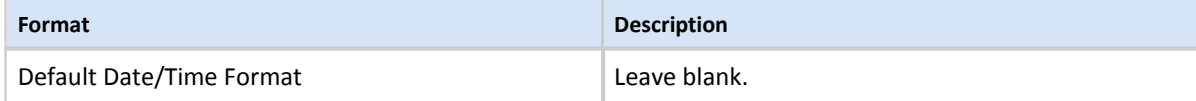

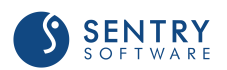

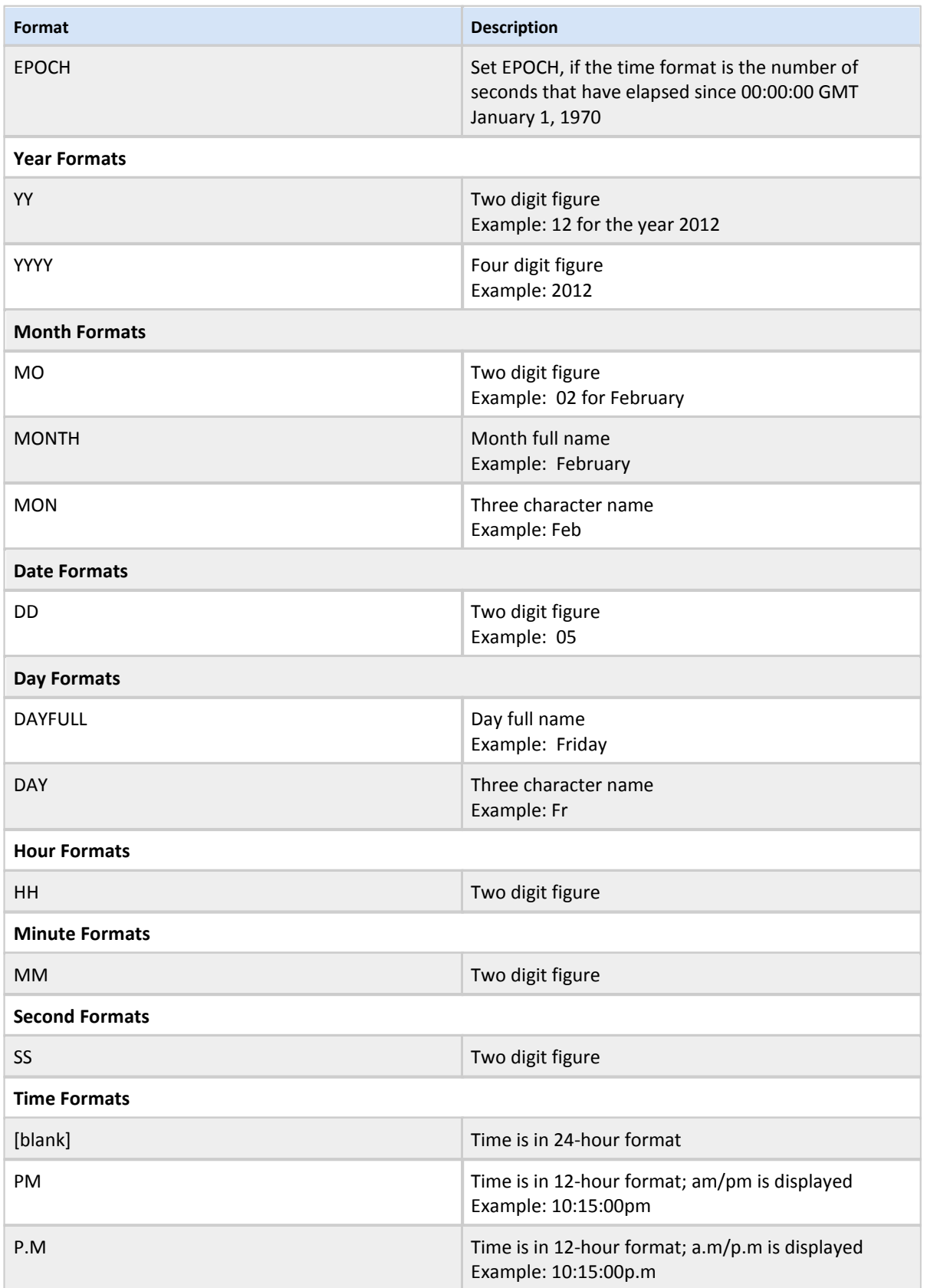

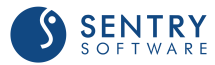

- Indicate a PSL-compatible Time Zone String (e.g.: NZDT, NZST, EDT, EST, GMT-1200, etc.)
- 6. Click **OK** to validate.

# Configuring NetBackup Policies

By default, **Veritas NetBackup KM**monitors all policies configured on the master server, except the standard template policies. Filters can however be applied to better suit your requirements. Additionally, a restriction window can be configured for policy backups.

## To configure NetBackup policies

- 1. From the **Add Monitoring Configuration** panel, select **NetBackup Policy** from the **Monitor Type** list.
- 2. In the **NetBackup Policy** panel, click **Add**.

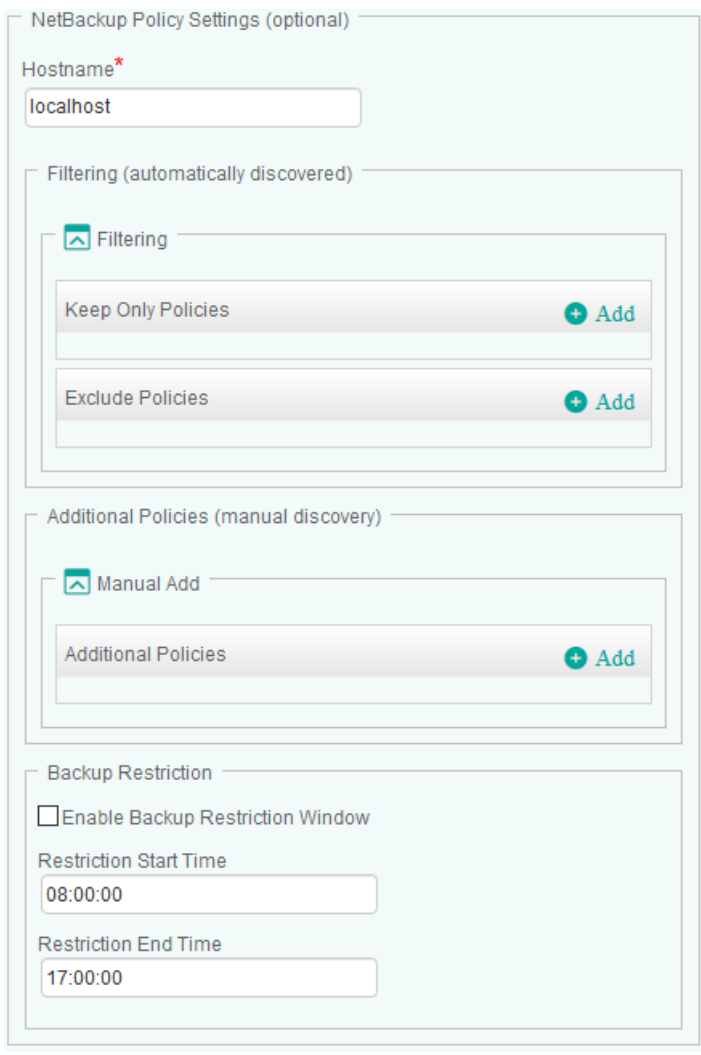

*Configuring NetBackup Policies*

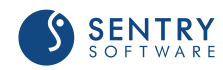

- 3. In the **Hostname** field, enter:
	- **localhost** to apply these settings to all PATROL Agents installed on NetBackup Servers
	- a **hostname** or **IP address** to apply these settings to a specific server.
- 4. Configure the **Filtering** options:
	- In the **Keep Only Policies...** section, click **Add** and identify the NetBackup policy you wish to monitor. Enter the name of the NetBackup policy or identify it by using a regular expression (example: prod-policy\*). Click **OK** to validate. Repeat the operation for any other NetBackup policy you wish to include in the monitoring process.
	- In the **Exclude Policies...** section, click **Add** and identify the NetBackup policy you do not want to monitor. Enter the name of the NetBackup policy or identify it by using a regular expression (example: test-policy\*). Click **OK** to validate. Repeat the operation for any other NetBackup policy you wish to exclude from the monitoring process.
- 5. The **Additional Policies** (manual discovery) allows you to add NetBackup policies manually, when they are not automatically discovered:
	- Click **Add** and enter the name of the NetBackup policy you wish to add to the monitoring environment. Click **OK** to validate. Repeat the operation for each NetBackup policy you want to monitor.
	- (Optional) Enter a short description that will allow you to quickly identify the added NetBackup policy.
- 6. If you want a warning to be triggered when a backup is started during a specific period of time, configure a **Backup Restriction Window**:
	- Check the **Enable Backup Restriction Window** option
	- Indicate the **Restriction Start** and **End Time**. The format required is HH:MM:SS and the restriction window must at least last 5 minutes.
- 7. Click **OK** to validate.

# Configuring NetBackup Policy Clients

By default, the solution monitors all the NetBackup policy clients discovered, which may represent an important workload for the Agents and the TrueSight servers. Because the monitoring of some NetBackup policy clients may be irrelevant for various reasons, you can apply filters to specify the NetBackup policy client that will be monitored or discarded.

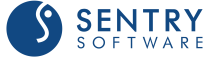

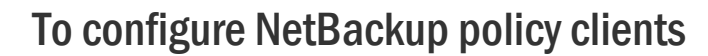

- 1. From the **Add Monitoring Configuration** panel, select **NetBackup Policy Client** from the **Monitor Type** list.
- 2. In the **NetBackup Policy Client** panel, click **Add**.

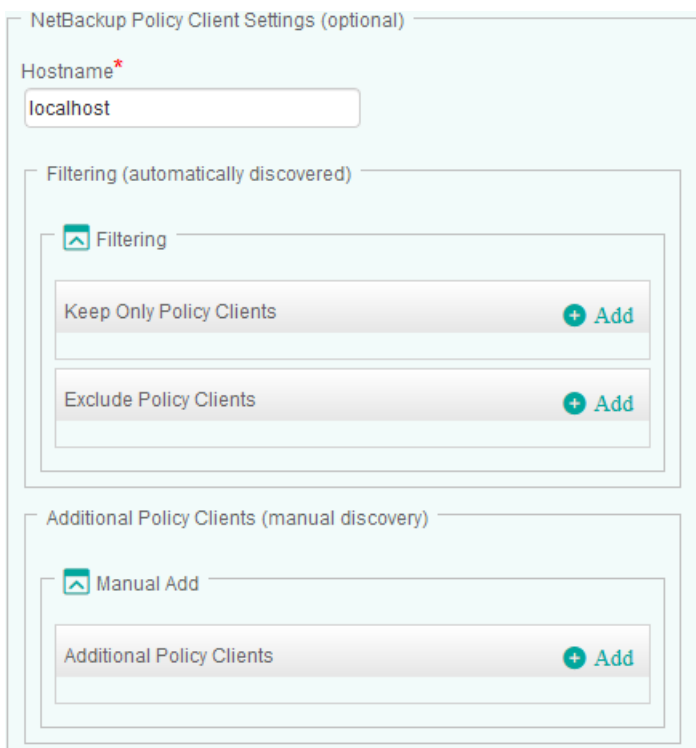

*Configuring NetBackup Policy Clients*

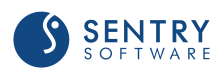

- 3. In the **Hostname** field, enter:
	- **localhost** to apply these settings to all PATROL Agents installed on NetBackup Servers
	- a **hostname** or **IP address** to apply these settings to a specific server.
- 4. Configure the **Filtering** options:
	- In the **Keep Only Policy Clients...** section, click **Add** and identify the NetBackup policy client you wish to monitor. Enter the name of the NetBackup policy client or identify it by using a regular expression (example: prod-policyclient\*). Click **OK** to validate. Repeat the operation for any other NetBackup policy client you wish to include in the monitoring process.
	- In the **Exclude Policy Clients...** section, click **Add** and identify the NetBackup policy client you do not want to monitor. Enter the name of the NetBackup policy client or identify it by using a regular expression (example: test-policyclient\*). Click **OK** to validate. Repeat the operation for any other NetBackup policy client you wish to exclude from the monitoring process.
- 5. The **Additional Policy Clients** (manual discovery) allows you to add NetBackup policy client manually, when they are not automatically discovered:
	- Click **Add** and enter the name of the NetBackup policy client you wish to add to the monitoring environment. Click **OK** to validate. Repeat the operation for each NetBackup policy client you want to monitor.
	- (Optional) Enter a short description that will allow you to quickly identify the added NetBackup policy client.
- 6. Click **OK** to validate.

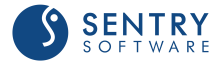

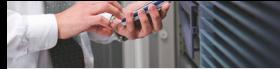

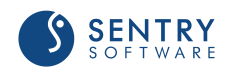

# Configuring NetBackup Robotic Drives

By default, the solution monitors all the NetBackup robotic drives discovered, which may represent an important workload for the Agents and the TrueSight servers. Because the monitoring of some NetBackup robotic drives may be irrelevant for various reasons, you can apply filters to specify the NetBackup robotic drives that will be monitored or discarded.

## To configure NetBackup robotic drives

- 1. From the **Add Monitoring Configuration** panel, select **NetBackup Robotic Drive** from the **Monitor Type** list.
- 2. In the **NetBackup Robotic Drive** panel, click **Add**.

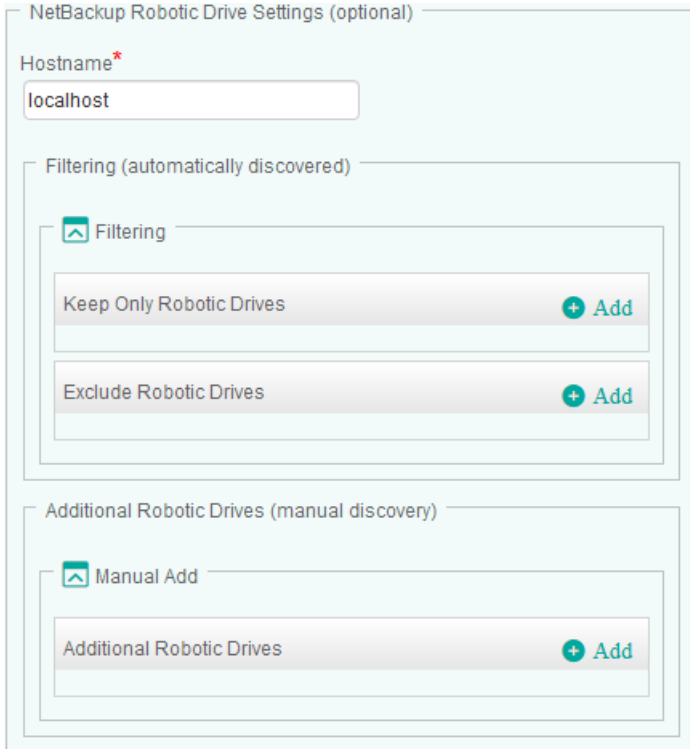

*Configuring NetBackup Robotic Drives*

- 3. In the **Hostname** field, enter:
	- **localhost** to apply these settings to all PATROL Agents installed on NetBackup Servers
	- a **hostname** or **IP address** to apply these settings to a specific server.
- 4. Configure the **Filtering** options:
	- In the **Keep Only Robotic Drives...** section, click **Add** and identify the NetBackup robotic drive you wish to monitor. Enter the name of the NetBackup robotic drive or identify it by using a regular expression (example: prod-drive\*). Click **OK** to validate. Repeat the operation for any other NetBackup robotic drive you wish to include in the monitoring process.
	- In the **Exclude Robotic Drives...** section, click **Add** and identify the NetBackup robotic drive you do not want to monitor. Enter the name of the NetBackup robotic drive or identify it by using a regular expression (example: test-drive\*). Click **OK** to validate. Repeat the operation for any other NetBackup robotic drive you wish to exclude from the monitoring process.
- 5. The **Additional Robotic Drives** (manual discovery) allows you to add NetBackup robotic drives manually, when they are not automatically discovered:
	- Click **Add** and enter the name of the NetBackup robotic drive you wish to add to the monitoring environment. Click **OK** to validate. Repeat the operation for each NetBackup robotic drive you want to monitor.
	- (Optional) Enter a short description that will allow you to quickly identify the added NetBackup robotic drive.
- 6. Click **OK** to validate.

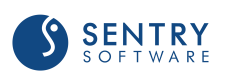

# Configuring NetBackup Robotic Libraries

By default, the solution monitors all the NetBackup robotic libraries discovered, which may represent an important workload for the Agents and the TrueSight servers. Because the monitoring of some NetBackup robotic libraries may be irrelevant for various reasons, you can apply filters to specify the NetBackup robotic libraries that will be monitored or discarded.

## To configure NetBackup robotic libraries

- 1. From the **Add Monitoring Configuration** panel, select **NetBackup Robotic Library** from the **Monitor Type** list.
- 2. In the **NetBackup Robotic Library** panel, click **Add**.

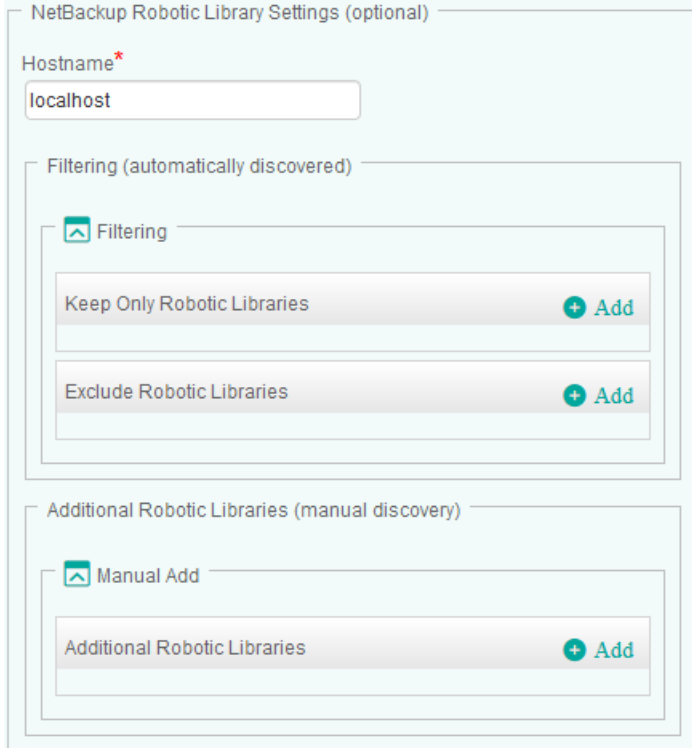

*Configuring NetBackup Robotic Libraries*

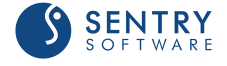

- 3. In the **Hostname** field, enter:
	- **localhost** to apply these settings to all PATROL Agents installed on NetBackup Servers
	- a **hostname** or **IP address** to apply these settings to a specific server.
- 4. Configure the **Filtering** options:
	- In the **Keep Only Robotic Libraries...** section, click **Add** and identify the NetBackup robotic library you wish to monitor. Enter the name of the NetBackup robotic library or identify it by using a regular expression (example: prod-library\*). Click **OK** to validate. Repeat the operation for any other NetBackup robotic library you wish to include in the monitoring process.
	- In the **Exclude Robotic Libraries...** section, click **Add** and identify the NetBackup robotic library you do not want to monitor. Enter the name of the NetBackup robotic library or identify it by using a regular expression (example: test-library\*). Click **OK** to validate. Repeat the operation for any other NetBackup robotic library you wish to exclude from the monitoring process.
- 5. The **Additional Robotic Libraries** (manual discovery) allows you to add NetBackup robotic libraries manually, when they are not automatically discovered:
	- Click **Add** and enter the name of the NetBackup robotic library you wish to add to the monitoring environment. Click **OK** to validate. Repeat the operation for each NetBackup robotic library you want to monitor.
	- (Optional) Enter a short description that will allow you to quickly identify the added NetBackup robotic library.
- 6. Click **OK** to validate.

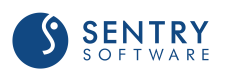

# Configuring NetBackup Standalone Drives

By default, the solution monitors all the NetBackup standalone drives discovered, which may represent an important workload for the Agents and the TrueSight servers. Because the monitoring of some NetBackup standalone drives may be irrelevant for various reasons, you can apply filters to specify the NetBackup standalone drives that will be monitored or discarded.

## To configure NetBackup standalone drives

- 1. From the **Add Monitoring Configuration** panel, select **NetBackup Standalone Drive** from the **Monitor Type** list.
- 2. In the **NetBackup Standalone Drive** panel, click **Add**.

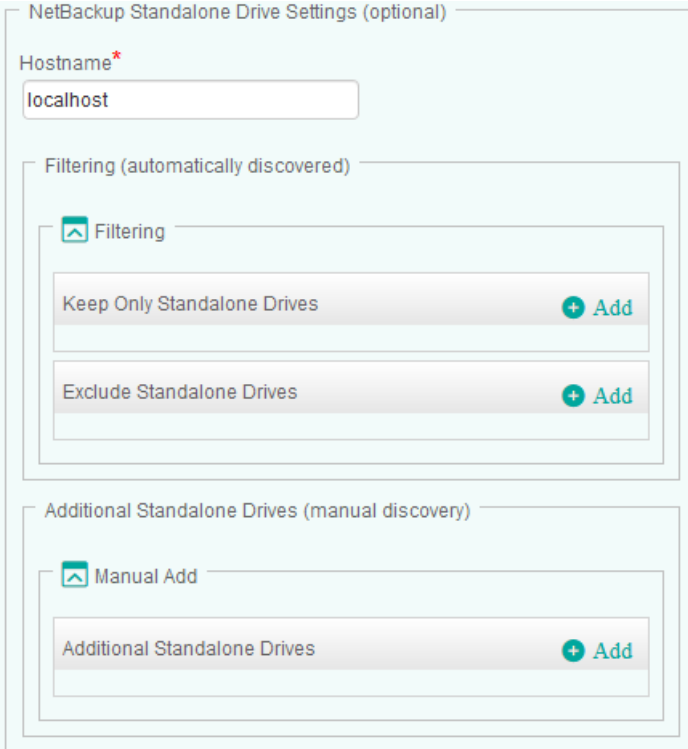

*Configuring NetBackup Standalone Drives*

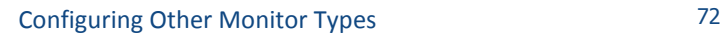

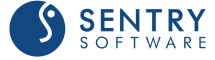
- 3. In the **Hostname** field, enter:
	- **localhost** to apply these settings to all PATROL Agents installed on NetBackup Servers
	- a **hostname** or **IP address** to apply these settings to a specific server.
- 4. Configure the **Filtering** options:
	- In the **Keep Only Standalone Drives...** section, click **Add** and identify the NetBackup standalone drive you wish to monitor. Enter the name of the NetBackup standalone drive or identify it by using a regular expression (example: prod-standalone\*). Click **OK** to validate. Repeat the operation for any other NetBackup standalone drive you wish to include in the monitoring process.
	- In the **Exclude Standalone Drives...** section, click **Add** and identify the NetBackup standalone drive you do not want to monitor. Enter the name of the NetBackup standalone drive or identify it by using a regular expression (example: test-standalone\*). Click **OK** to validate. Repeat the operation for any other NetBackup standalone drive you wish to exclude from the monitoring process.
- 5. The **Additional Standalone Drives** (manual discovery) allows you to add NetBackup standalone drives manually, when they are not automatically discovered:
	- Click **Add** and enter the name of the NetBackup standalone drive you wish to add to the monitoring environment. Click **OK** to validate. Repeat the operation for each NetBackup standalone drive you want to monitor.
	- (Optional) Enter a short description that will allow you to quickly identify the added NetBackup standalone drive.
- 6. Click **OK** to validate.

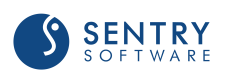

### Configuring NetBackup Volume Pools

By default, the solution monitors all the NetBackup volume pools discovered, which may represent an important workload for the Agents and the TrueSight servers. Because the monitoring of some NetBackup volume pools may be irrelevant for various reasons, you can apply filters to specify the NetBackup volume pools that will be monitored or discarded.

### To configure NetBackup volume pools

- 1. From the **Add Monitoring Configuration** panel, select **NetBackup Volume Pool** from the **Monitor Type** list.
- 2. In the **NetBackup Volume Pool** panel, click **Add**.

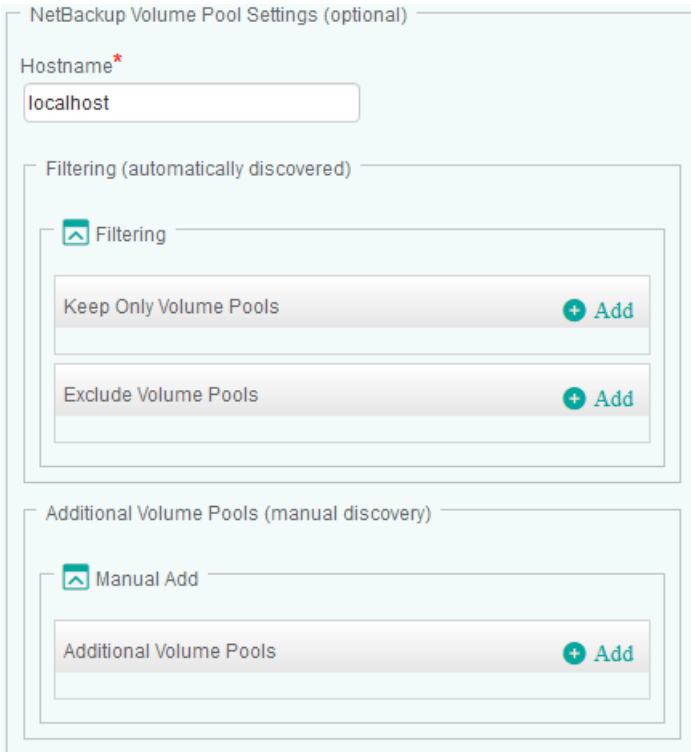

*Configuring NetBackup Volume Pools*

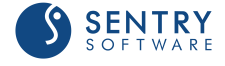

- 3. In the **Hostname** field, enter:
	- **localhost** to apply these settings to all PATROL Agents installed on NetBackup Servers
	- a **hostname** or **IP address** to apply these settings to a specific server.
- 4. Configure the **Filtering** options:
	- In the **Keep Only Volume Pools...** section, click **Add** and identify the NetBackup volume pool you wish to monitor. Enter the name of the NetBackup volume pool or identify it by using a regular expression (example: prod-volumepool\*). Click **OK** to validate. Repeat the operation for any other NetBackup volume pool you wish to include in the monitoring process.
	- In the **Exclude Volume Pools...** section, click **Add** and identify the NetBackup volume pool you do not want to monitor. Enter the name of the NetBackup volume pool or identify it by using a regular expression (example: test-volumepool\*). Click **OK** to validate. Repeat the operation for any other NetBackup volume pool you wish to exclude from the monitoring process.
- 5. The **Additional Volume Pools** (manual discovery) allows you to add NetBackup volume pool manually, when they are not automatically discovered:
	- Click **Add** and enter the name of the NetBackup volume pool you wish to add to the monitoring environment. Click **OK** to validate. Repeat the operation for each NetBackup volume pool you want to monitor.
	- (Optional) Enter a short description that will allow you to quickly identify the added NetBackup volume pool.
- 6. Click **OK** to validate.

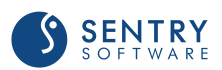

### Blocking the Monitoring of Hosts

The server owner/administrator may want to stop the monitoring of a remote NetBackup Node when performing maintenance work on this server. The monitoring can be blocked from the relevant NetBackup Node and will not require making any change from the monitoring PATROL Agent system(s). The administrator will just have to create a file named **NBU\_block** under the **Remote Temp Directory Path**. By default, this path is set to **/var/tmp** (on UNIX/Linux) or **C:\Windows\Temp** (on Windows).

The PATROL Agent monitoring this NetBackup Node will detect the block file during the next discovery cycle and turn the node instance to **NetBackup Setup: <node-id> (Monitoring Blocked)**. To resume monitoring, simply delete the **NBU\_block** file.

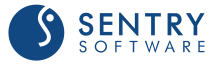

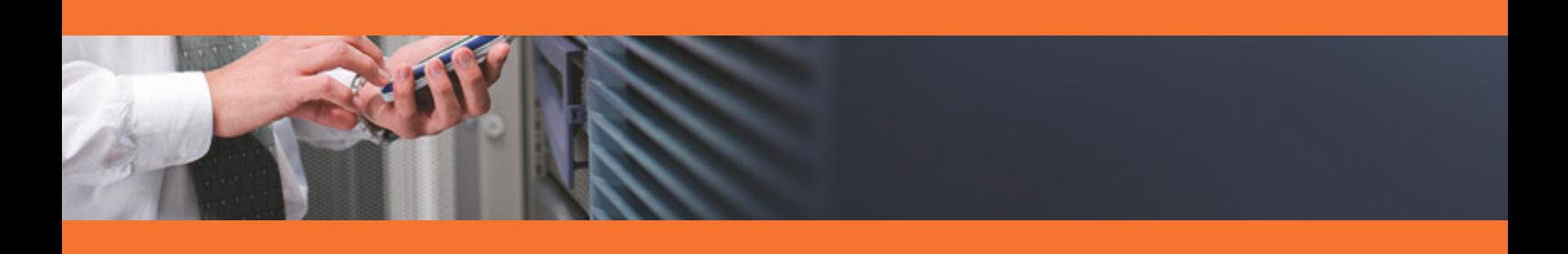

# Reference Guide

### Introduction

This chapter provides statistical information about resources, operating status, and performances managed by the Veritas NetBackup KM. It contains tables describing the attributes used in the KM, grouped by Monitor Types, and provides a brief description of each attribute and its default settings.

#### Monitor Types

- $\bullet$ [NetBackup Client](#page-80-0)
- [NetBackup Daemon](#page-82-0)  $\bullet$
- [NetBackup Database](#page-84-0)  $\bullet$
- [NetBackup Disk Pool](#page-88-0)  $\bullet$
- [NetBackup Disk Storage](#page-90-0)  $\bullet$
- [NetBackup Disk Volume](#page-89-0)  $\bullet$
- $\bullet$ [NetBackup Job](#page-91-0)
- $\bullet$ [NetBackup Log](#page-94-0)
- [NetBackup Media Server](#page-96-0)  $\bullet$
- $\bullet$ [NetBackup Mount Request](#page-97-0)
- [NetBackup Policy](#page-100-0)  $\bullet$
- $\bullet$ [NetBackup Policy Client](#page-103-0)
- [NetBackup Robotic Drive](#page-104-0)  $\bullet$
- $\bullet$ [NetBackup Robotic Library](#page-105-0)
- [NetBackup Standalone Drive](#page-108-0)  $\bullet$
- [NetBackup Volume Pool](#page-110-0)
- [Veritas NetBackup KM](#page-78-0)  $\bullet$

#### Baselines and Key Performance Indicators

Some attributes are identified by default as Key Performance Indicators (KPIs) and therefore automatically included in the base lining calculation. To learn more about auto baselining and KPIs, please refer to the Managing Baselines and Key Performance Indicators chapter.

In this guide, attributes flagged as KPIs are respectively identified by the following icon:  $\blacksquare$ .

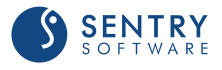

### <span id="page-78-0"></span>Veritas NetBackup KM

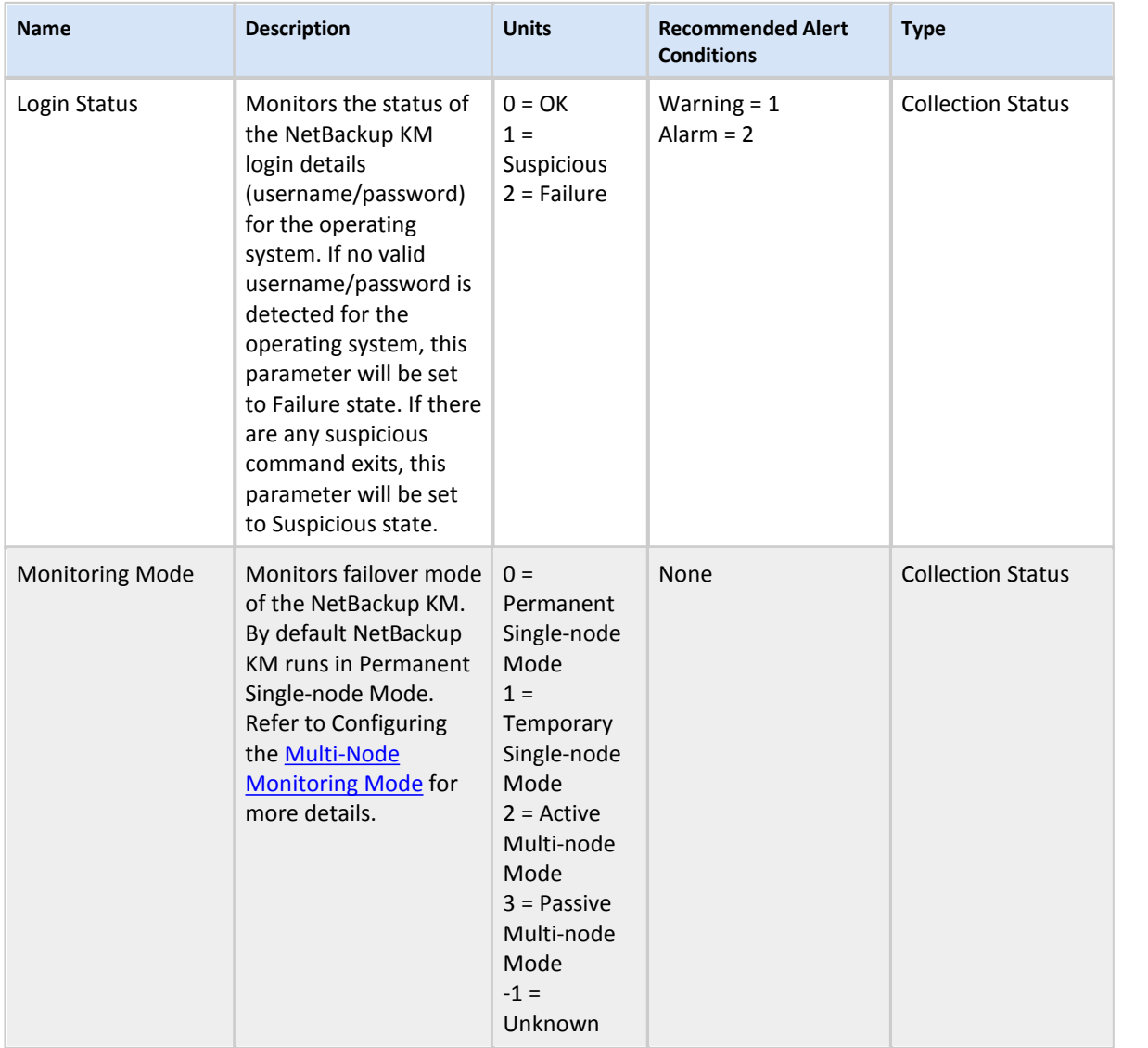

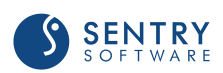

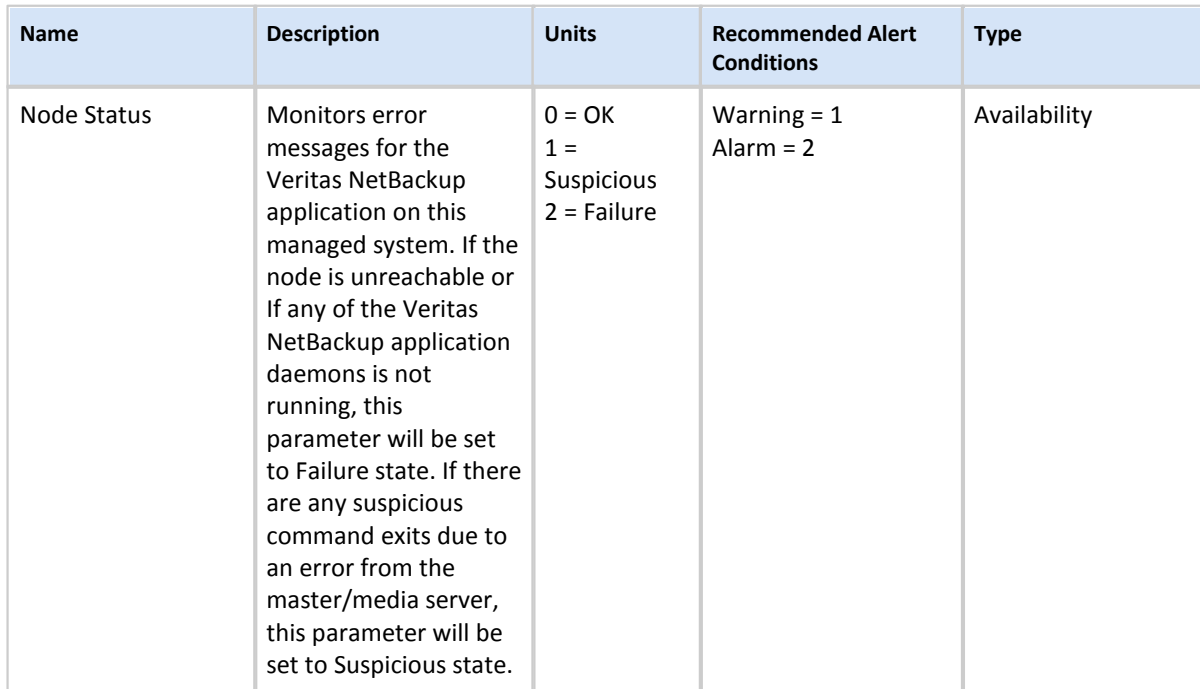

WEB

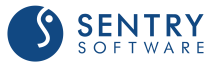

### <span id="page-80-0"></span>NetBackup Client

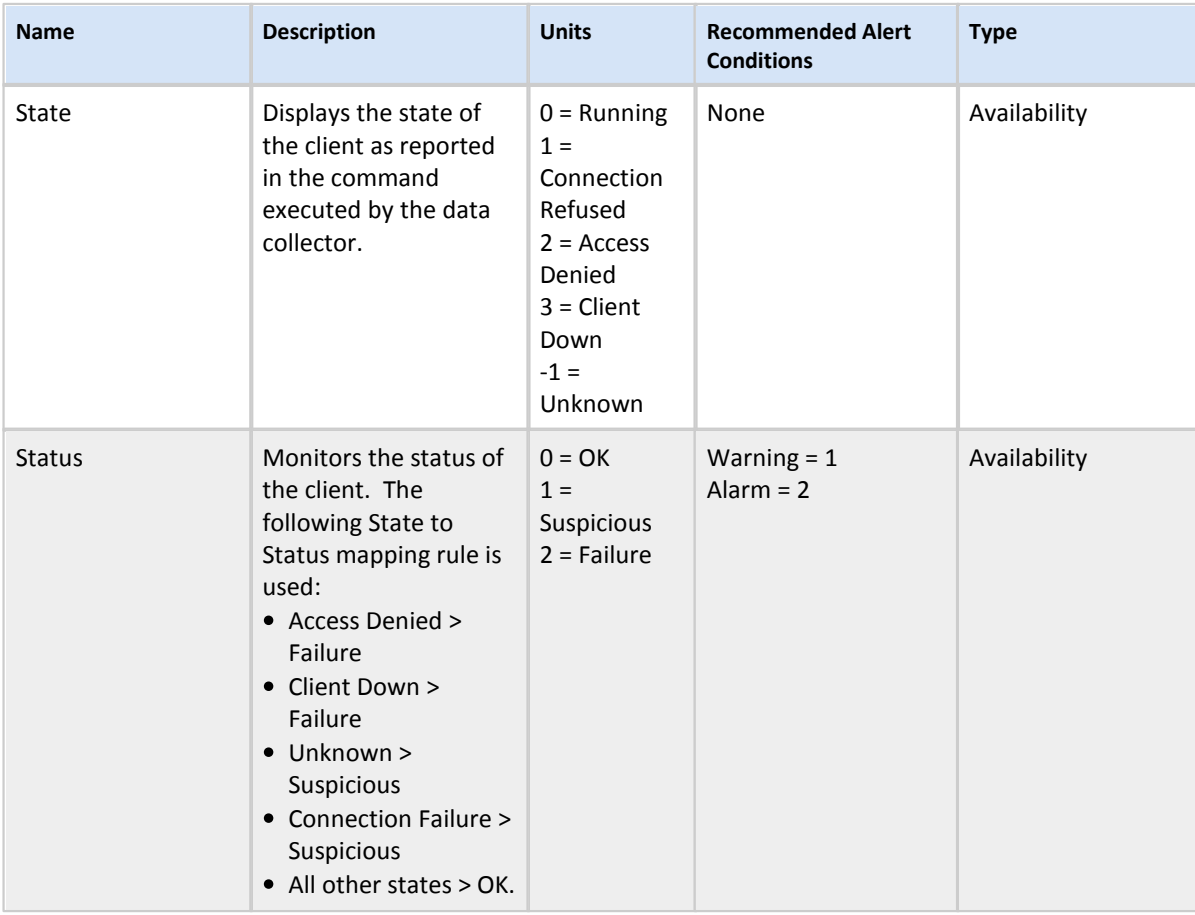

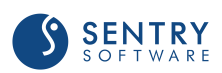

### NetBackup Clients

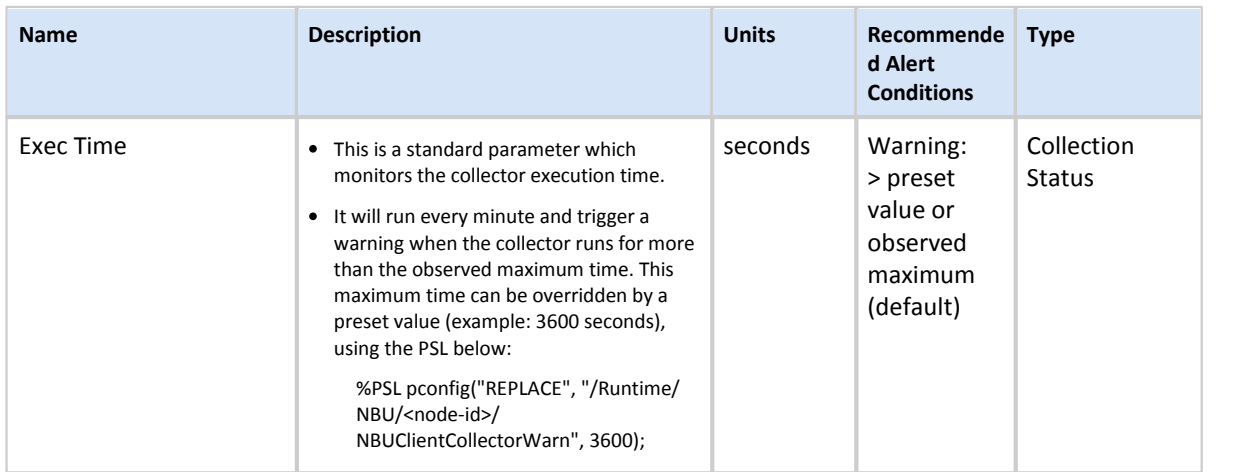

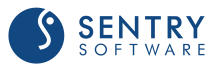

### <span id="page-82-0"></span>NetBackup Daemon

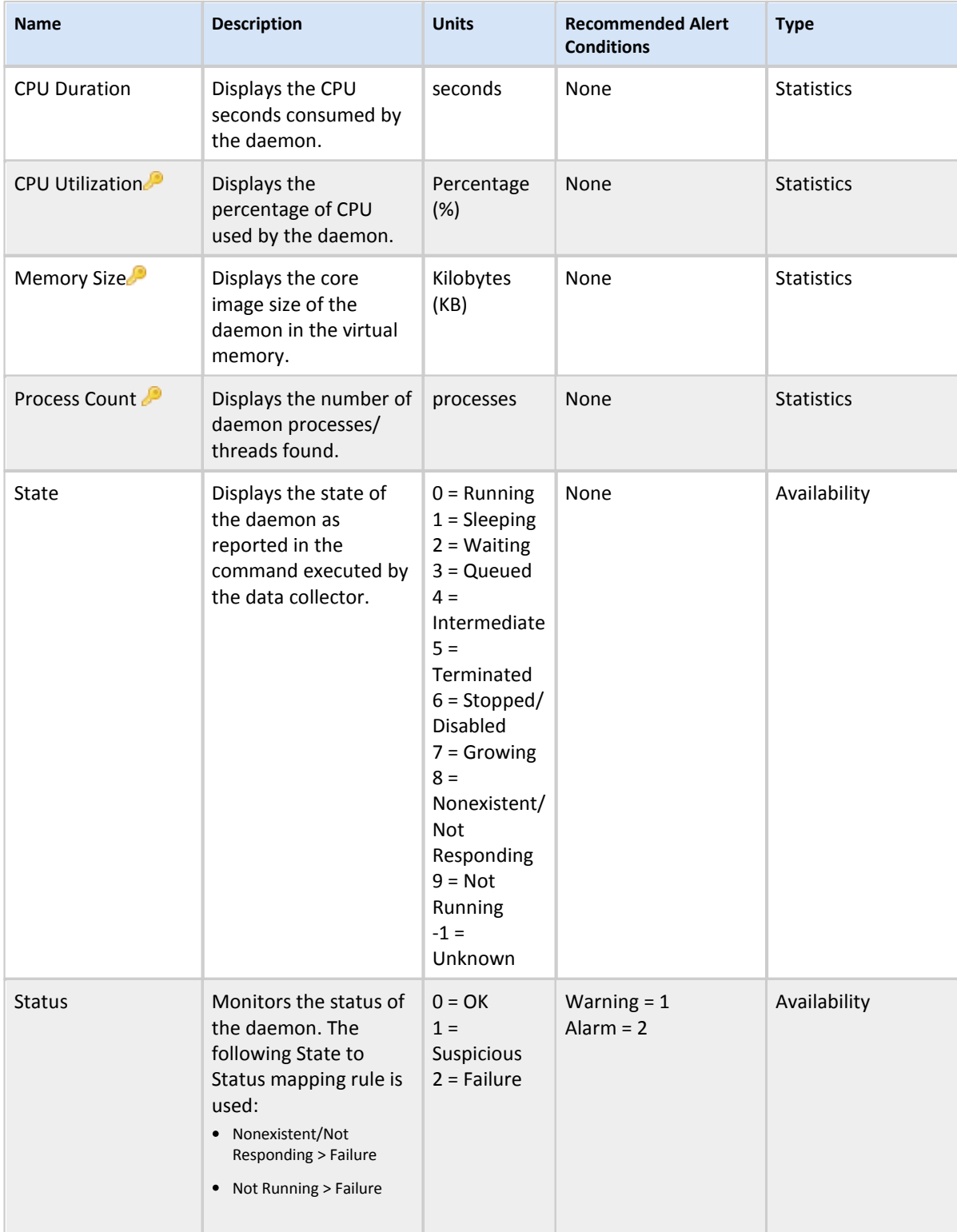

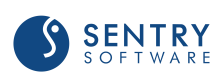

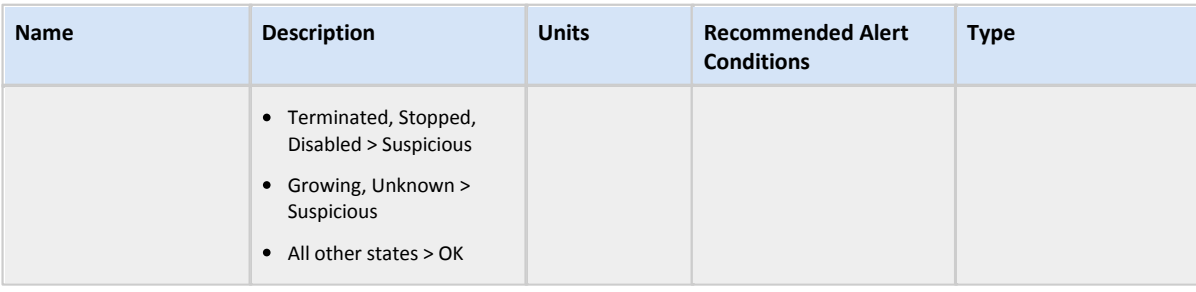

**For detailed information about** *KPI***, see Managing Baselines and Key Performance Indicators.**

### NetBackup Daemons

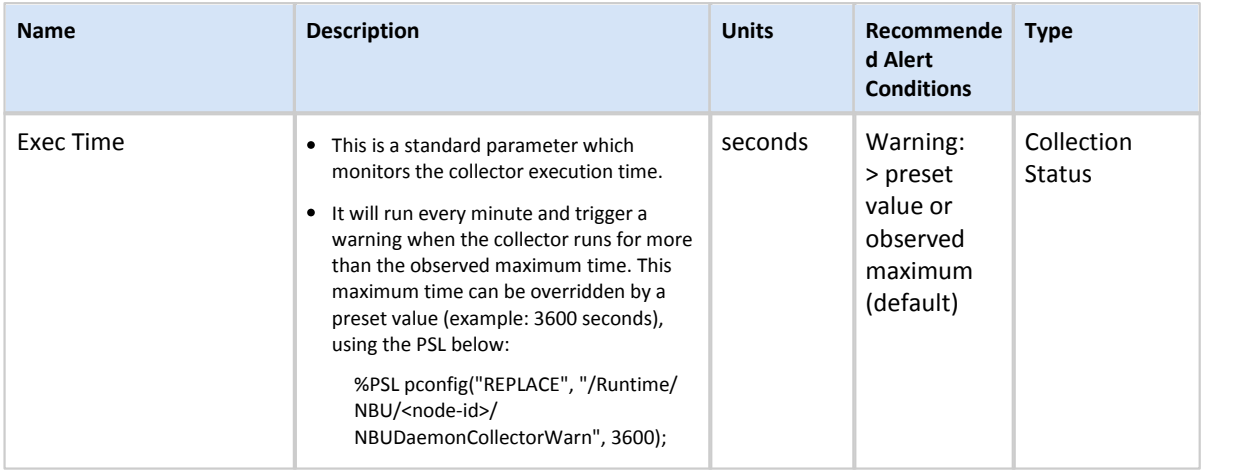

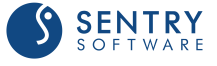

### <span id="page-84-0"></span>NetBackup Database

#### **Attributes**

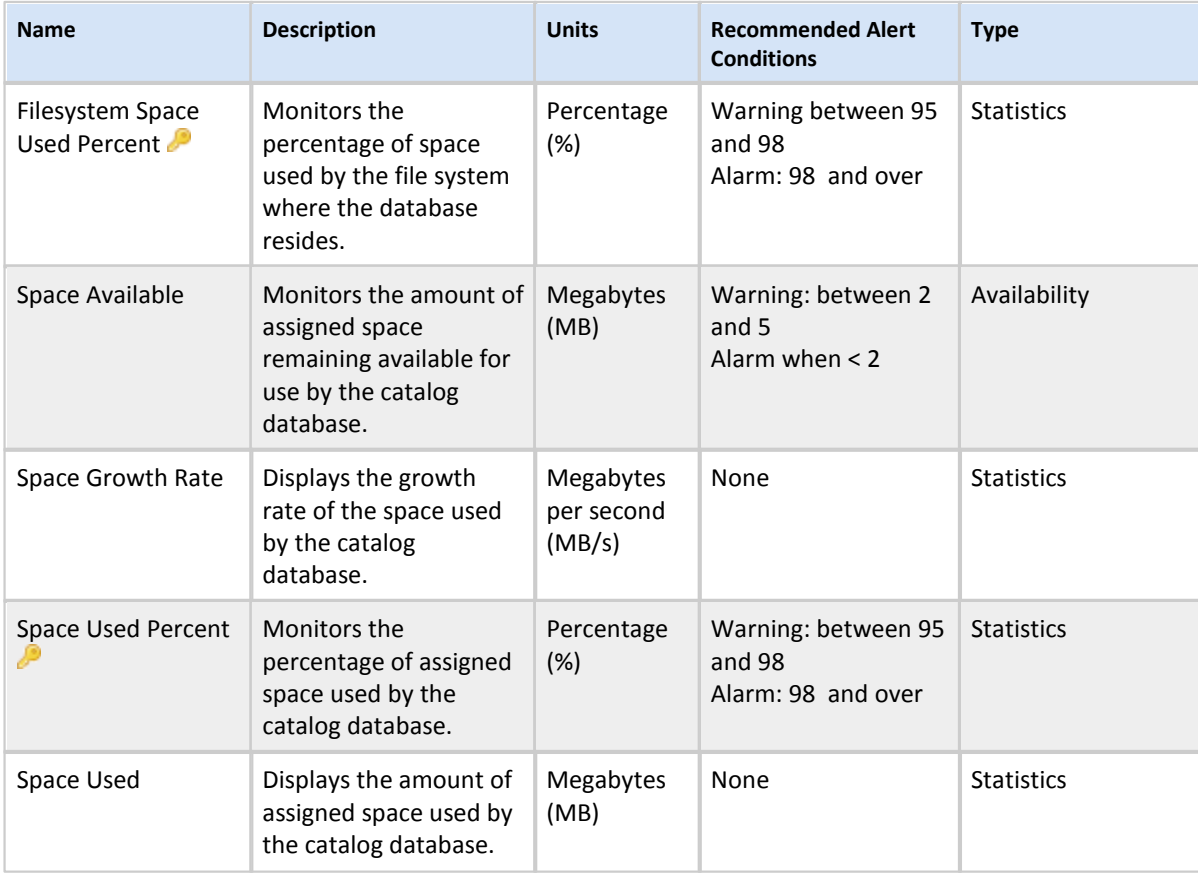

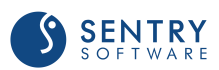

### NetBackup Databases

#### **Attributes**

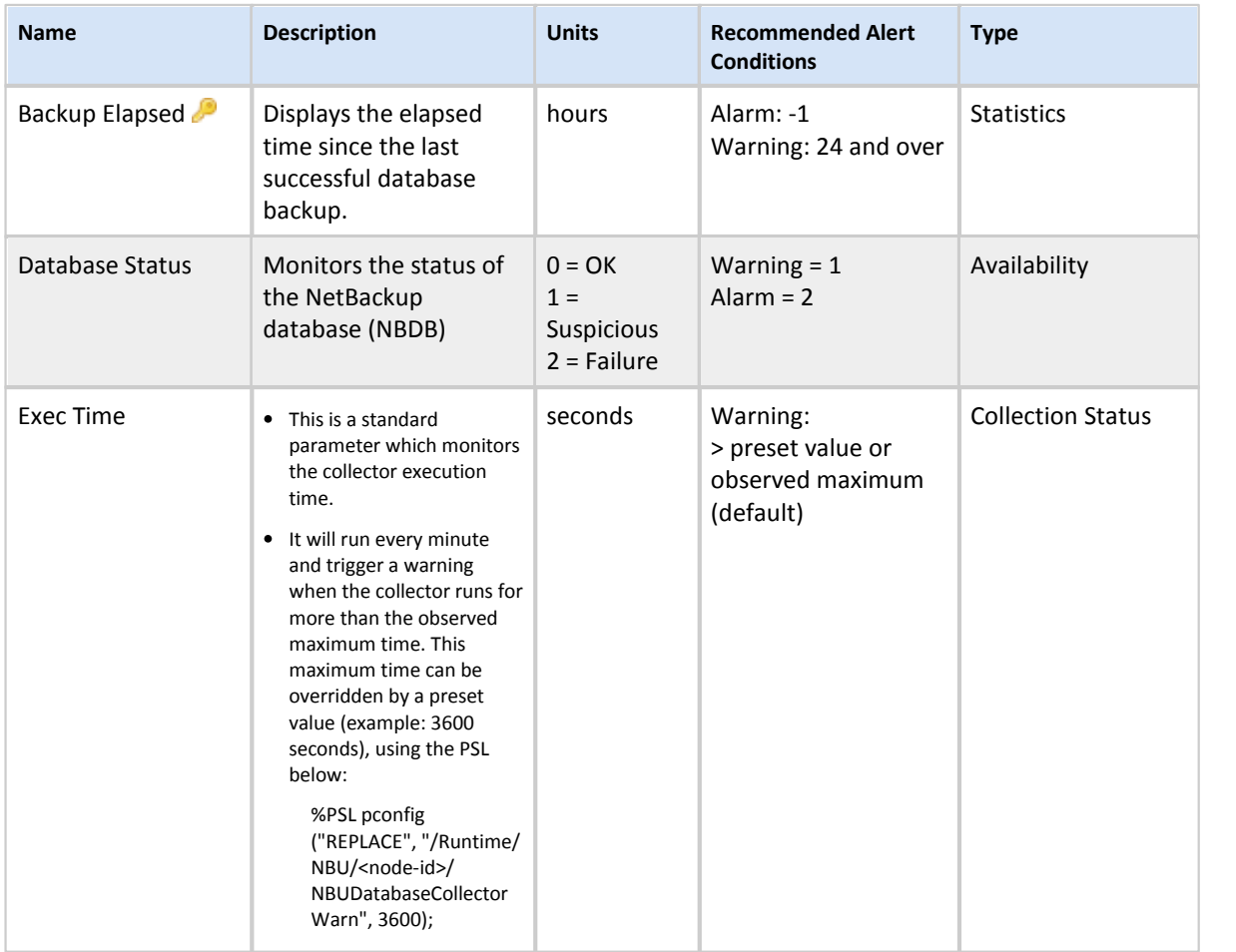

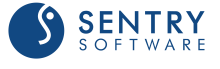

### NetBackup Device

#### **Attributes**

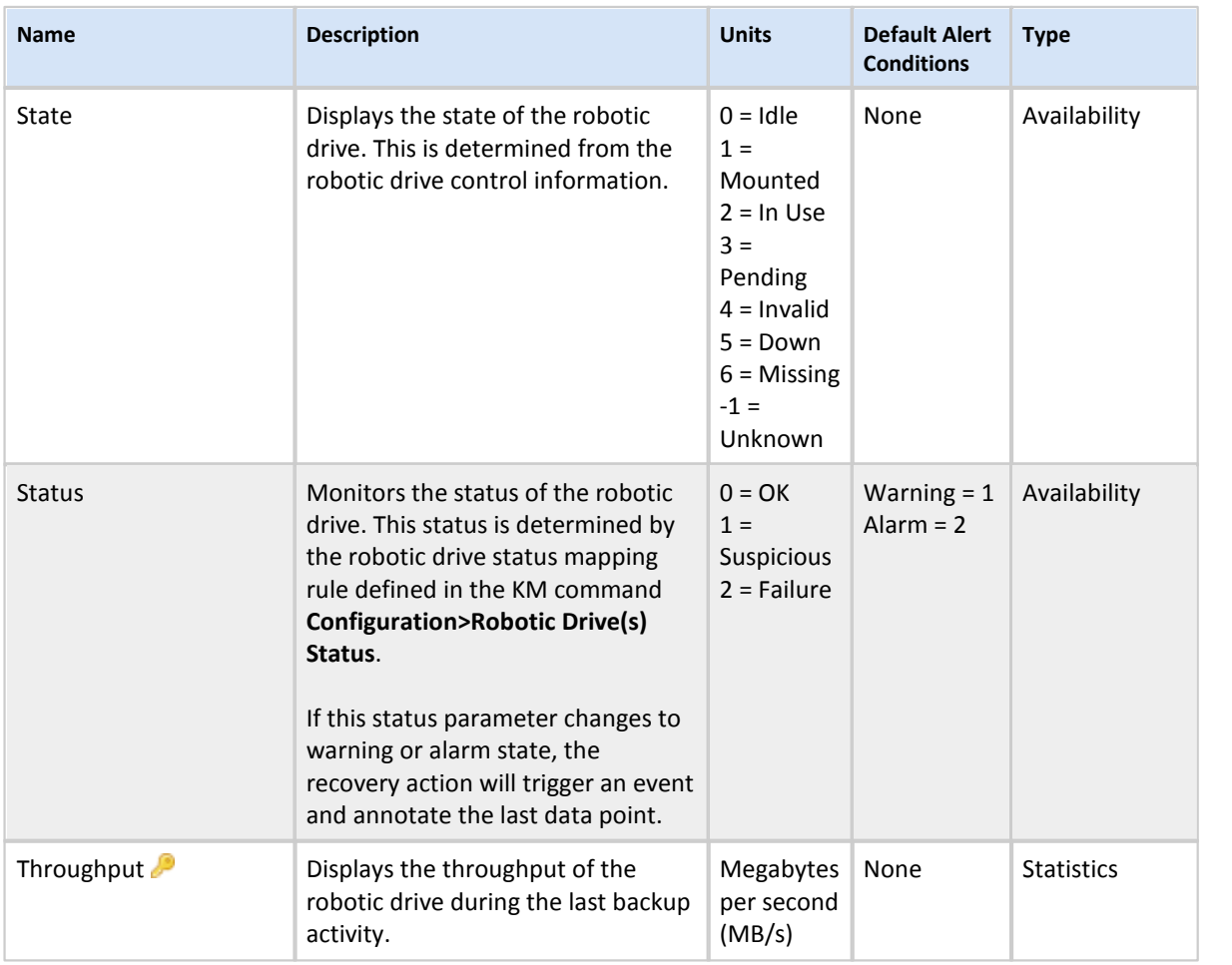

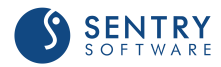

### NetBackup Devices

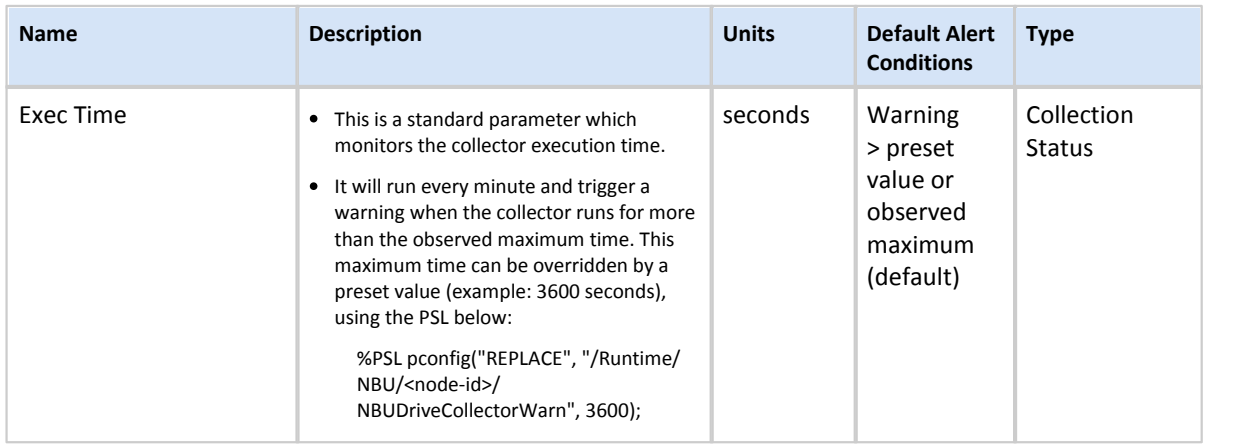

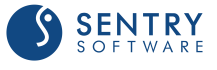

## <span id="page-88-0"></span>NetBackup Disk Pool

#### **Attributes**

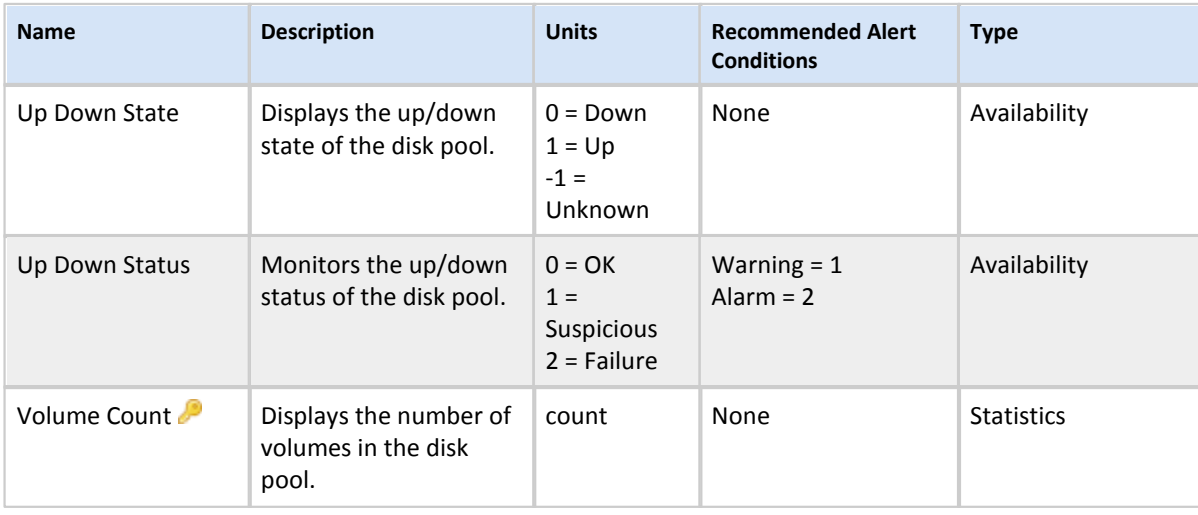

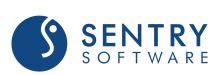

### <span id="page-89-0"></span>NetBackup Disk Volume

#### **Attributes**

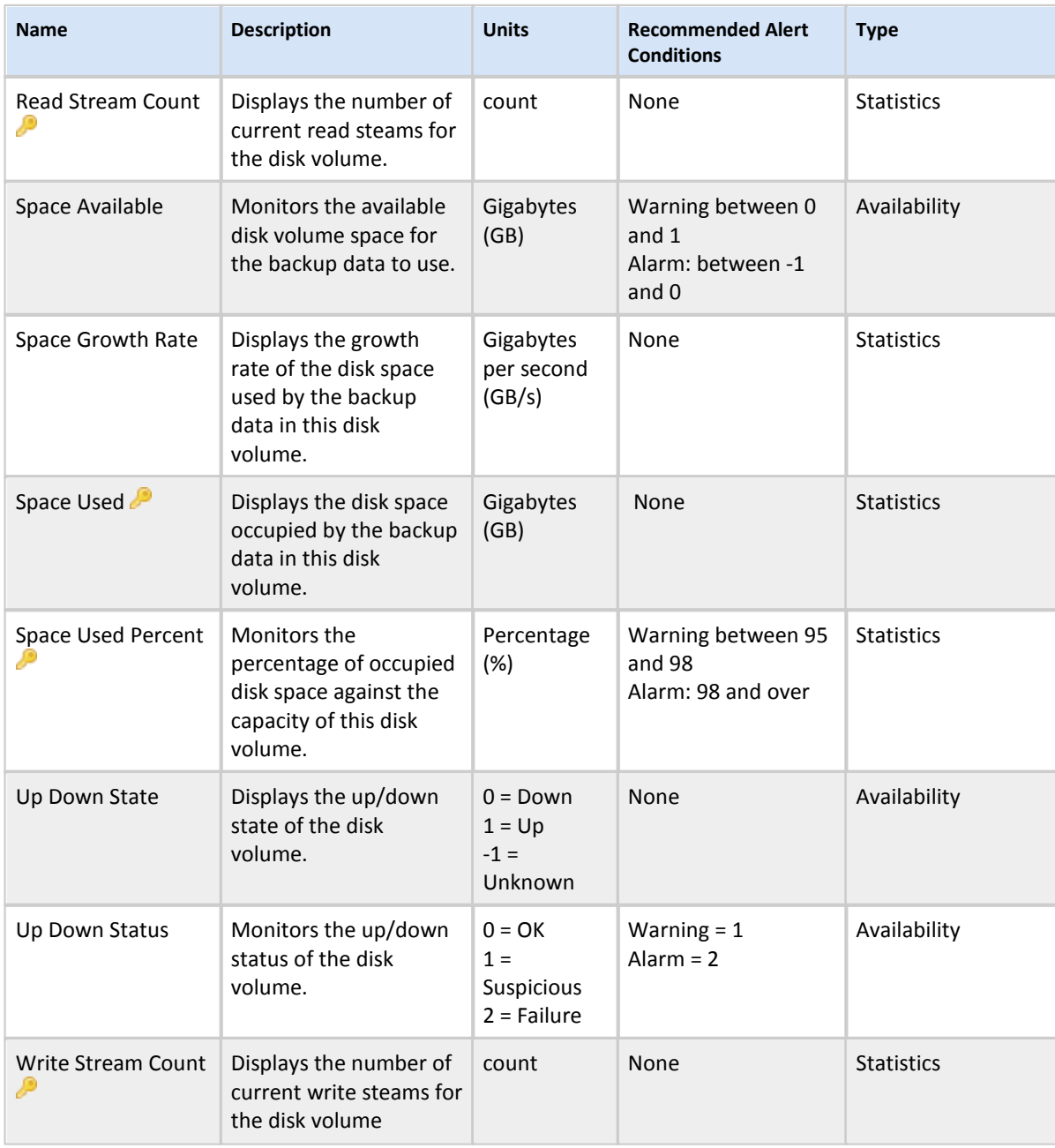

**For detailed information** *KPI***, see Managing Baselines and Key** 

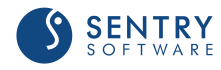

### <span id="page-90-0"></span>NetBackup Disk Storage

#### **Attributes**

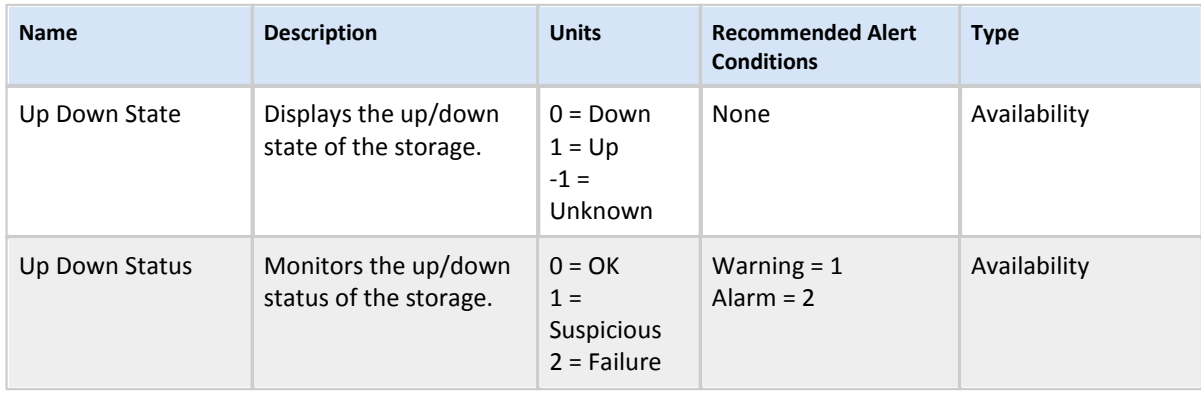

### NetBackup Disk Storages

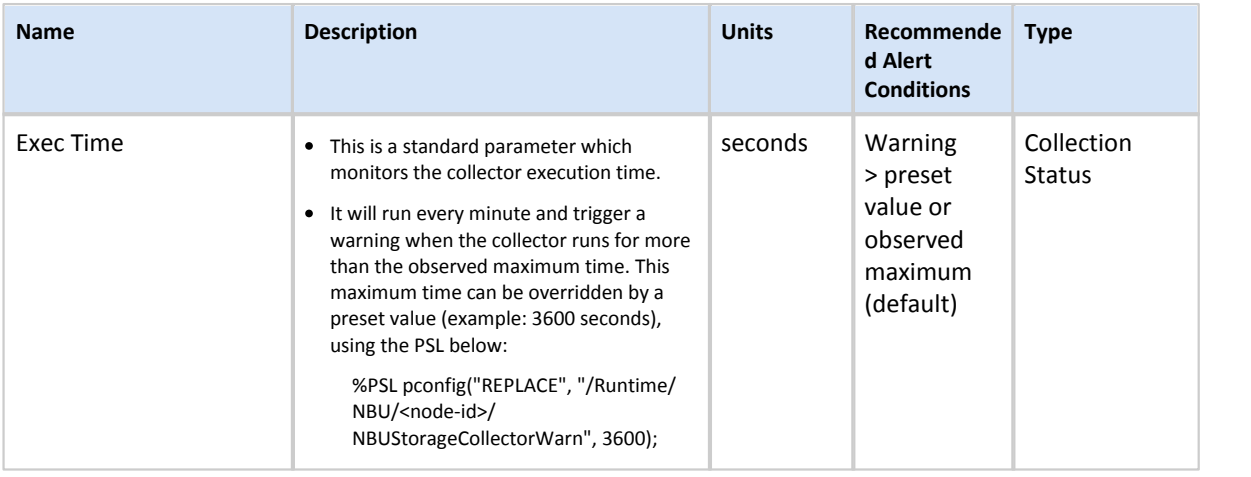

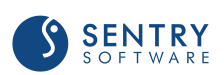

### <span id="page-91-0"></span>NetBackup Job

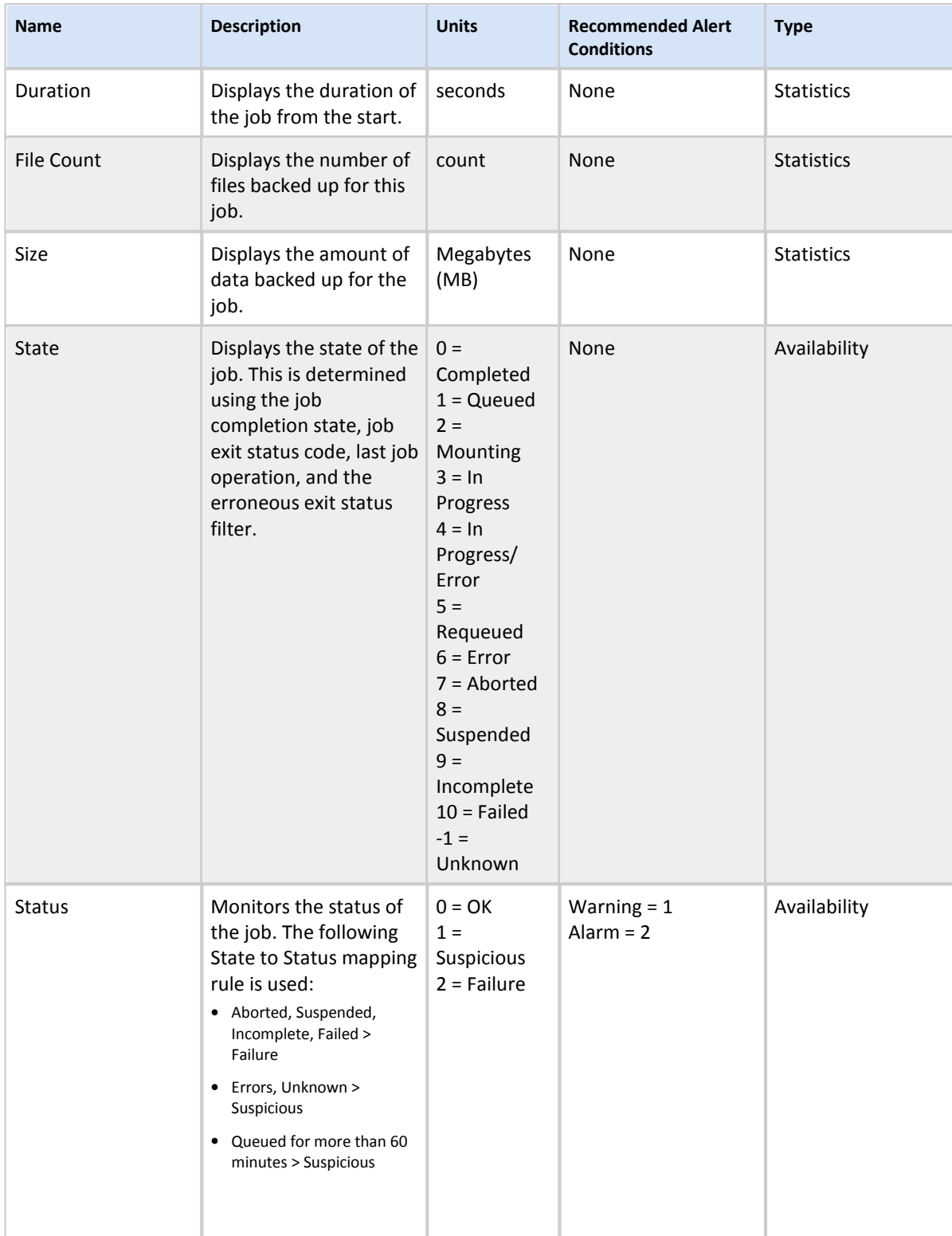

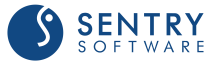

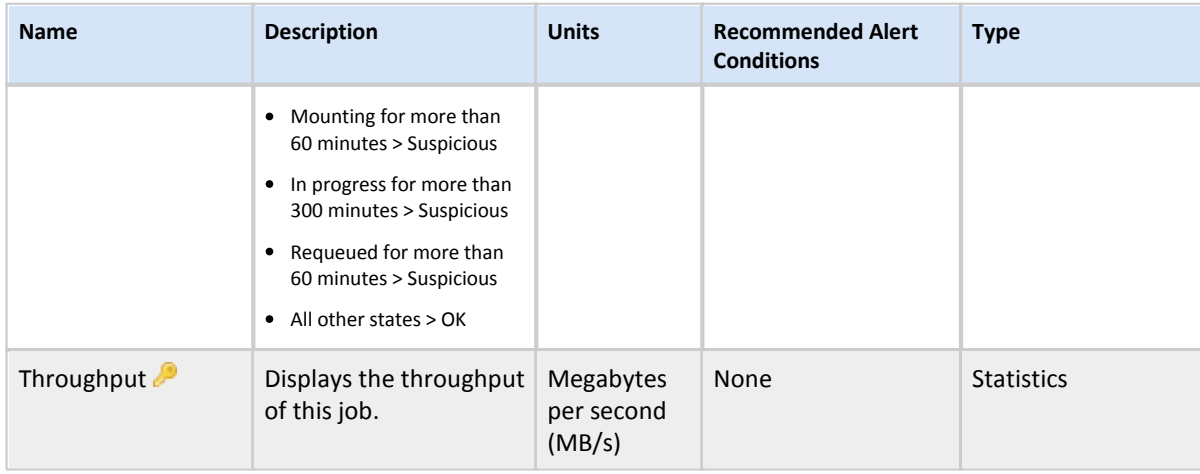

**For detailed information about** *KPI***, see Managing Baselines and Key Performance Indicators.**

### NetBackup Jobs

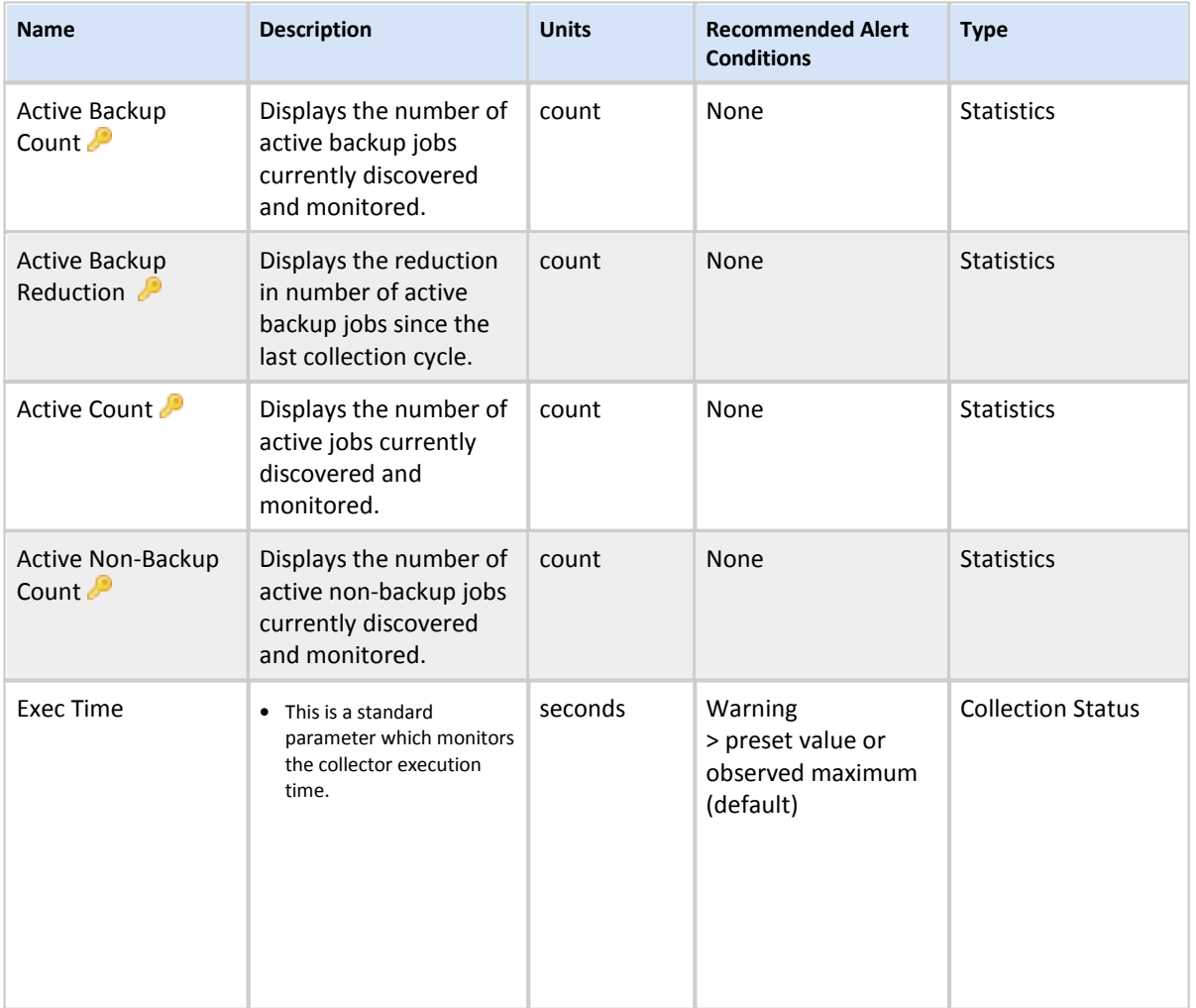

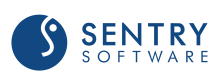

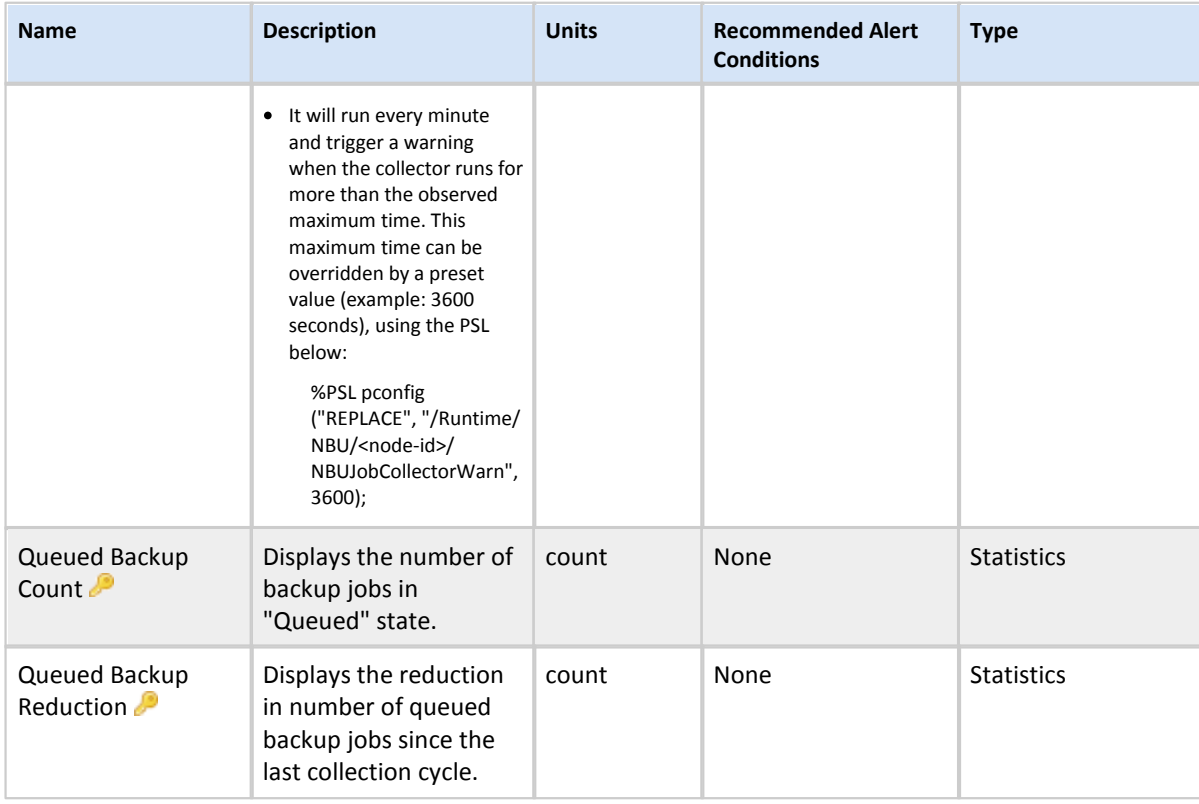

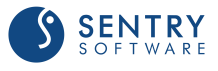

### <span id="page-94-0"></span>NetBackup Log

#### Attributes

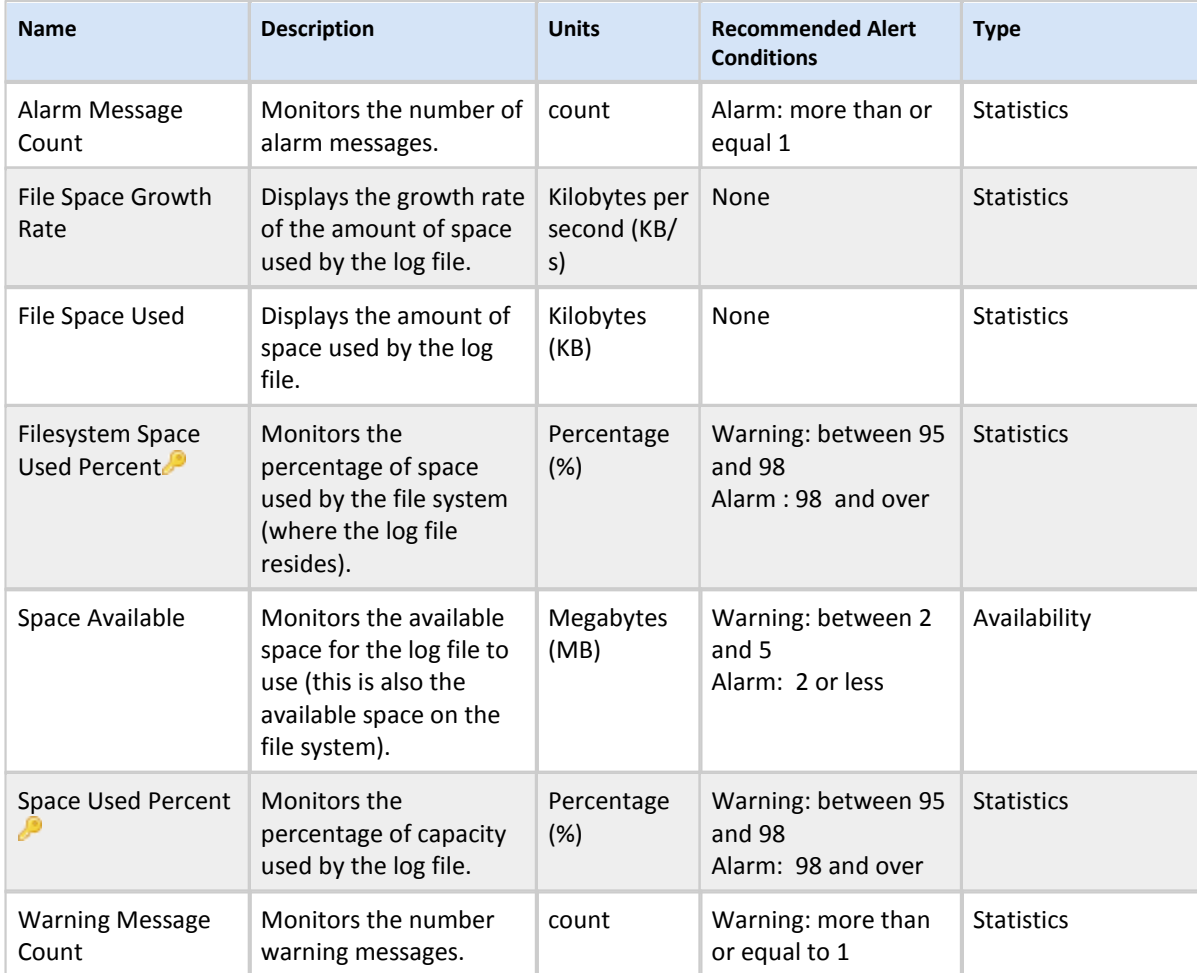

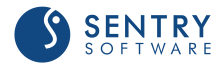

### NetBackup Logs

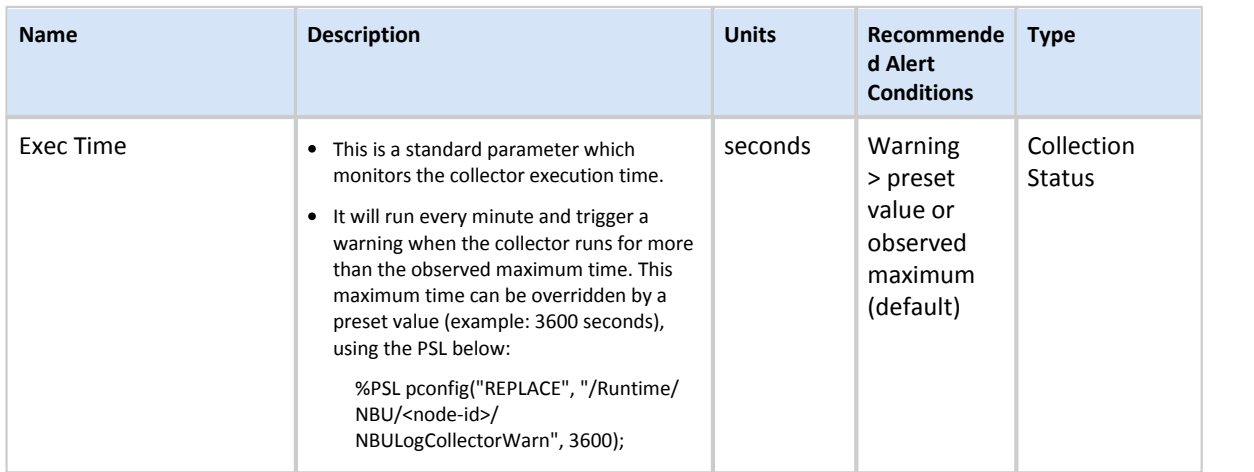

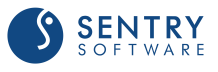

### <span id="page-96-0"></span>NetBackup Media Server

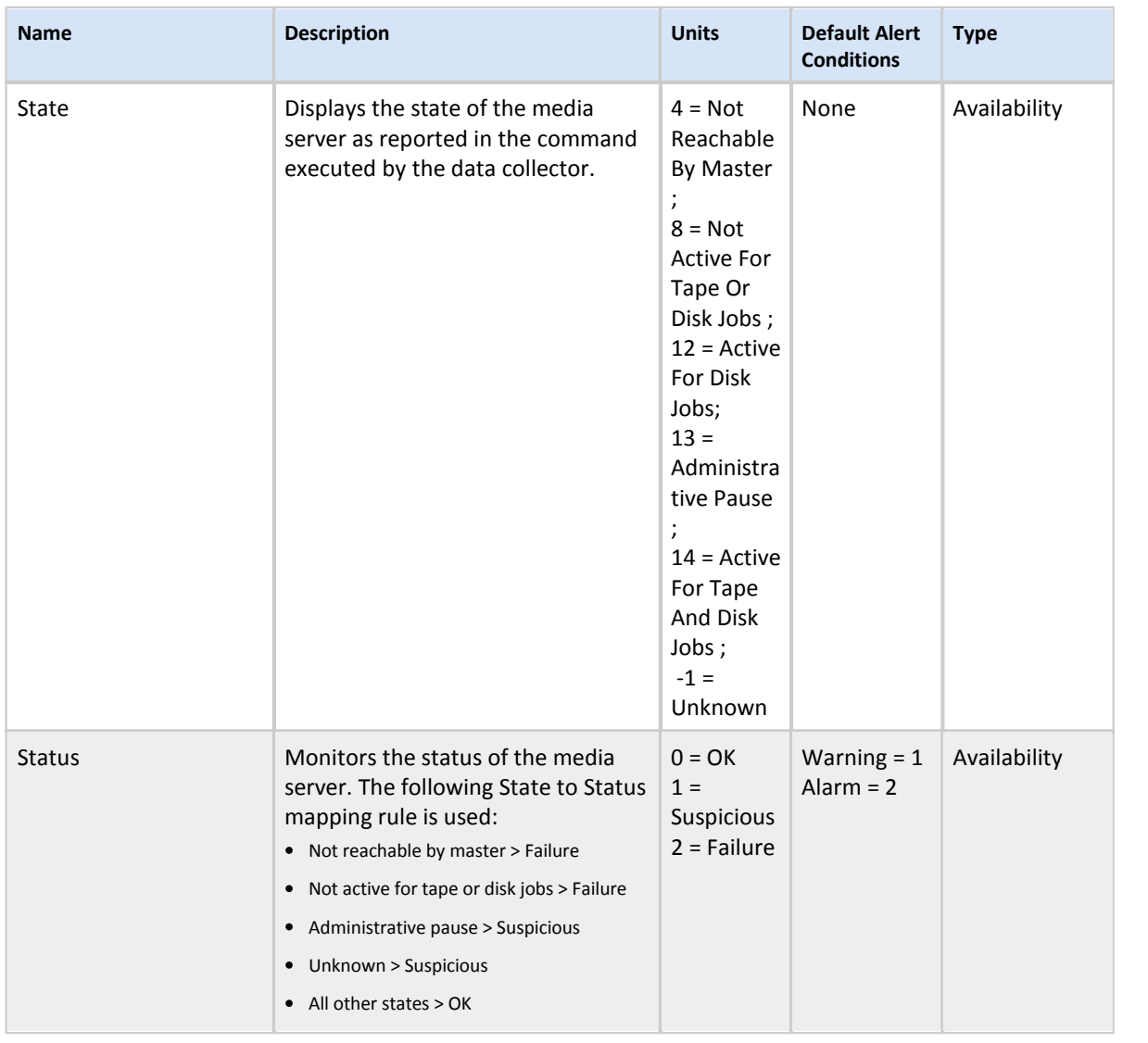

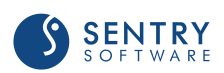

### NetBackup Media Servers

#### Attribute

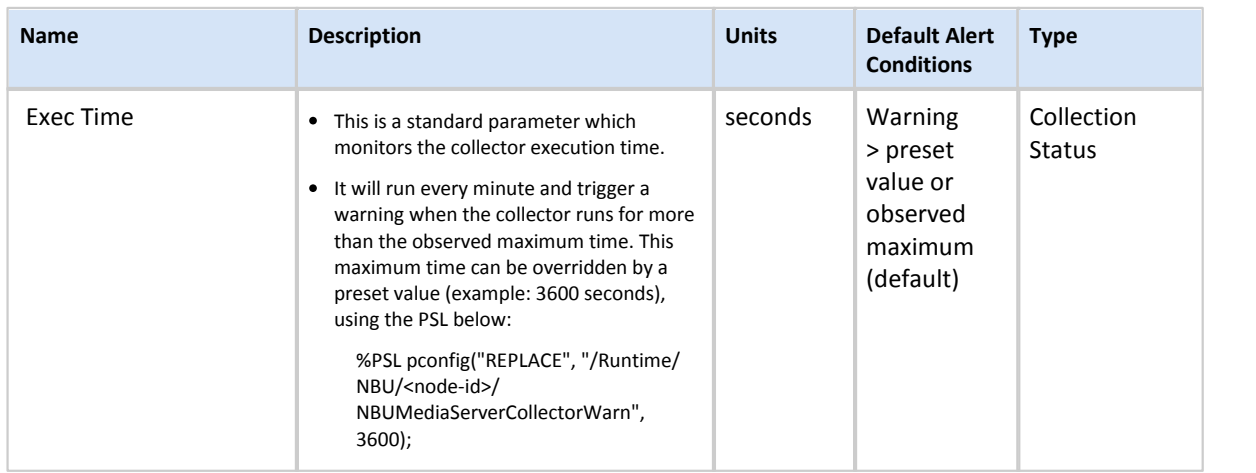

### <span id="page-97-0"></span>NetBackup Mount Request

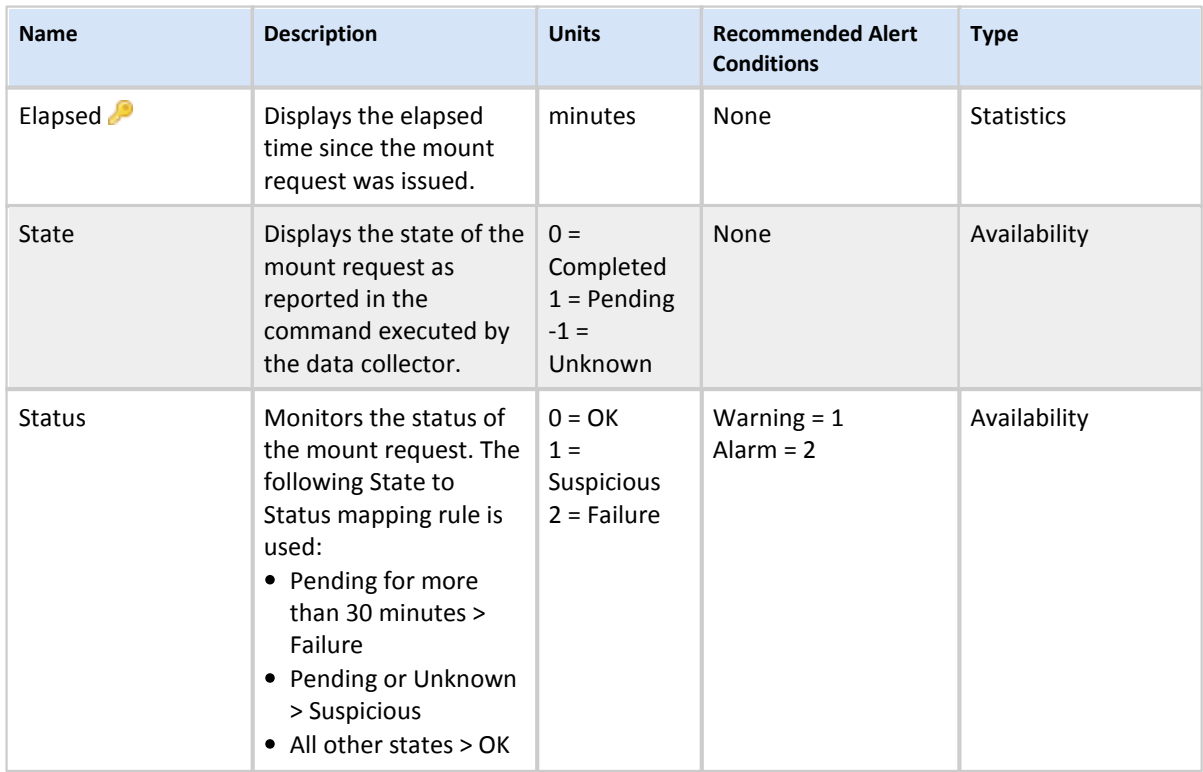

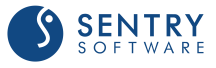

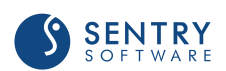

### NetBackup Mount Requests

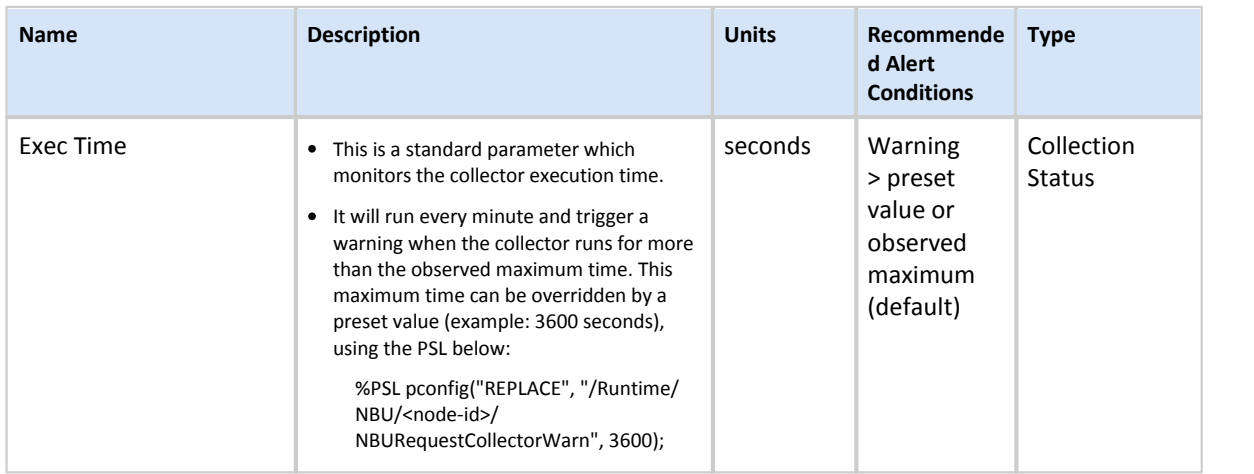

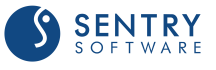

### <span id="page-100-0"></span>NetBackup Policy

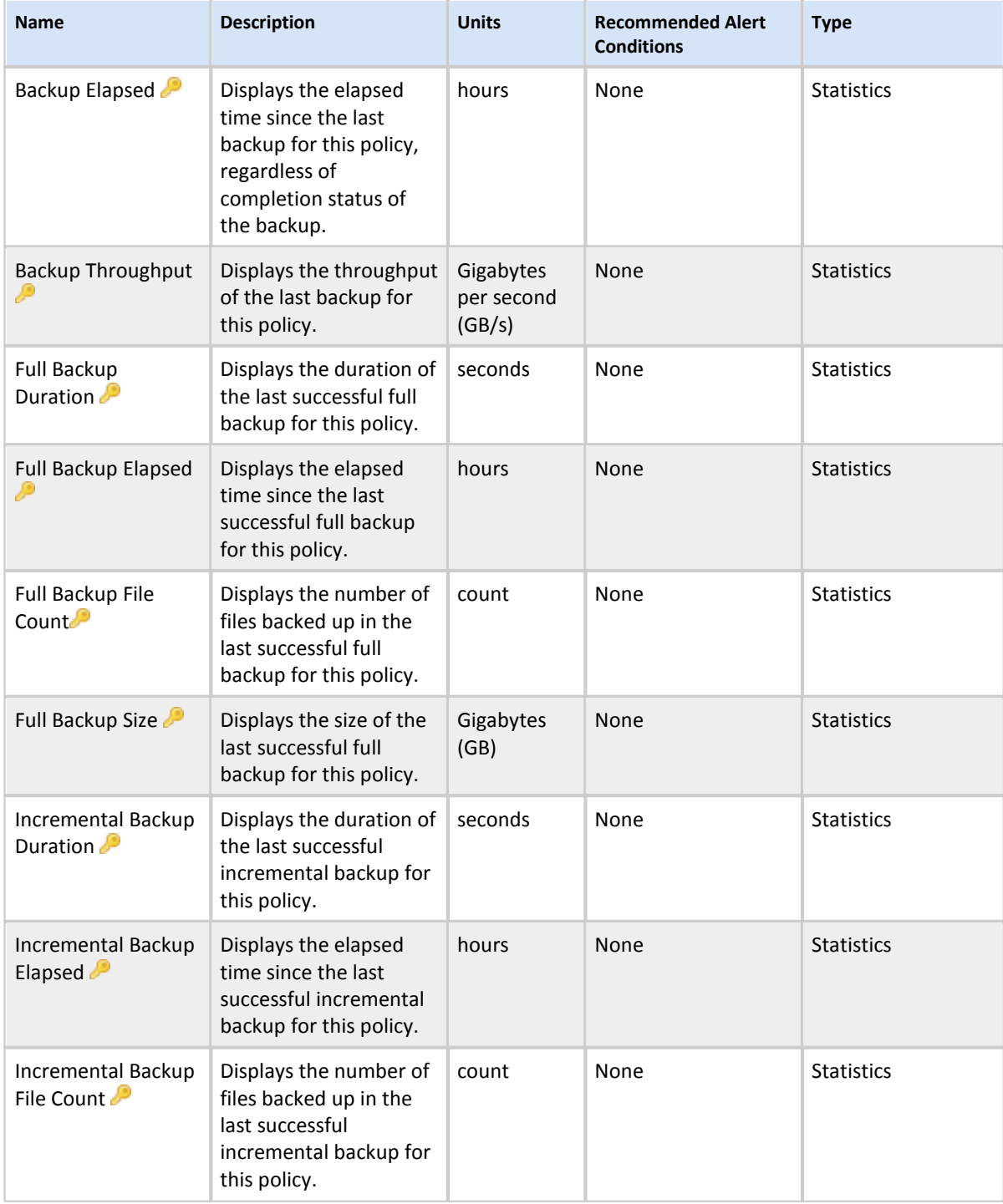

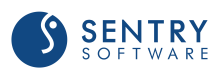

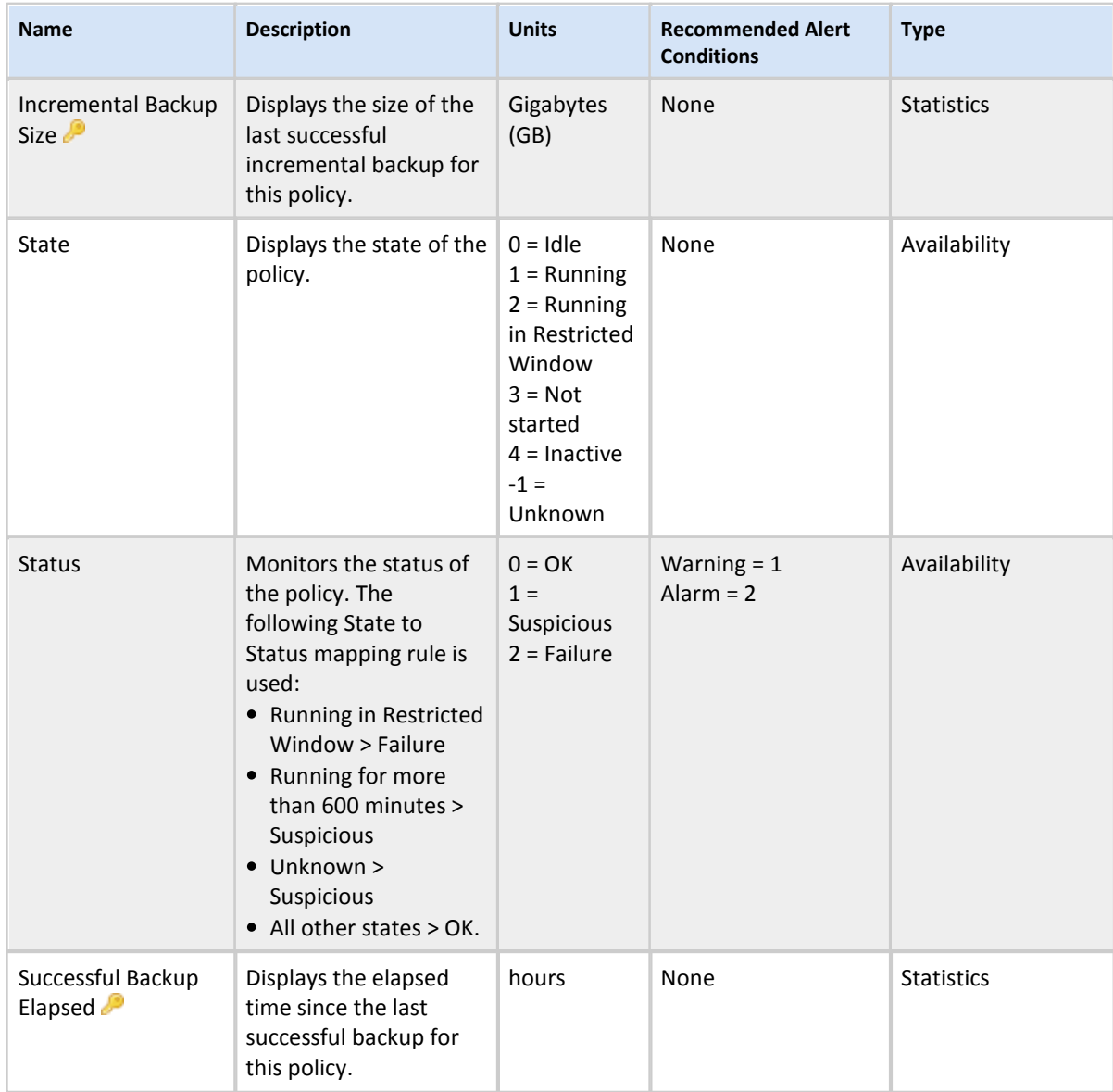

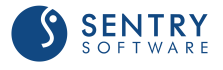

### NetBackup Policies

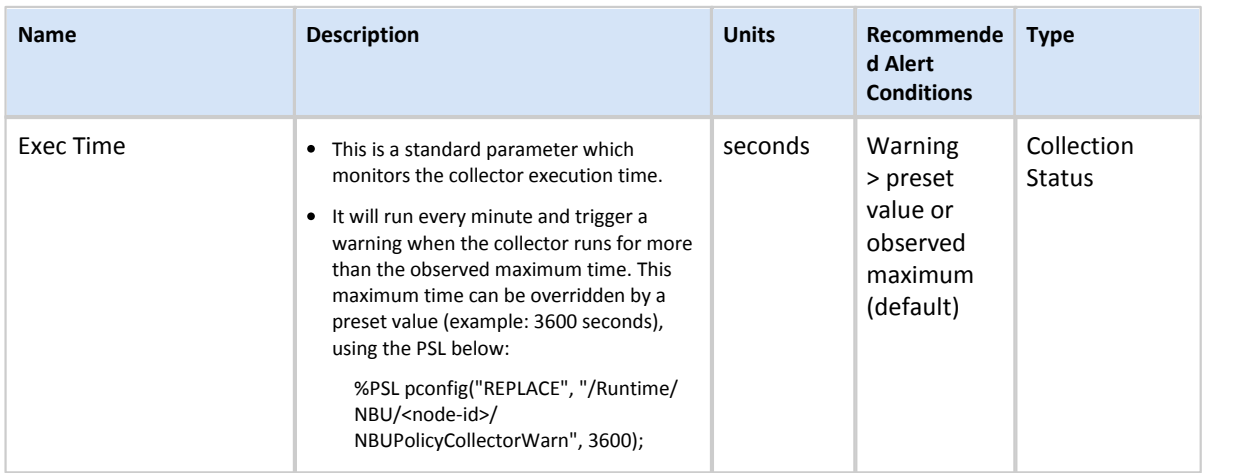

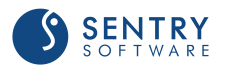

## <span id="page-103-0"></span>NetBackup Policy Client

#### **Attributes**

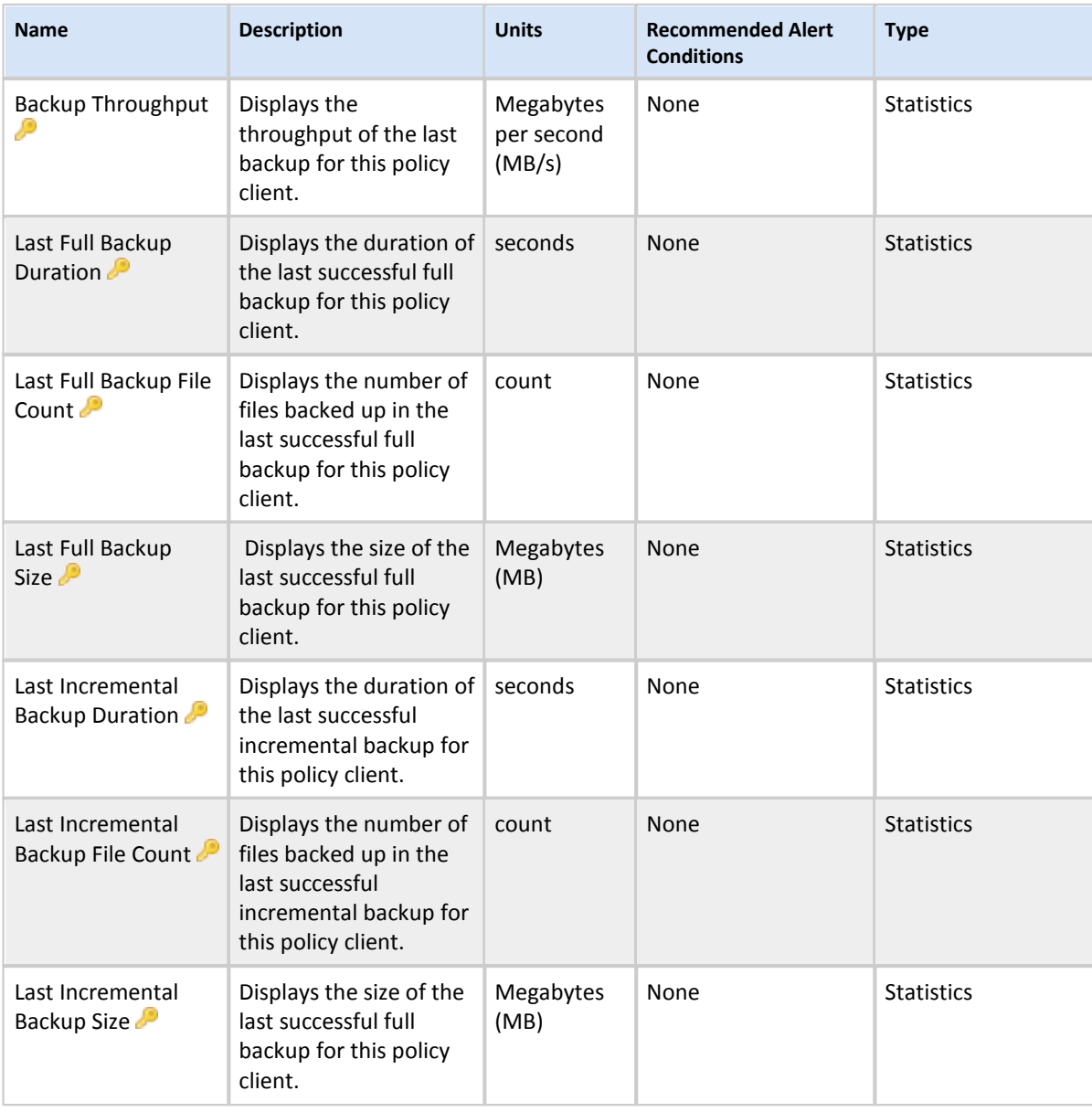

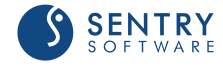

### <span id="page-104-0"></span>NetBackup Robotic Drive

#### **Attributes**

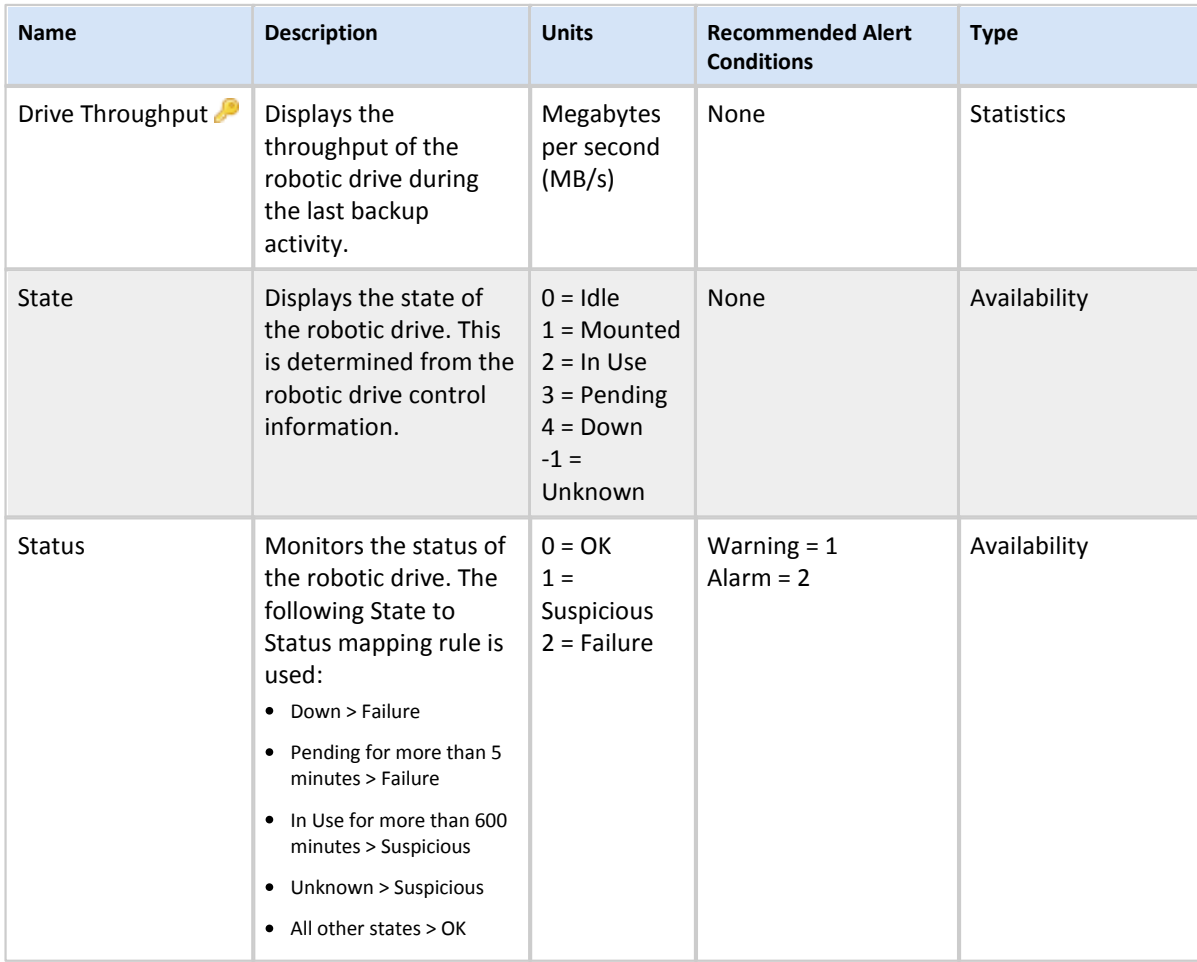

### <span id="page-105-0"></span>NetBackup Robotic Library

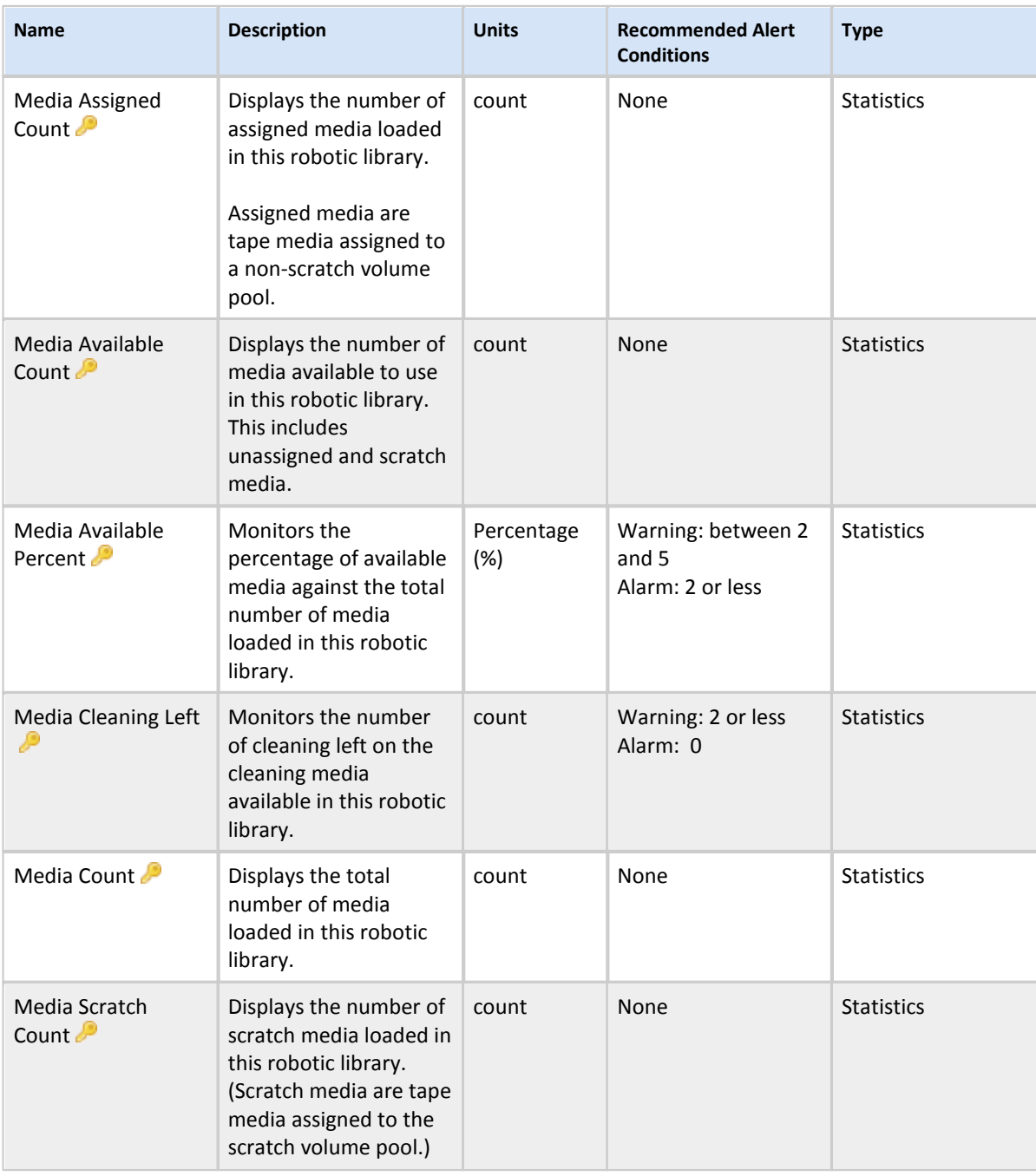

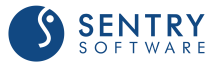

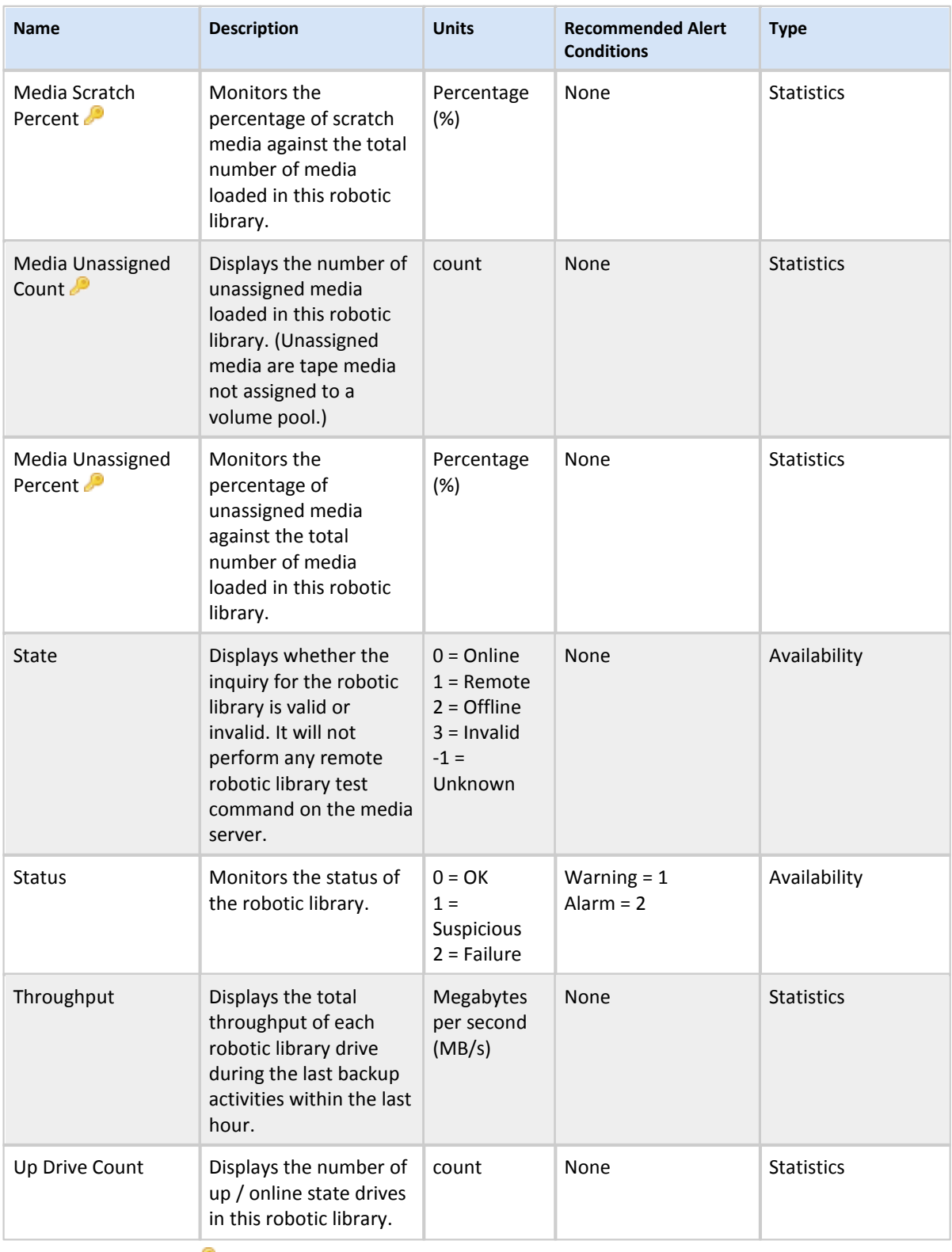

**For detailed information about** *KPI***, see Managing Baselines and Key** 

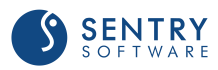

## NetBackup Robotic Libraries

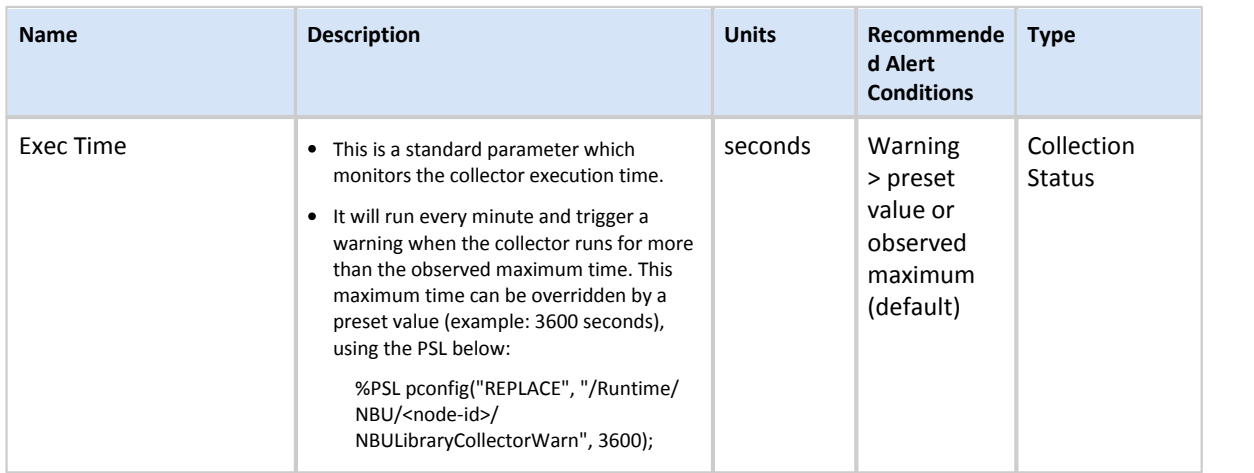

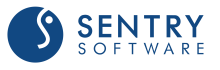
# NetBackup Standalone Drive

#### **Attributes**

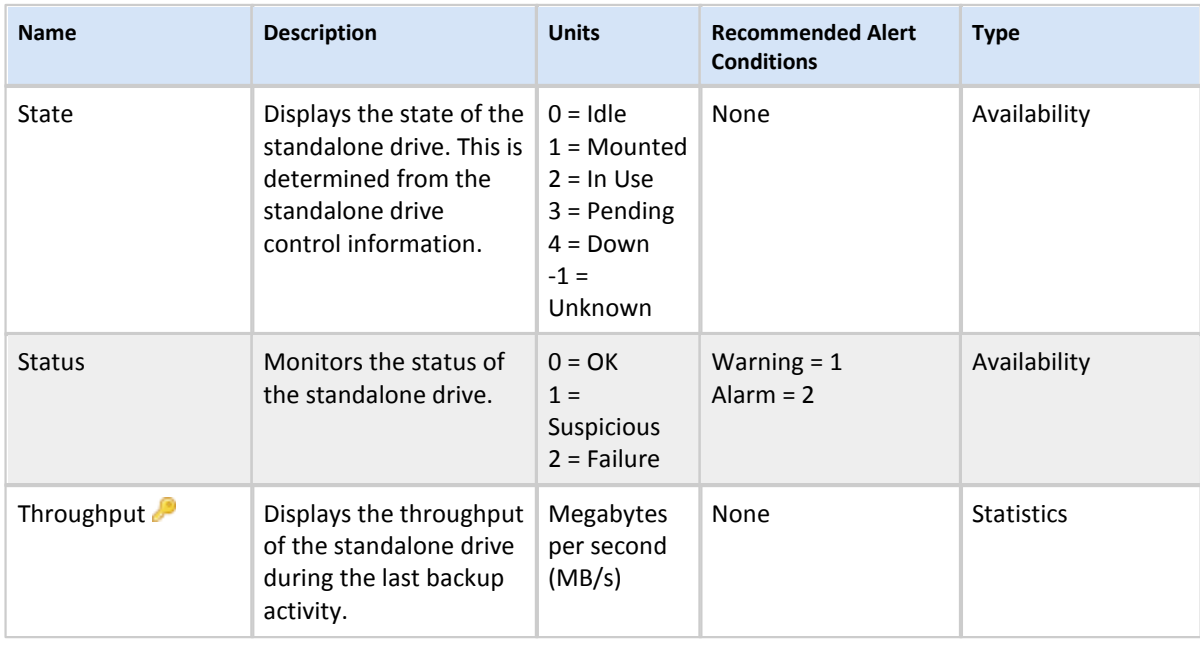

**For detailed information about** *KPI***, see Managing Baselines and Key Performance Indicators.**

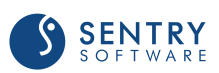

# NetBackup Standalone Drives

#### **Attributes**

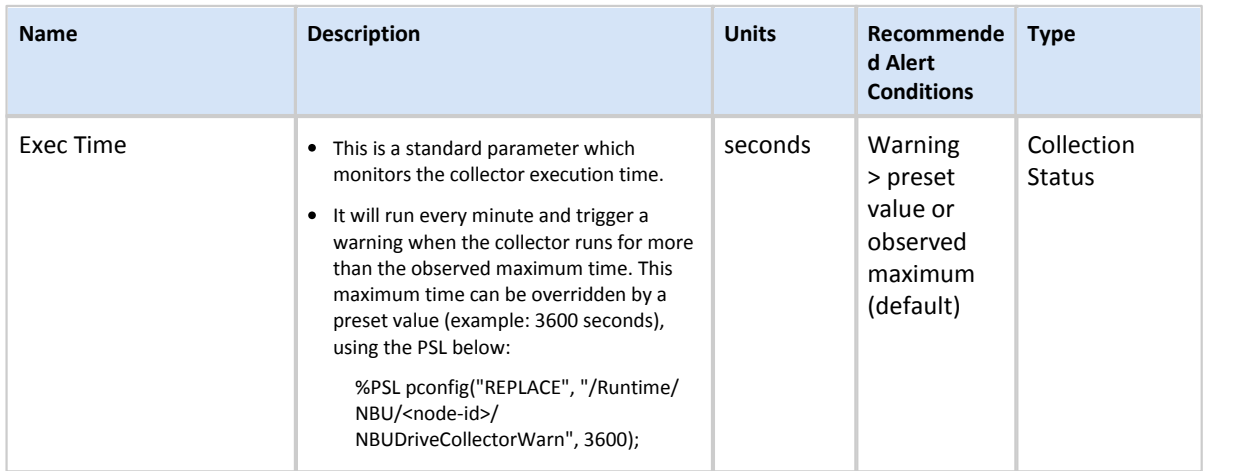

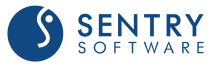

# NetBackup Volume Pool

#### Attributes

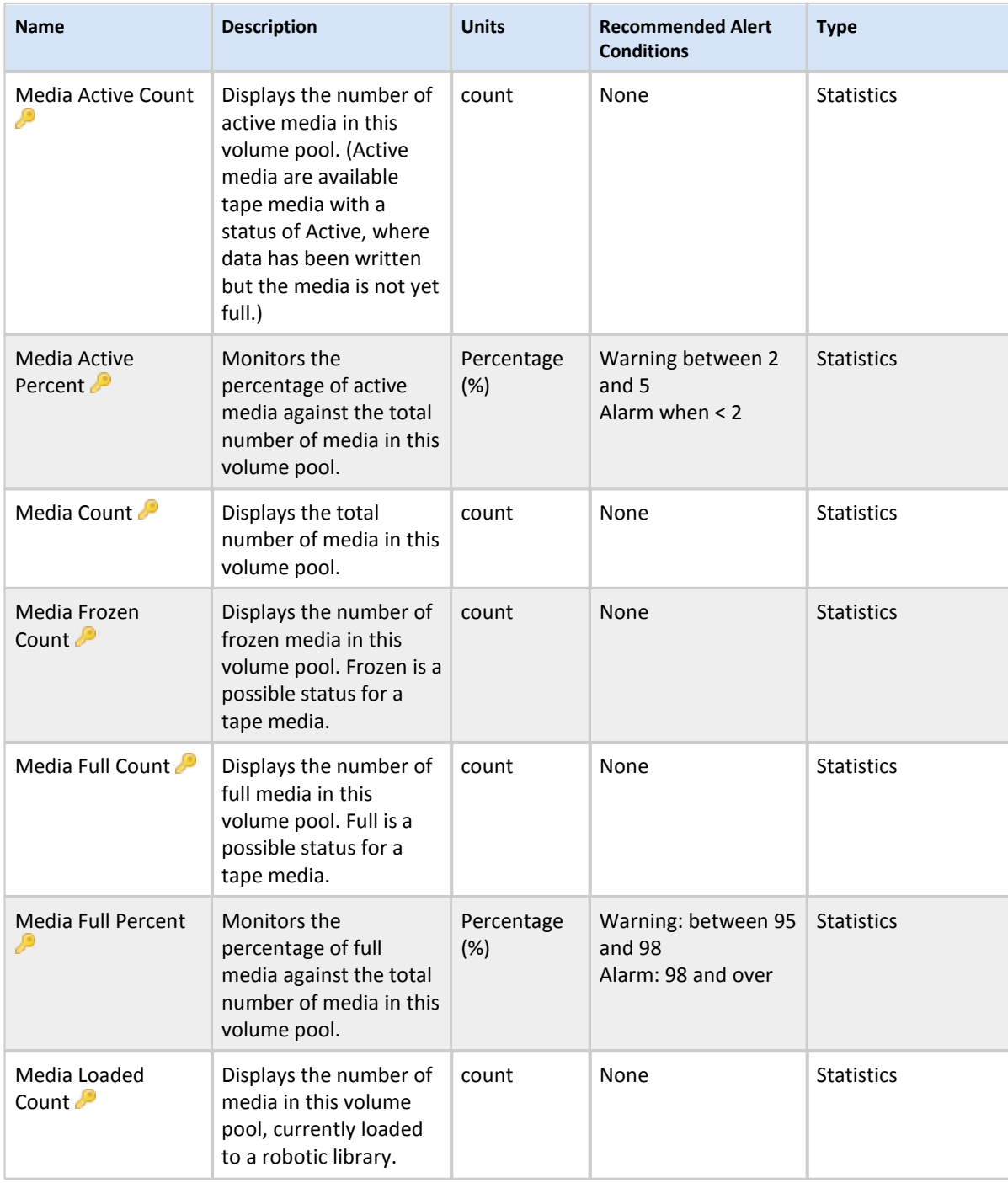

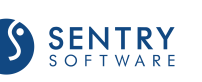

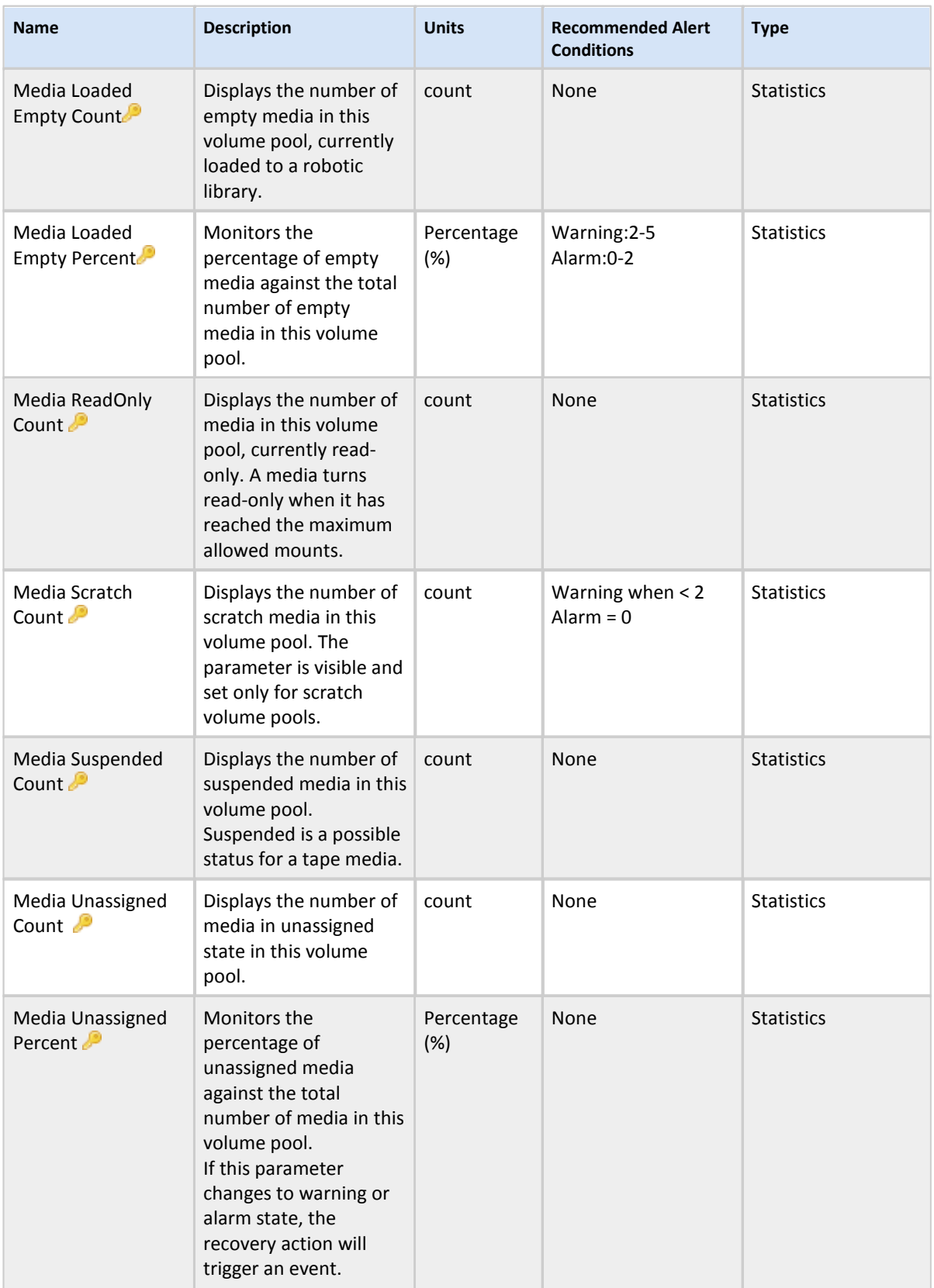

WEST

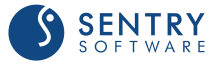

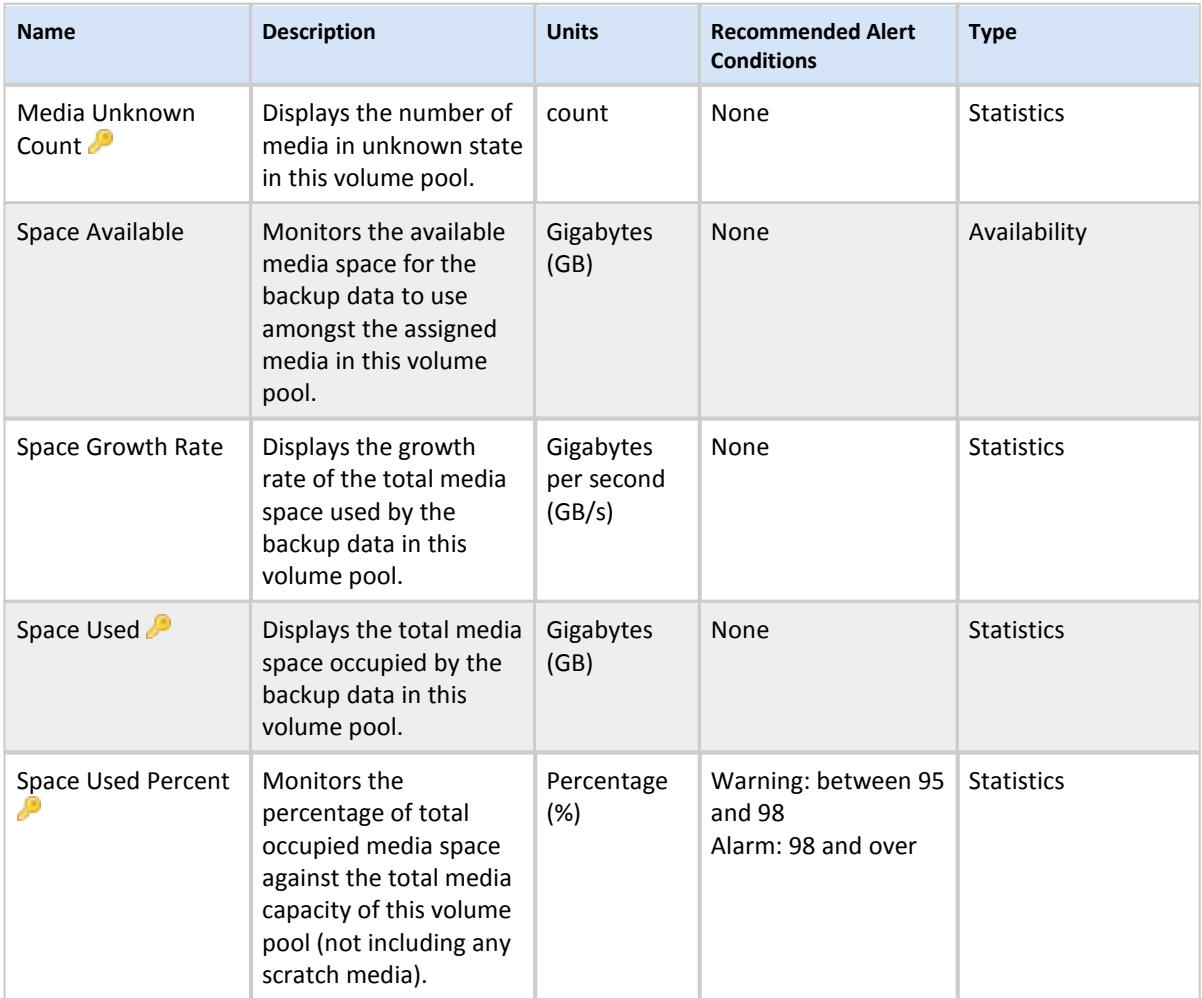

**For detailed information about** *KPI***, see Managing Baselines and Key Performance Indicators.**

TrueSight Operations Management - Veritas NetBackup Monitoring Version 3.2.00

TrueSight Operations Management - Veritas NetBackup Monitoring Version 3.2.00

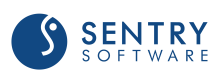

# NetBackup Volume Pools

#### Attributes

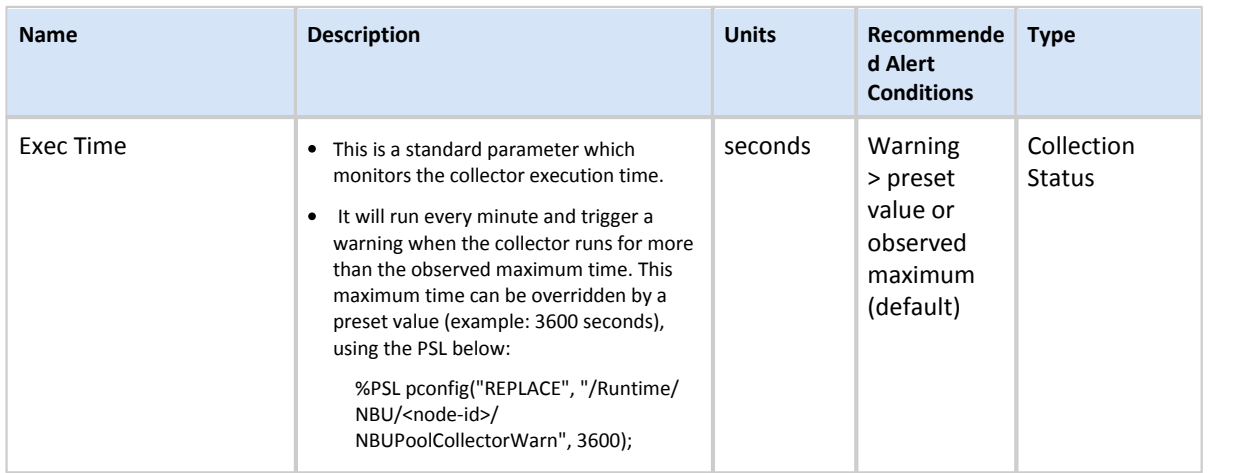

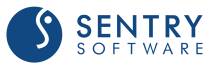

# Managing Baselines and Key Performance Indicators

To detect abnormalities on the monitored environment, BMC TrueSight Operations Management calculates baselines per attribute based on values collected over a specified period of time to determine a normal operating range. When the collected values for these parameters are out of range, an alert is triggered. Some attributes are identified by default as Key Performance Indicators (identified with the  $\bullet$  icon) and automatically included in the base lining calculation.

#### Managing baselines

The baseline is the expected normal operating range for an attribute of a monitor. There are two baselines: **Baseline High** and **Baseline Low**. **Baseline High** represents the point at which 95% of the weighted average of the historical values fall below this value for the selected time period; **Baseline Low** represents the point at which 90% of the weighted average of historical values for the selected time period fall above this line.

Baselines are generated for KPI attributes that have an active abnormality thresholds.

#### Managing Key Performance Indicators

Starting from v9.5 of BPPM, attributes that have not been initially designated in the KM as Key Performance Indicators (KPIs) cannot be flagged as KPIs from BPPM/TrueSight. Although enabling baseline is possible through the **Options > Administration > Intelligent Event Thresholds** feature available in the Infrastructure Management Server operator console, BMC **does not** recommend doing it.

*For more information, refer to the BMC TrueSight Operations Management documentation available from [docs.bmc.com.](https://docs.bmc.com/docs/dashboard.action)*

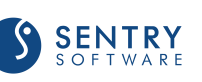

# **Index**

## $\triangle$   $-$

Abnormalities 115 Access Executable Files 14 Files 14 Library Files 14 Paths 14 Permissions 14 AIX 14 Application Class NBU\_SERVER 79 **Attributes** Active Backup Count 93 Active Backup Reduction 93 Active Count 93 Active Non-Backup Count 93 Alarm Message Count 95 Backup Elapsed 86, 101 Backup Throughput 101, 104 CPU Duration 83 CPU Utilization 83 Dabase Status 86 Drive Throughput 105 Duration 92 Elapsed 98 Exec Time 82, 84, 86, 88, 91, 93, 96, 98, 100, 103, 108, 110, 114 File Count 92 File Space Growth Rate 95 File Space Used 95 File System Space Used Percent 85 Filesystem Space Used Percent 95 Full Backup Duration 101 Full Backup Elapsed 101 Full Backup File Count 101 Full Backup Size 101 Incremental Backup Duration 101 Incremental Backup Elapsed 101 Incremental Backup File Count 101 Incremental Backup Size 101 Last Full Backup Duration 104 Last Full Backup File Count 104

Last Incremental Backup Duration 104 Last Incremental Backup File Count 104 Last Incremental Backup Size 104 Media Active Count 111 Media Active Percent 111 Media Assigned Count 106 Media Available Count 106 Media Available Percent 106 Media Cleaning Left 106 Media Count 106, 111 Media Frozen Count 111 Media Full Count 111 Media Full Percent 111 Media Loaded Count 111 Media Loaded Empty Count 111 Media Loaded Empty Percent 111 Media ReadOnly Count 111 Media Scratch Count 106, 111 Media Scratch Percent 106 Media Suspended Count 111 Media Unassigned Count 106, 111 Media Unassigned Percent 106, 111 Media Unknown Count 111 Memory Size 83 Process Count 83 Queued Backup Count 93 Queued Backup Reduction 93 Read Stream Count 90 Size 92 Space Available 85, 90, 95, 111 Space Growth Rate 85, 90, 111 Space Used 85, 90, 111 Space Used Percent 85, 90, 95, 111 State 81, 83, 87, 92, 97, 98, 101, 105, 106, 109 Status 81, 83, 87, 92, 97, 98, 101, 105, 106, 109 Successful Backup Elapsed 101 Summary 87 Throughput 87, 92, 106, 109 Up Down State 89, 90, 91 Up Down Status 89, 90, 91 Up Drive Count 106 Volume Count 89 Warning Message Count 95 Write Stream Count 90

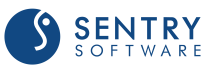

### $-$  B  $-$

Baseline 78 Baselines BMC ProactiveNet Performance Management 115 Generation 115 Manage 115 Requirements 115 Block Monitoring 76 BMC ProactiveNet Performance Management Abnormalities 115 Baselines 115 Key Performance Indicators 115 KPI 115 Business Value 12

# $-C -$

**Client** Maximum Instances 34 **Clients** Debug 33 Cluster Application 37 Component Installation package creating 24 downloading 25 **Configure** Log Scan Limit 55 Maximum Instances 34 Multi-node monitoring mode 37 Overrides 40 **Configuring** Log Filter 56

# - D -

Daemon Maximum Instances 34 **Daemons** Debug 33 Database Maximum Instances 34 **Databases** Debug 33

#### **Debug**

Clients 33 Daemons 33 Databases 33 Debug 33 Directory Path 33 Disk Storages 33 Enable 33 End 33 Jobs 33 Logs 33 Mount Requests 33 Policies 33 Pools 33 Robotic Libraries/Drives 33 Server 33 Volume Pools 33 Volumes 33 Disk Pool Maximum Instances 34 Disk Storage Maximum Instances 34 Disk Storages Debug 33 Disk Volume Maximum Instances 34 Downloading 25

# - F -

Failover Group Name 37 Features 11

# - G -

**Generate** Baselines 115 Goals 11

# - H -

HP-UX 14

## - I -

Importing the Monitoring Solution 23 **InfoBox** 

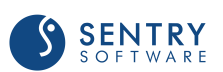

**InfoBox** 

Application Name 79 Application Version 79 Binary Path 79 Copyright 79 Host Name 79 Installation Path 79 Library Path 79 Master Server(s) 79 Media Server(s) 79 Monitoring Mode 79 Monitoring Node 79 Node Name(s) 79 Node Type 79 Operating System 79 PATROL Agent Version 79 Platform 79 Product Name 79 Product Release Date 79 Product Version 79 Support 79 Web Site 79 Installing 25 Installing the Monitoring Solution 22 **Instances** Client 34 Configure 34 Daemon 34 Database 34 Disk Pool 34 Disk Storage 34 Disk Volume 34 Job 34 Log 34 Maximum 34 Mount Request 34 Policy 34 Policy Client 34 Robotic Drive 34 Robotic Library 34 Standalone Drive 34 Volume Pool 34

#### - J -

Job Maximum Instances 34 **Jobs** 

#### Debug 33

### - K -

Key Concepts 10 Key Performance Indicators 78 BMC ProactiveNet Performance Management 115 Manage 115 KPI 78 BMC ProactiveNet Performance Management 115 Manage 115

#### - L -

Linux 14 Log Maximum Instances 34 Log Error Filter Alarm 56 Configuring 56 Warning 56 Log Scan Limit Configure 55 Logs Debug 33

### - M -

Maintenance 76 Manage Baselines 115 Key Performance Indicators 115 KPI 115 Menu Commands About 79 Administration 79 Debug 79 Force Discovery 79 Instance Limits 79 KM Status 79 Login 79 Monitoring Mode 79 Node Status 79 Node Type 79 Paths 79 Preloading 79

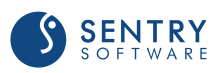

Menu Commands Refresh Parameters 79 Refresh Process Cache 79 Reload Commands 79 Start Master Server 79 Start Media Server 79 Stop Master Server 79 Stop Media Server 79 Monitor Types NetBackup Client 78, 81 NetBackup Clients 82 NetBackup Daemon 78, 83 NetBackup Database 78, 85 NetBackup Databases 86 NetBackup Deamons 84 NetBackup Device 87 NetBackup Devices 88 NetBackup Disk Pool 78, 89 NetBackup Disk Storage 78, 91 NetBackup Disk Volume 78, 90 NetBackup Job 78, 92 NetBackup Jobs 93 NetBackup Libraries 108 NetBackup Log 78, 95 NetBackup Logs 96 NetBackup Media Server 97 NetBackup Media Servers 98 NetBackup Mount Request 78, 98 NetBackup Mount Requests 100 NetBackup Policies 103 NetBackup Policy 78, 101 NetBackup Policy Client 78, 104 NetBackup Robotic Drive 78, 105 NetBackup Robotic Library 78, 106 NetBackup Standalone Drive 78, 109 NetBackup Standalone Drives 110 NetBackup Storages 91 NetBackup Volume Pool 78, 111 NetBackup Volume Pools 114 Symantec NetBackup KM 78 **Monitoring** Block 76 Blocked 76 Stop 76 Stopped 76 Monitoring Node Names 37 Mount Request Maximum Instances 34 Mount Requests

Debug 33 Multi-node monitoring mode Configure 37

#### - N -

NBU\_SERVER Application Class 79 NetBackup Server Discovery Overrides 40

#### - O -

**Overrides** Configure 40 NetBackup Server Discovery 40

#### - P -

Package 24, 25 **Parameters** ExtraFilesList 79 NBUClientCollector 79 NBUCreateDistribution 79 NBUDaemonCollector 79 NBUDatabaseCollector 79 NBUDriveCollector 79 NBUJobCollector 79 NBULibraryCollector 79 NBULogCollector 79 NBULoginStatus 79 NBUMonitoringMode 79 NBUNodeStatus 79 NBUPolicyCollector 79 NBUPoolCollector 79 NBURemoveTempFiles 79 NBURequestCollector 79 NBUStorageCollector 79 NBUUpdateAgent 79 Path Debug 33 **Permissions** Access 14 Platforms Supported 13 Symantec NetBackup 13 Policies

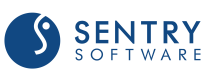

Policies Debug 33 **Policy** Maximum Instances 34 Policy Client Maximum Instances 34 Pools Debug 33

## - R -

Reference Guide 78 Remote PATROL Agent Checking 37 Requirements 13 Security 14 System 13 Robotic Drive Maximum Instances 34 Robotic Libraries/Drives Debug 33 Robotic Library Maximum Instances 34

# $-S -$

**Security** Requirements 14 Server Debug 33 Solaris 14 Standalone Drive Maximum Instances 34 Sudo User 14 Supported Platforms 13 Symantec NetBackup 13 System HP-UX 13 IBM AIX 13 Microsoft Windows 13 Oracle Solaris 13 Red Hat Linux 13 Requirements 13

#### - V -

Volume Pool Maximum Instances 34 Volume Pools Debug 33 Volumes Debug 33 VxFS Logs Configuring (custom) 58 Log Files 54 Log Filter 56, 58

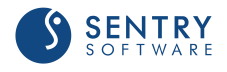

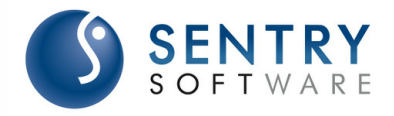

#### About Sentry Software™

Sentry Software, a strategic Technology Alliance Partner of BMC Software, provides comprehensive multi-platform monitoring solutions that enable management of the hardware and software aspects of all servers and SANs and covering up to 100 % of custom applications within the BMC TrueSight environment. Sentry Software also develops adapters for BMC Atrium Orchestrator that enables IT administrators to automate the execution of common requests and tasks that occur in the daily course of IT operations. Combined with BMC's servers and network automation tools, the adapters allow IT administrators to implement provisioning and decommissioning workflows that cover all layers of their IT infrastructure. Finally, Sentry Software designs connectors that bring storage capacity metrics into BMC TrueSight Capacity Optimization to ensure IT administrators that their storage infrastructure is properly sized for their current and future needs.

The combination of its monitoring, automation, and capacity optimization capabilities for IT

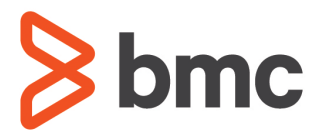

#### About BMC Software™

BMC Software helps leading companies around the world put technology at the forefront of business transformation, improving the delivery and consumption of digital services. From mainframe to cloud to mobile, BMC delivers innovative IT management solutions that have enabled more than 20,000 customers to leverage complex technology into extraordinary business performance—increasing their agility and exceeding anything they previously thought possible. For more information about BMC Software, visit www.bmc.com.

#### ABOUT MARKETZONE DIRECT PRODUCTS

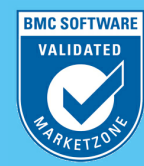

.<br>augment BMC solutions. MarketZone EVALUATION AND SURVEYOR MARKELS SURVEYOR UNIT BUSINESS RUNS ON I.T.<br>BUSINESS RUNS ON I.T.<br>I.T. RUNS ON BMC SOFTWARE

# $\frac{Z_{\eta_{\ell}}}{Z_{\ell}}$  . Direct products are available under<br>BMC license and support terms.<br>BUSINESS RUNS ON I.T.<br>I.T. RUNS ON BMC SOFTWARE<br>Business thrives when IT runs smarter. fast

and stronger. That's why the most on BMC Software across distributed, Recognized as the leader in Business Service approximately \$2.2 billion.

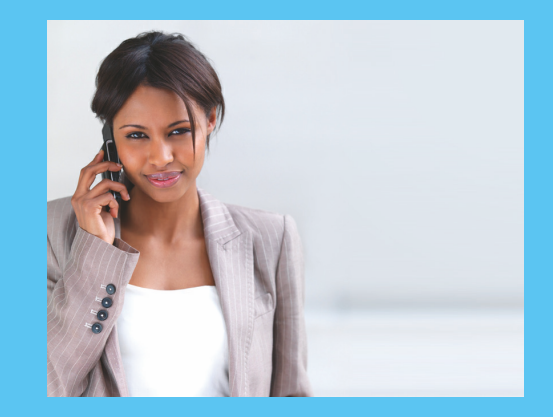

#### LEARN MORE

To learn more about our solutions, please visit :

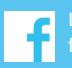

Like us on Facebook:

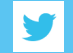

Follow us on Twitter: